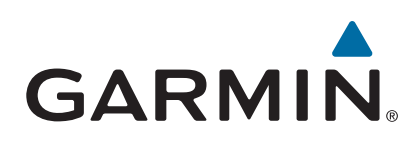

# **GPSMAP® 800/1000-serien**

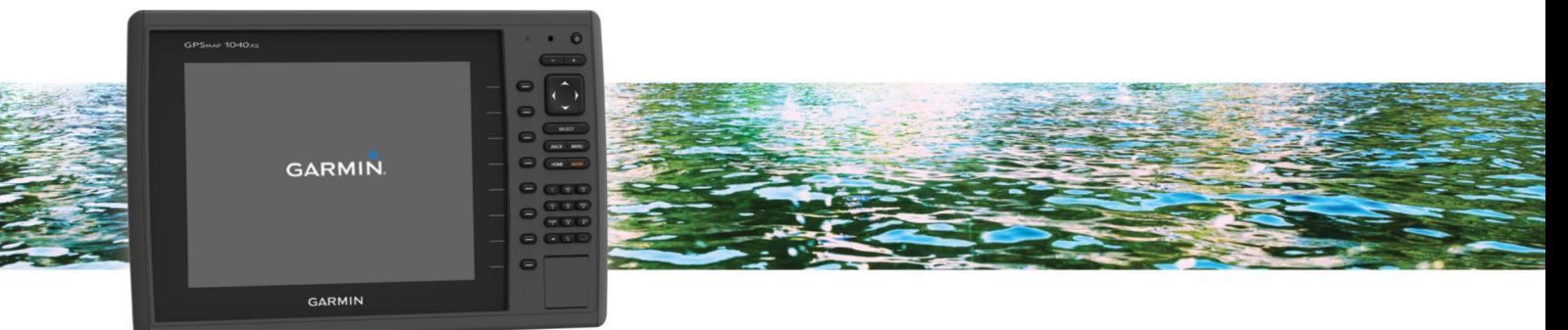

Brukerveiledning

#### © 2014 Garmin Ltd. eller tilhørende datterselskaper

Med enerett. I henhold til opphavsrettslovene må ingen deler av denne brukerveiledningen kopieres uten skriftlig samtykke fra Garmin. Garmin forbeholder seg retten til å endre eller forbedre produktene sine og gjøre endringer i innholdet i denne brukerveiledningen uten plikt til å varsle noen person eller organisasjon om slike endringer eller forbedringer. Gå til [www.garmin.com](http://www.garmin.com) for å finne gjeldende oppdateringer og tilleggsinformasjon vedrørende bruk av dette produktet.

Garmin®, Garmin logoen, BlueChart®, g2 Vision® og MapSource® er varemerker for Garmin Ltd. eller tilhørende datterselskaper som er registrert i USA og andre land. echoMAP™, GXM™ og HomePort™ er varemerker for Garmin Ltd. eller tilhørende datterselskaper. Disse varemerkene kan ikke brukes uten uttrykkelig tillatelse fra Garmin.

Navnet Bluetooth® og tilknyttede logoer eies av Bluetooth SIG, Inc., og enhver bruk som Garmin gjør av disse, er underlagt lisens. iOS® er et registrert varemerke for Cisco Systems, Inc. brukt med lisens fra Apple Inc. microSD® og microSDHC logoen er varemerker for SD-3C, LLC. NMEA®, NMEA 2000® og NMEA 2000 logoen er registrerte varemerker for National Marine Electronics Association. SiriusXM® er et registrert varemerke for SiriusXM Radio Inc. Wi-Fi® er et registrert varemerke for Wi-Fi Alliance Corporation. Alle andre varemerker og opphavsretter tilhører sine respektive eiere. Andre varemerker og varenavn tilhører sine respektive eiere.

## **Innholdsfortegnelse**

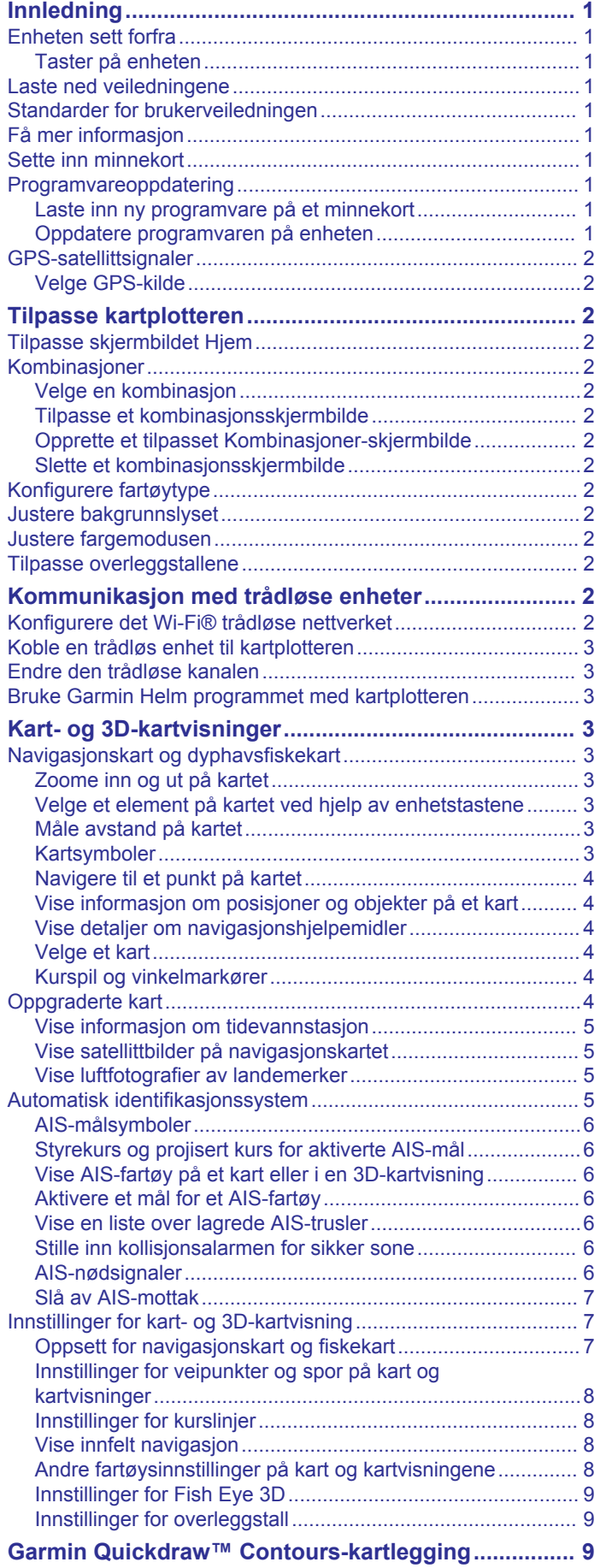

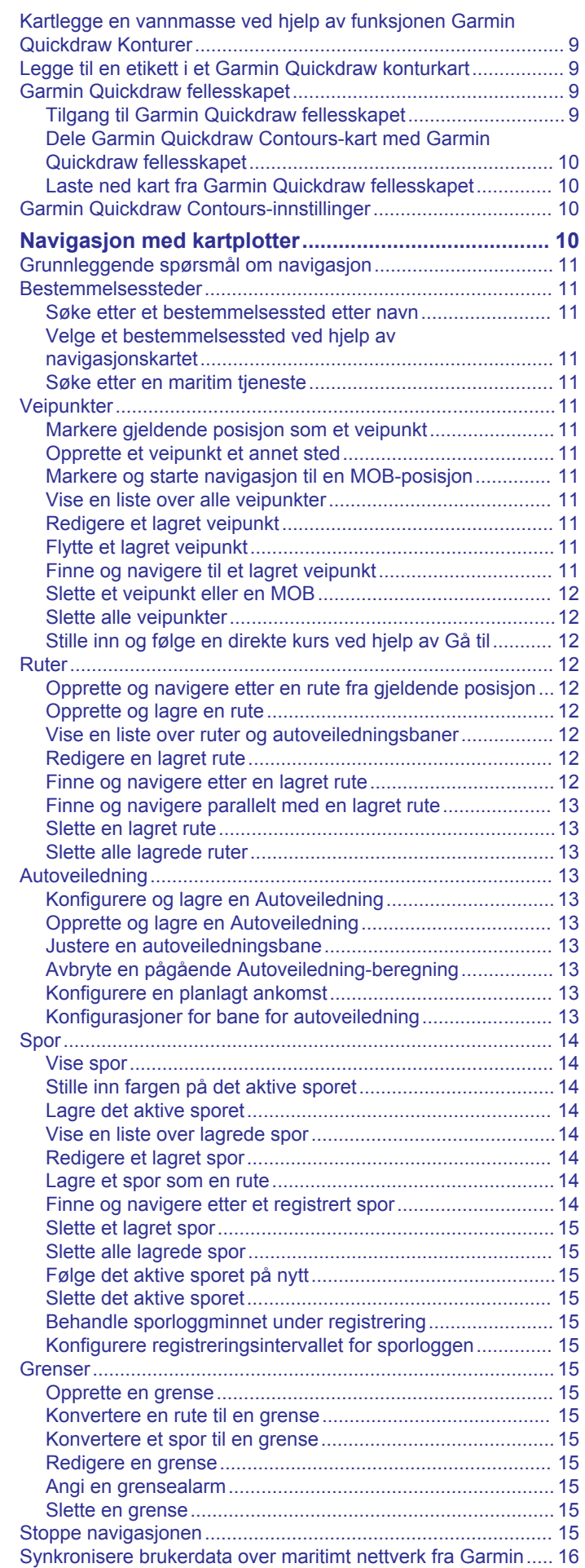

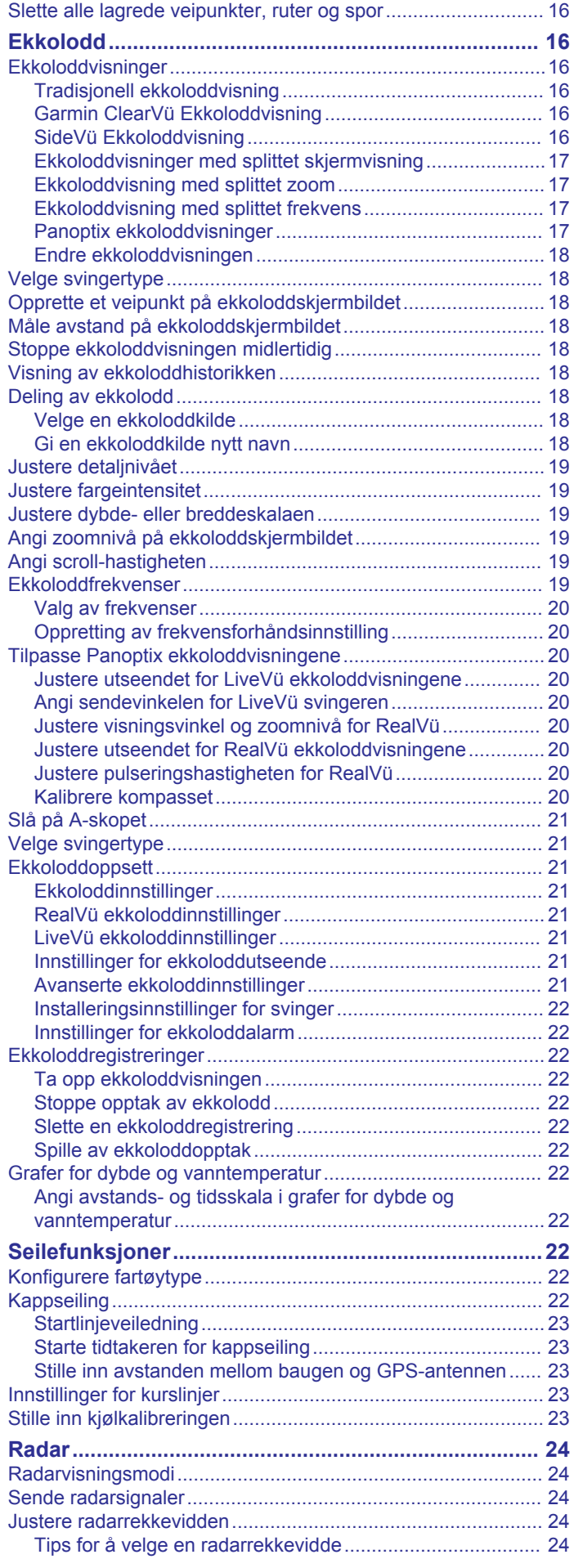

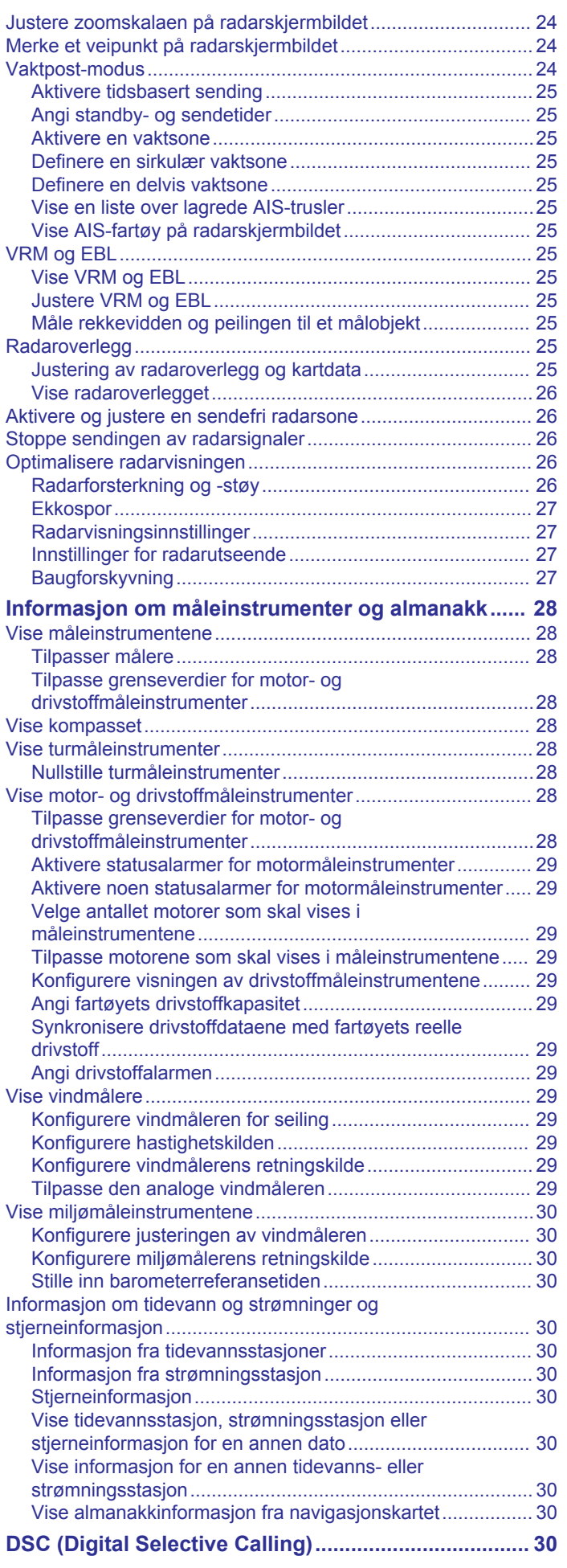

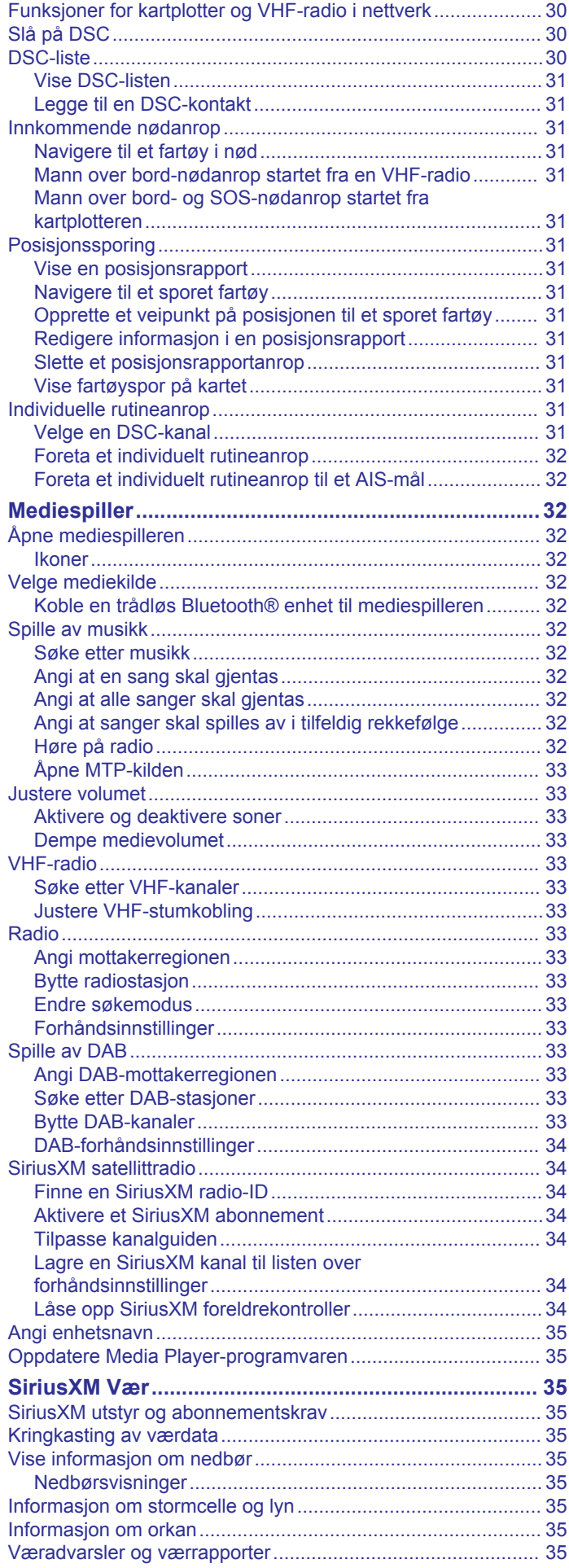

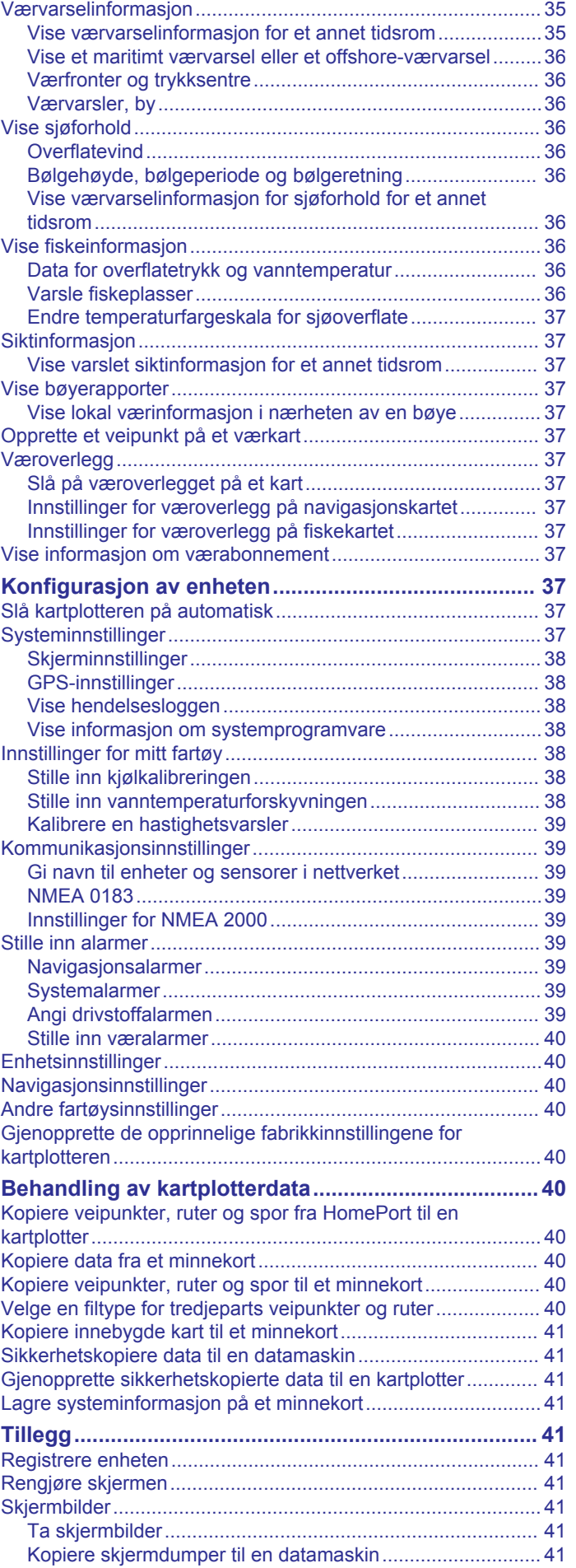

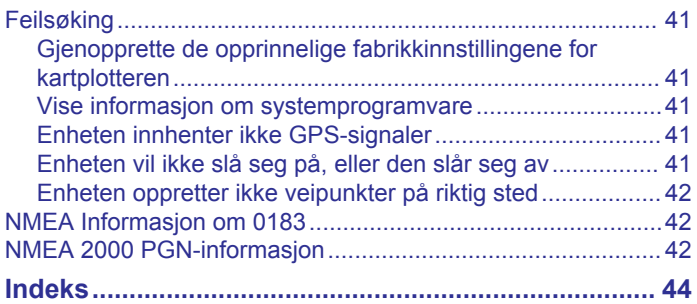

## **Innledning**

### **ADVARSEL**

<span id="page-6-0"></span>Se veiledningen *Viktig sikkerhets- og produktinformasjon* i produktesken for å lese advarsler angående produktet og annen viktig informasjon.

## **Enheten sett forfra**

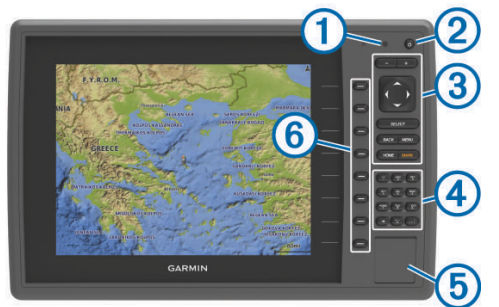

- Automatisk sensor for bakgrunnslys (f)
- $\overline{a}$ Av/på-tast
- $\circled{3}$ Taster på enheten
- Numerisk tastatur (bare tilgjengelig på 10-tommers modeller)  $\left( \widehat{4}\right)$
- $\circledS$ SD-minnekortspor
- Skjermtaster  $<sup>6</sup>$ </sup>

#### **Taster på enheten**

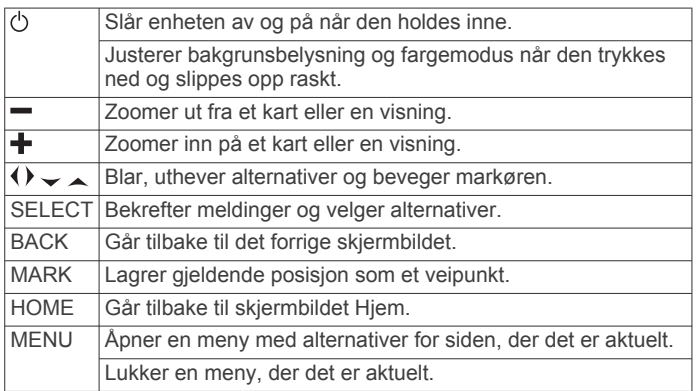

### **Laste ned veiledningene**

Du kan få den nyeste brukerveiledningen og oversettelser av veiledninger på Internett.

- **1** Gå til [www.garmin.com/support](http://www.garmin.com/support).
- **2** Select **Brukerveiledninger**.
- **3** Følg instruksjonene på skjermen for å laste ned veiledningen for produktet.

### **Standarder for brukerveiledningen**

I denne brukerveiledningen bruker vi ordet "velg" for å beskrive følgende handlinger:

- Bruke piltastene til å utheve et menyelement og deretter trykke på SELECT (bare for enheter med fysiske taster).
- Trykke på en tast, for eksempel SELECT eller MENU.

Når du får beskjed om å velge flere elementer etter hverandre, vises det små piler i teksten. Eksempel: velg **MENU** > **Legg til**. Dette betyr at du må velge MENU eller trykke på menytasten og deretter velge elementet Legg til.

Bildene i denne brukerveiledning er kun til referanse og stemmer kanskje ikke overens med enheten din.

## **Få mer informasjon**

Hvis du har spørsmål om enheten din, kan du ta kontakt med Garmin® kundestøtte.

På nettstedet [support.garmin.com](http://support.garmin.com) finner du mange tips til feilsøking som kan hjelpe deg med å løse de fleste problemer og besvare de fleste spørsmål.

- Vanlige spørsmål (FAQ)
- Programvareoppdateringer
- Brukerveiledning og installeringsinstruksjoner
- **Tjenestevarsler**
- Video
- Kontaktinformasjon

### **Sette inn minnekort**

Du kan bruke minnekort (tilleggsutstyr) i kartplotteren. Med kartkort kan du vise satellittbilder og luftfotografier med høy oppløsning av havner, havneområder, båthavner og andre punkter av interesse. Du kan bruke tomme minnekort til å registrere ekkolodddata og overføre data, for eksempel veipunkter, ruter og spor, til en annen kompatibel Garmin kartplotter eller datamaskin.

- **1** Åpne dekselet på forsiden av kartplotteren.
- **2** Sett inn minnekortet.
- **3** Skyv inn kortet til du hører et klikk.

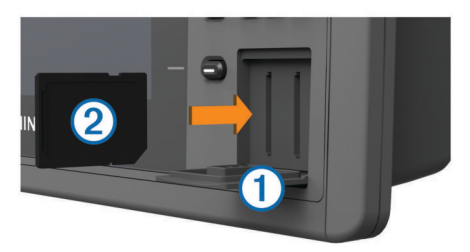

**4** Lukk dekselet.

### **Programvareoppdatering**

Det kan hende du må oppdatere programvaren til enheten når du installerer den eller legger til et tilbehør til enheten.

Denne enheten støtter et minnekort på opptil 32 GB, formatert til FAT32.

### **Laste inn ny programvare på et minnekort**

- **1** Sett inn et minnekort i kortsporet på datamaskinen.
- **2** Gå til [www.garmin.com/support/software/marine.html.](http://www.garmin.com/support/software/marine.html)
- **3** Velg **Last ned** ved siden av **GPSMAP-serie med SD-kort**.
- **4** Les og godta vilkårene.
- **5** Velg **Last ned**.
- **6** Velg **Kjør**.
- **7** Velg stasjonen knyttet til minnekortet, og velg **Neste** > **Fullfør**.

#### **Oppdatere programvaren på enheten**

Før du kan oppdatere programvaren må du skaffe deg et minnekort med programvareoppdatering eller laste inn den nyeste programvaren på et minnekort.

- **1** Slå på kartplotteren.
- **2** Når startskjermen vises, setter du inn minnekortet i kortsporet.

**MERK:** Enheten må være startet opp helt før du setter inn minnekortet. Ellers vises ikke instruksjonene for programvareoppdateringen.

**3** Følg instruksjonene på skjermen.

- <span id="page-7-0"></span>**4** Vent flere minutter mens oppdatering av programvaren fullføres.
- **5** La minnekortet ligge i sporet, og start kartplotteren manuelt når du blir bedt om det.
- **6** Ta ut minnekortet.

**MERK:** Hvis du fjerner minnekortet før enheten starter på nytt, blir ikke programvareoppdateringen fullført.

## **GPS-satellittsignaler**

Når du slår på kartplotteren, må GPS-mottakeren innhente satellittdata og fastsette sin gjeldende posisjon. Når kartplotteren innhenter satellittsignaler, vises **and a**verst i skjermbildet Hjem. Når kartplotteren mister satellittsignaler, forsvinner **III**, og det vises et blinkende spørsmålstegn over på kartet.

Du finner mer informasjon om GPS på [www.garmin.com](http://www.garmin.com/aboutGPS) [/aboutGPS](http://www.garmin.com/aboutGPS).

## **Velge GPS-kilde**

Hvis du har mer enn én GPS-kilde, kan du velge hvilken GPSdatakilde du foretrekker.

- **1** Velg **Innstillinger** > **System** > **GPS** > **Kilde**.
- **2** Velg en GPS-datakilde.

## **Tilpasse kartplotteren**

## **Tilpasse skjermbildet Hjem**

Du kan legge til elementer på og fjerne elementer fra skjermbildet Hjem.

- **1** Gå til skjermbildet Hjem, og velg **Tilpass Hjem**.
- **2** Velg et alternativ:
	- Hvis du vil endre rekkefølge på et element, velger du **Omorganiser**, velger elementet du vil flytte og velger en ny plassering.
	- Hvis du vil legge til et element på skjermbildet Hjem, velger du **Legg til**, og velger det nye elementet du vil legge til.
	- Hvis du vil fjerne et element du har lagt til på skjermbildet Hjem, velger du **Fjern**, og velger elementet du vil fjerne.

## **Kombinasjoner**

Kombinasjonsskjermbildet viser en kombinasjon av flere skjermbilder samtidig. Antallet tilgjengelige alternativer på kombinasjonsskjermbildet avhenger av hvor mange tilleggsenheter du har koblet til kartplotteren, og om du bruker oppgraderte kart.

### **Velge en kombinasjon**

- **1** Velg **Kombinasjoner**.
- **2** Velg en kombinasjon.

### **Tilpasse et kombinasjonsskjermbilde**

- **1** Velg **Kombinasjoner**.
- **2** Bruk piltastene for å fremheve et kombinasjonsskjermbilde.
- **3** Velg **Konfigurer**.
- **4** Velg et alternativ:
	- Hvis du vil endre navnet, velger du **Navn** og skriver inn et nytt navn.
	- Hvis du vil endre oppsettet av informasjonen på skjermen, velger du **Endre oppsett** og velger et nytt oppsett.
	- Hvis du vil endre informasjonen som vises på skjermen, velger du **Endre funksjon** og velger ny informasjon.
	- Hvis du vil tilpasse dataene som vises på skjermen, velger du **Overleggstall** (*[Innstillinger for overleggstall](#page-14-0)*, side 9).

• Hvis du vil endre størrelse på informasjonsområdene som vises på skjermen, velger du **Endre str. på kombo.**.

## **Opprette et tilpasset Kombinasjoner-skjermbilde**

Du kan opprette et tilpasset Kombinasjoner-skjermbilde som passer til behovene dine.

- **1** Velg **Kombinasjoner** > **Legg til**.
- **2** Velg et oppsett.
- **3** Velg informasjonen som skal vises i kombinasjonen, og velg **Ferdig**.
- **4** Bruk piltastene til å justere skjermsplittingen, og velg **Ferdig**.
- **5** Angi et navn for kombinasjonen, og velg **Ferdig**.

### **Slette et kombinasjonsskjermbilde**

- **1** Velg **Kombinasjoner**.
- **2** Bruk piltastene for å fremheve en kombinasjon.
- **3** Velg **Fjern**.

## **Konfigurere fartøytype**

Du kan velge din båttype for å konfigurere kartplotterinnstillinger og bruke funksjoner som er tilpasset båttypen.

- **1** Velg **Innstillinger** > **Mitt fartøy** > **Fartøytype**.
- **2** Velg et alternativ.

## **Justere bakgrunnslyset**

- **1** Velg **Innstillinger** > **System** > **Skjerm** > **Bakgrunnslys**. **TIPS:** Trykk på fra et hvilket som helst skjermbilde for å åpne innstillingene for bakgrunnslys.
- **2** Velg et alternativ:
	- Juster nivået for bakgrunnslyset.
	- Velg **Automatisk**.

## **Justere fargemodusen**

- **1** Velg **Innstillinger** > **System** > **Skjerm** > **Fargemodus**. **TIPS:** Trykk på  $\circlearrowright$  > **Fargemodus** fra et hvilket som helst skjermbilde for å åpne innstillingene for farge.
- **2** Velg et alternativ.

## **Tilpasse overleggstallene**

Du kan tilpasse dataene som vises på skjermbildet.

- **1** Gå til et aktuelt skjermbilde, og velg **MENU** > **Overleggstall**.
- **2** Velg eventuelt tallene du skal tilpasse.
- **3** Velg et element for å vise eller skjule det.

## **Kommunikasjon med trådløse enheter**

Kartplotteren kan opprette et trådløst nettverk som du kan koble trådløse enheter til.

Ved å koble til trådløse enheter kan du bruke programmene fra Garmin, inkludert BlueChart® Mobile og Garmin Helm™. Du finner mer informasjon på [www.garmin.com](http://www.garmin.com).

## **Konfigurere det Wi**‑**Fi® trådløse nettverket**

Kartplotteren kan opprette et Wi‑Fi nettverk som du kan koble trådløse enheter til. Du blir spurt om å konfigurere det trådløse nettverket første gangen du åpner innstillingene for nettverket.

- **1** Velg **Innstillinger** > **Kommunikasjon** > **Trådløse enheter** > **Wi-Fi®-nettverk** > **Wi-Fi®** > **På** > **OK**.
- **2** Angi eventuelt et navn for dette trådløse nettverket.
- **3** Angi et passord.

<span id="page-8-0"></span>Du trenger dette passordet for å få tilgang til det trådløse nettverket fra en trådløs enhet. Passordet skiller mellom små og store bokstaver.

### **Koble en trådløs enhet til kartplotteren**

Du må konfigurere kartplotterens trådløse nettverk før du kan koble en trådløs enhet til nettverket (*[Konfigurere det Wi](#page-7-0)*‑*Fi® [trådløse nettverket](#page-7-0)*, side 2).

Du kan koble flere trådløse enheter til kartplotteren for å dele data.

- **1** Slå på Wi‑Fi teknologi og søk etter trådløse nettverk med den trådløse enheten.
- **2** Velg navnet til kartplotterens trådløse nettverk (*[Konfigurere](#page-7-0) det Wi*‑*Fi®  [trådløse nettverket](#page-7-0)*, side 2).
- **3** Angi nettverkspassordet.

### **Endre den trådløse kanalen**

Du kan endre den trådløse kanalen hvis du har problemer med å finne eller koble til en enhet, eller hvis du opplever interferens.

- **1** Velg **Innstillinger** > **Kommunikasjon** > **Trådløse enheter** > **Wi-Fi®-nettverk** > **Avansert** > **Wi-Fi®-kanal**.
- **2** Angi en ny kanal.

Du trenger ikke å endre den trådløse kanalen på enheter som er koblet til dette nettverket.

### **Bruke Garmin Helm programmet med kartplotteren**

Før du kan styre kartplotteren med Garmin Helm programmet, må du laste ned og installere programmet og koble kartplotteren til en mobil enhet (*Koble en trådløs enhet til kartplotteren*, side 3).

- **1** Velg **Innstillinger** > **Kommunikasjon** > **Trådløse enheter** > **Helm-program**.
- **2** Velg et alternativ.
- **3** Bruk programmet til å vise og styre kartplotteren.

## **Kart- og 3D-kartvisninger**

Kartene og 3D-kartvisningene som er tilgjengelige, avhenger av kartdataene og tilbehøret som brukes.

Du får tilgang til kart og 3D-kartvisninger ved å velge Kart.

- **Navigasjonskart**: Viser navigasjonsdata som er tilgjengelige på forhåndslastede kart og fra ekstra kart, hvis tilgjengelig. Dataene inkluderer bøyer, fyr, kabler, dybdeloddskudd, båthavner og tidevannsstasjoner i en oversiktsvisning.
- **Perspective 3D**: Viser båten sett ovenfra og bakfra (i henhold til kursen) og er et visuelt navigasjonshjelpemiddel. Denne visningen er nyttig når du må ta hensyn til grunt farvann, rev, broer eller kanaler når du navigerer, og hjelper deg med å finne ruter inn og ut av ukjente havneområder eller ankringsplasser.
- **Mariner's Eye 3D**: Viser en detaljert tredimensjonal visning av båten sett ovenfra og bakfra (i henhold til kursen) og er et visuelt navigasjonshjelpemiddel. Denne visningen er nyttig når du må navigere deg gjennom grunt farvann, rev, broer eller kanaler, og den hjelper deg med å finne ruter inn til og ut av ukjente havneområder eller ankringsplasser.

**MERK:** Kartvisningene Mariner's Eye 3D og Fish Eye 3D er tilgjengelige med oppgraderte kart i enkelte områder.

**Fish Eye 3D**: Gir en undervannsvisning som fremstiller sjøbunnen visuelt i henhold til kartinformasjonen. Når en ekkoloddsvinger er koblet til, angis objekter (som fisk) av røde, grønne eller gule kuler. De største objektene vises i rødt, og de minste objektene vises i grønt.

**Fiskekart**: Gir en detaljert visning av bunnkonturer og dybdeloddskudd på kartet. Dette kartet fjerner navigasjonsdata fra kartet, gir detaljerte batymetriske data og viser bunnkonturer tydeligere, til hjelp i dybdegjenkjenning. Dette kartet fungerer best ved dyphavsfiske.

**MERK:** Kartet for dyphavsfiske er tilgjengelig med oppgraderte kart i enkelte områder.

**Radaroverlegg**: Legger til et lag med radarinformasjon på navigasjonskartet eller på fiskekartet når kartplotteren er koblet til en radar. Denne funksjonen er ikke tilgjengelig på alle modeller.

### **Navigasjonskart og dyphavsfiskekart**

**MERK:** Kartet for dyphavsfiske er tilgjengelig med oppgraderte kart i enkelte områder.

Med navigasjons- og fiskekartene kan du planlegge kursen, vise kartinformasjon, og følge en rute. Fiskekartet passer til dyphavsfiske.

Hvis du vil åpne navigasjonskartet, velger du **Kart** > **Navigasjonskart**.

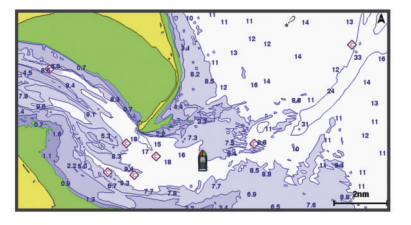

Hvis du vil åpne fiskekartet, velger du **Kart** > **Fiskekart**.

#### **Zoome inn og ut på kartet**

Zoomnivået angis av målestokken nederst på kartet. Linjen under målestokken angir denne avstanden på kartet.

- $Ve|q -$  for å zoome ut.
- Velg  $\bigstar$  for å zoome inn.

#### **Velge et element på kartet ved hjelp av enhetstastene**

- **1** Fra en kart- eller 3D-kartvisning velger du (, ),  $\downarrow$  eller  $\uparrow$  for å flytte markøren.
- **2** Velg **SELECT**.

#### **Måle avstand på kartet**

**1** Gå til et kart eller radaroverlegg, og velg en posisjon.

**2** Velg **Mål avstand**.

Det vises en tegnestift på skjermen for gjeldende posisjon. Avstanden og vinkelen fra tegnestiften vises i hjørnet.

**TIPS:** Hvis du vil flytte tegnestiften og måle fra markørens gjeldende posisjon, velger du Velg.

#### **Kartsymboler**

Denne tabellen inneholder noen av de vanlige symbolene som kan vises på detaljerte kart.

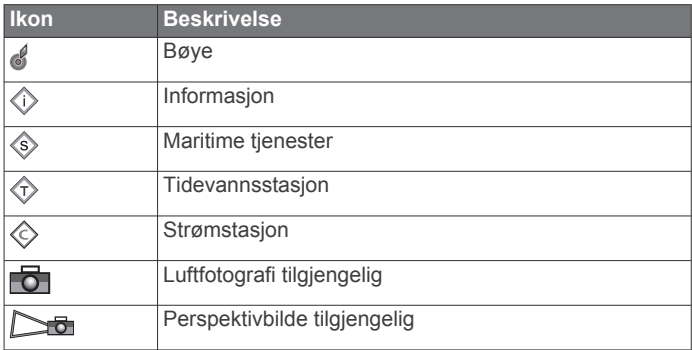

<span id="page-9-0"></span>Det er også vanlig å vise dybdekonturlinjer, tidevannssoner, loddskudd (som vist på originalutgaven av kartet i papirformat), navigasjonshjelp og -symboler, hindringer og kabelområder på kartene.

#### **Navigere til et punkt på kartet**

#### **A** FORSIKTIG

Autoveiledningsfunksjonen baserer seg på elektronisk kartinformasjon. Denne informasjonen garanterer ikke avstand til hindringer og grunnen. Du må sammenligne kursen nøye med observasjoner du gjør, og unngå land, grunt vann og andre hindringer langs ruten.

Når du bruker Gå til, kan en direkte kurs og en korrigert kurs gå over land eller grunt vann. Bruk øynene, og styr unna land, grunt vann og andre farer.

**MERK:** Kartet for dyphavsfiske er tilgjengelig med oppgraderte kart i enkelte områder.

**MERK:** Autoveiledning er tilgjengelig med oppgraderte kart i enkelte områder.

- **1** Velg en posisjon på navigasjonskartet eller fiskekartet.
- **2** Velg eventuelt **SELECT**.
- **3** Velg **Naviger til**.
- **4** Velg et alternativ:
	- Hvis du vil navigere direkte til posisjonen, velger du **Gå til**.
	- Hvis du vil opprette en rute til posisjonen, inklusive svinger, velger du **Rute til**.
	- Hvis du vil bruke Auto Guidance, velger du **Autoveiledning**.
- **5** Vurder kursen som vises med den magentafargede linjen.

**MERK:** Ved bruk av autoveiledning angir et grått segment et eller annet sted på den magentafargede linjen at autoveiledning ikke kan beregne deler av autoveiledningslinjen. Dette skyldes innstillingene for minste sikre vanndybde og minste sikre høyde på hindringer.

**6** Følg den magentafargede linjen samtidig som du styrer klar av land, grunt vann og andre hindringer.

#### **Vise informasjon om posisjoner og objekter på et kart**

Du kan vise informasjon om en posisjon eller et objekt på navigasjonskartet eller fiskekartet.

**MERK:** Kartet for dyphavsfiske er tilgjengelig med oppgraderte kart i enkelte områder.

**1** Velg en posisjon eller et objekt på navigasjonskartet eller fiskekartet.

Det vises en liste over alternativer til høyre på kartet. Alternativene som vises, er basert på posisjonen eller objektet du valgte.

- **2** Velg et alternativ:
	- Hvis du vil navigere til den valgte posisjonen, velger du **Naviger til**.
	- Hvis du vil merke et veipunkt ved markørposisjonen, velger du **Nytt veipunkt**.
	- Hvis du vil vise avstanden og peilingen til objektet i forhold til gjeldende posisjon, velger du **Mål avstand**. Avstanden og kursen vises på skjermen. Velg **Velg** for å
	- måle fra en annen posisjon enn den gjeldende posisjonen. • Hvis du vil vise informasjon om tidevann, strøm, stjerneinformasjon, kartforklaringer eller lokale tjenester i nærheten av markøren, velger du **Informasjon**.

### **Vise detaljer om navigasjonshjelpemidler**

På navigasjonskartet, fiskekartet, Perspective 3D-kartvisningen eller Mariner's Eye 3D-kartvisningen kan du vise detaljer om

ulike typer navigasjonshjelpemidler, inkludert sjømerker, fyr og hindringer.

**MERK:** Kartet for dyphavsfiske er tilgjengelig med oppgraderte kart i enkelte områder.

**MERK:** Kartvisningene Mariner's Eye 3D og Fish Eye 3D er tilgjengelige med oppgraderte kart i enkelte områder.

- **1** Velg et navigasjonshjelpemiddel fra en kart- eller 3Dkartvisning.
- **2** Velg navnet på navigasjonshjelpemiddelet.

#### **Velge et kart**

Hvis produktet har både BlueChart g2 og Garmin LakeVü™ innebygde kart i HD, kan du velge det kartet du vil bruke. Ikke alle modeller har begge typer innebygde kart.

- **1** Fra navigasjonskartet velger du **MENU** > **Innebygd kart**.
- **2** Velg et alternativ:
	- Velg **LakeVü™ HD** når du befinner deg på en innsjø.
	- Velg **BlueChart® g2** når du er offshore.

#### **Kurspil og vinkelmarkører**

Kurspilen er en tegnet linje i kursretningen på kartet fra baugen av båten. Vinkelmarkører indikerer den relative posisjonen fra kursen eller kursen over bakken, noe som er nyttig ved kasting eller når du skal finne referansepunkter.

#### *Angi linjer for styrekurs og kurs over bakken (COG)*

Du kan vise linje for styrekurs og COG på kartet.

COG er reiseretningen din. Styrekurs er retningen baugen peker mot. Dette vises når det er koblet til en sensor for styrekurs.

- **1** Gå til en kartvisning, og velg **MENU** > **Kartoppsett** > **Kartutseende** > **Kurspil**.
- **2** Velg eventuelt **Kilde**, og velg et alternativ:
	- Hvis du vil bruke tilgjengelig kilde automatisk, velger du **Automatisk**.
	- Hvis du vil bruke GPS-antenneretning for COG, velger du **GPS-retning (COG)**.
	- Hvis du vil bruke data fra en tilkoblet sensor for styrekurs, velger du **Retning**.
	- Hvis du vil bruke data både fra en tilkoblet styrekurssensor og GPS-antennen, velger du **COG og retning**. Dette viser både linjen for styrekurs og COG-linjen på kartet.
- **3** Velg **Skjerm**, og velg et alternativ:
	- Velg **Distanse** > **Distanse**, og angi lengden på linjen som vises på kartet.
	- Velg **Tid** > **Tid**, og angi tiden som brukes til å beregne avstanden båten bevger seg i løpet av angitt tid ved gjeldende hastighet.

#### *Slå på vinkelmarkører*

Du kan legge til vinkelmarkører langs kurspilen i kartet. Vinkelmarkører kan være nyttige for kasting når du fisker.

- **1** Angi kurspilen (*Angi linjer for styrekurs og kurs over bakken (COG)*, side 4).
- **2** Velg **Vinkelmarkører**.

### **Oppgraderte kart**

#### **FORSIKTIG**

Autoveiledningsfunksjonen baserer seg på elektronisk kartinformasjon. Denne informasjonen garanterer ikke avstand til hindringer og grunnen. Du må sammenligne kursen nøye med observasjoner du gjør, og unngå land, grunt vann og andre hindringer langs ruten.

**MERK:** Ikke alle modeller støtter alle kart.

<span id="page-10-0"></span>Oppgraderte kart (tilleggsutstyr) som BlueChart g2 Vision® , gjør at du får mest mulig ut av kartplotteren. I tillegg til detaljerte maritime kart kan oppgraderte kart inneholde følgende funksjoner, som er tilgjengelige i noen områder.

- **Mariner's Eye 3D**: Viser båten sett ovenfra og bakfra og er et tredimensjonalt navigasjonshjelpemiddel.
- **Fish Eye 3D**: Gir en tredimensjonal undervannsvisning som fremstiller sjøbunnen visuelt i henhold til kartinformasjonen.
- **Fiskekart**: Viser kartet med tydeligere bunnkonturer og uten navigasjonsdata. Dette kartet fungerer godt ved dyphavsfiske.
- **Satellittbilder med høy oppløsning**: Gir satellittbilder med høy oppløsning, noe som gir en realistisk visning av land- og vannområder på navigasjonskartet (*Vise satellittbilder på navigasjonskartet*, side 5).
- **Luftfotografier**: Viser båthavner og andre luftfotografier som er viktige for navigasjonen, slik at du bedre kan danne deg et bilde av omgivelsene (*Vise luftfotografier av landemerker*, side 5).
- **Detaljerte data om veier og punkter av interesse (POI)**: Viser detaljerte data om veier og punkter av interesse (POI), blant annet svært detaljerte data om kystveier og POIer som restauranter, overnattingssteder og lokale attraksjoner.
- **Autoveiledning**: Bruker angitte opplysninger om fartøyet og kartdata til å fastslå den beste banen til destinasjonen.

#### **Vise informasjon om tidevannstasjon**

 $\diamondsuit$  på kartet viser tidevannsstasjoner. Du kan vise en detaljert graf for en tidevannsstasjon for å hjelpe med å forutse tidevannsnivået på ulike tider av døgnet eller for ulike dager.

**MERK:** Denne funksjonen er tilgjengelig med oppgraderte kart i enkelte områder.

**1** Velg en tidevannsstasjon fra navigasjonskartet eller fiskekartet.

Informasjon om tidevannsretning og -nivå vises ved siden av  $\diamondsuit$ .

**2** Velg stasjonsnavnet.

### *Animasjonsindikatorer for tidevann og strøm*

**MERK:** Denne funksjonen er tilgjengelig med oppgraderte kart i enkelte områder.

Du kan vise animerte indikatorer for tidevannsstasjoner og strømretninger på navigasjonskartet eller fiskekartet. Du må også aktivere animerte ikoner i kartinnstillingene (*Vise indikatorer for tidevann og strømninger*, side 5).

En indikator for en tidevannsstasjon vises som en vertikal feltgraf med en pil på kartet. En rød pil som peker nedover, angir synkende tidevann, og en blå pil som peker oppover, angir stigende tidevann. Når du flytter markøren over indikatoren for tidevannsstasjonen, vises høyden på tidevannet ved stasjonen over stasjonsindikatoren.

Indikatorer for strømretning vises som piler på kartet. Retningen på hver pil angir retningen på strømmen i en bestemt posisjon på kartet. Fargen på strømpilen angir hastighetsskalaen for strømmen i den posisjonen. Når du flytter markøren over indikatoren for strømretning, vises hastigheten for den bestemte strømmen ved posisjonen over retningsindikatoren.

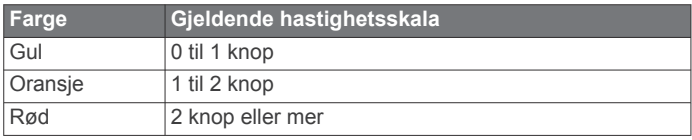

### *Vise indikatorer for tidevann og strømninger*

**MERK:** Denne funksjonen er tilgjengelig med oppgraderte kart i enkelte områder.

Du kan vise statiske eller animerte indikatorer for tidevanns- og strømstasjoner på navigasjonskartet eller fiskekartet.

- **1** Gå til navigasjonskartet eller fiskekartet, og velg **MENU** > **Kartoppsett** > **Tidev. og strømninger**.
- **2** Velg et alternativ:
	- Hvis du vil vise indikatorer for gjeldende stasjon og tidevannsstasjon på kartet, velger du **På**.
	- Hvis du vil vise animasjonsindikatorer for tidevannsstasjon og animasjonsindikatorer for strømretning på kartet, velger du **Animert**.

#### **Vise satellittbilder på navigasjonskartet**

**MERK:** Denne funksjonen er tilgjengelig med oppgraderte kart i enkelte områder.

Du kan legge satellittbilder med høy oppløsning over navigasjonskartet for landområdene eller for land- og sjøområdene.

**MERK:** Når dette alternativet aktiveres, vises satellittbilder med høy oppløsning bare ved lave zoomnivåer. Hvis du ikke kan se bildene med høy oppløsning i den valgfrie kartregionen, kan du zoome inn ytterligere ved å velge +. Du kan også angi et høyere detaljnivå ved å endre kartets zoomdetaljer.

- **1** Gå til navigasjonskartet, og velg **MENU** > **Kartoppsett** > **Satellittbilder**.
- **2** Velg et alternativ:
	- Velg **Bare land** for å vise standard kartinformasjon for vannområdet med overliggende bilder av landområdet på kartet.
	- Velg **Bildekartblanding** for å vise bilder på både vann og land med en angitt tetthet. Bruk glidebryteren til å justere bildetettheten. Jo høyere du setter prosenten, desto mer dekker satellittbildene av både vann og land.

#### **Vise luftfotografier av landemerker**

Før du kan vise luftfotografier på navigasjonskartet, må du aktivere Satellittbilder-innstillingen i kartoppsettet.

**MERK:** Denne funksjonen er tilgjengelig med oppgraderte kart i enkelte områder.

Du kan bruke luftfotografier av landemerker, båthavner og havneområder til å orientere deg om omgivelsene eller gjøre deg kjent med en båthavn eller et havneområde før ankomst.

- **1** Velg kameraikonet fra navigasjonskartet:
	- Hvis du vil se et luftfotografi, velger du  $\overline{6}$ .
	- Hvis du vil se et perspektivbilde, velger du  $\Box$  Bildet ble tatt fra posisjonen til kameraet, i retning av kjeglen.
- **2** Velg **Luftfoto**.

### **Automatisk identifikasjonssystem**

Du kan bruke AIS (Automatic Identification System) til å identifisere og spore andre fartøy og motta varsler om trafikk i området. Når kartplotteren er koblet til en ekstern AIS-enhet, kan kartplotteren vise AIS-informasjon om andre fartøy som er innenfor rekkevidde, som er utstyrt med en transponder, og som aktivt overfører AIS-informasjon.

Informasjonen som rapporteres for hvert fartøy, inkluderer MMSI (Maritime Mobile Service Identity), posisjon, GPS-hastighet, GPS-styrekurs, tid som har gått siden fartøyets forrige posisjon ble rapportert, nærmeste møtepunkt og tid til nærmeste møtepunkt.

Enkelte kartplottermodeller støtter også Blue Force Tracking. Fartøy som spores med Blue Force Tracking, vises på kartplotteren med en blågrønn farge.

#### <span id="page-11-0"></span>**AIS-målsymboler**

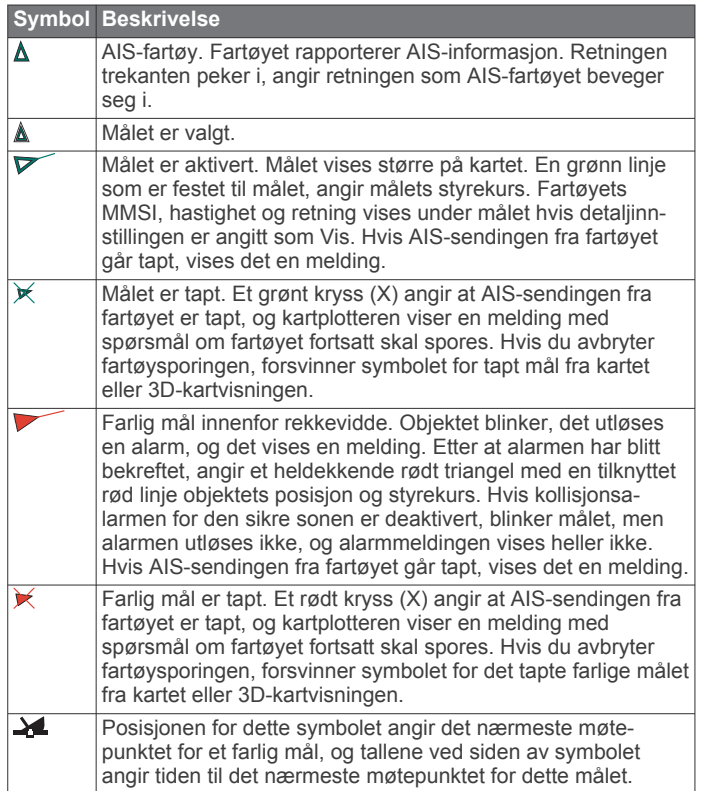

**MERK:** Fartøy som spores med Blue Force Tracking, vises med en blågrønn farge, uavhengig av statusen deres.

#### **Styrekurs og projisert kurs for aktiverte AIS-mål**

Når informasjon om styrekurs og kurs over land er oppgitt av et aktivert AIS-mål, vises målets styrekurs på et kart som en heldekkende linje som er knyttet til symbolet for AIS-målet. En styrekurspil vises ikke i en 3D-kartvisning.

Den projiserte kursen for et aktivert AIS-mål vises som en stiplet linje på et kart eller en 3D-kartvisning. Lengden på linjen for den projiserte kursen er basert på verdien av innstillingen til den projiserte styrekursen. Hvis et aktivert AIS-mål ikke overfører hastighetsinformasjon, eller hvis fartøyet ikke beveger seg, vises det ingen linje for projisert kurs. Endringer i hastigheten, kurs over land, eller informasjon om svinghyppighet som overføres av fartøyet, kan påvirke beregningen av linjen for den projiserte kursen.

Når kurs over land, styrekurs og informasjon om svinghyppighet oppgis av et aktivert AIS-objekt, beregnes den projiserte styrekursen for objektet basert på kursen over land og informasjonen om svinghyppighet. Retningen som målet svinger i, som også er basert på informasjonen om svinghyppighet, angis av retningen til haken på enden av styrekurspilen. Lengden på haken endres ikke.

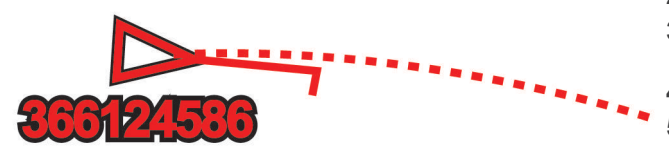

Når kurs over land og informasjon om styrekurs er oppgitt av et aktivert AIS-mål, men informasjon om svinghyppighet ikke er oppgitt, beregnes den projiserte styrekursen for målet basert på informasjonen om kurs over land.

### **Vise AIS-fartøy på et kart eller i en 3D-kartvisning**

Hvis du vil bruke AIS, må du først koble kartplotteren til en ekstern AIS-enhet og motta aktive transpondersignaler fra andre fartøy.

Du kan konfigurere hvordan andre fartøy vises på et kart eller i en 3D-kartvisning. Visningsområdet som er konfigurert for ett kart eller én 3D-kartvisning, brukes bare på det kartet eller i den 3D-kartvisningen. Innstillingene for detaljene, den projiserte styrekursen og sporene som er konfigurert for ett kart eller én 3D-kartvisning, brukes for alle kart og for alle 3D-kartvisninger.

- **1** Gå til en kart- eller 3D-kartvisning, og velg **MENU** > **Andre fartøy** > **AIS-visningsoppsett**.
- **2** Velg et alternativ:
	- Hvis du vil angi avstanden fra din posisjon der AISfartøyene vises, velger du **Visningsskala** og velger en avstand.
	- Hvis du vil vise detaljer om andre AIS-aktiverte fartøy, velger du **Detaljer** > **Vis**.
	- Hvis du vil angi projisert retningstid for AIS-aktiverte fartøy, velger du **Projisert retn.** og angir tid.
	- Hvis du vil vise sporene til AIS-fartøy, velger du **Spor** og velger lengden på sporet som vises ved hjelp av en sti.

#### **Aktivere et mål for et AIS-fartøy**

- **1** Velg et AIS-fartøy på kartet eller 3D-kartvisningen.
- **2** Velg **AIS-fartøy** > **Aktiver mål**.

#### *Vise informasjon om et AIS-målfartøy*

Du kan vise AIS-signalstatus, MMSI, GPS-hastighet, GPSstyrekurs og annen informasjon som rapporteres om et AISmålfartøy.

- **1** Velg et AIS-fartøy fra en kart- eller 3D-kartvisning.
- **2** Velg **AIS-fartøy**.

#### *Deaktivere et mål for et AIS-fartøy*

- **1** Velg et AIS-fartøy fra en kart- eller 3D-kartvisning.
- **2** Velg **AIS-fartøy** > **Deaktiver mål**.

#### **Vise en liste over lagrede AIS-trusler**

Fra en kart- eller 3D-kartvisning velger du **MENU** > **Andre fartøy** > **AIS-liste**.

#### **Stille inn kollisjonsalarmen for sikker sone**

Du må ha koblet en kompatibel kartplotter til en AIS-enhet før du kan angi en kollisjonsalarm for sikker sone.

Kollisjonsalarmen for sikker sone brukes bare med AIS. Den sikre sonen brukes til å unngå kollisjoner, og den kan tilpasses.

#### **1** Velg **Innstillinger** > **Alarmer** > **AIS** > **AIS-alarm** > **På**.

Det vises en melding, og en alarm utløses når et AIS-aktivert fartøy kommer inn i den sikre sonen rundt båten din. Objektet merkes også som farlig på skjermen. Når alarmen er avslått, deaktiveres meldingen og alarmlyden. Objektet er fortsatt markert som farlig på skjermen.

- **2** Velg **Rekkevidde**.
- **3** Velg en avstand for radiusen på den sikre sonen rundt båten din.

#### **4** Velg **Tid til**.

**5** Velg et tidspunkt når alarmen skal utløses, hvis et mål anses å ha trådd inn i den sikre sonen.

Hvis du for eksempel ønsker å bli varslet 10 minutter før det er sannsynlig at sonen krysses, angir du Tid til som 10. Alarmen utløses da 10 minutter før fartøyet krysser over den sikre sonen.

#### **AIS-nødsignaler**

Selvstendige enheter for AIS-nødsignal sender rapporter om nødposisjon når de aktiveres. Kartplotteren kan motta signaler <span id="page-12-0"></span>fra SART (Search and Rescue Transmitters), EPIRB (Emergency Position Indicating Radio Beacons) og andre signaler for mann over bord. Sendinger med nødsignal er annerledes enn standard AIS-sendinger, derfor ser de annerledes ut på kartplotteren. I stedet for å spore en sending med nødsignal for unngå kollisjon, sporer du en sending med nødsignal for å finne og hjelpe et fartøy eller en person.

#### *Navigere til en sending med nødsignal*

Når du mottar en sending med nødsignal, vises det en nødsignalalarm.

Velg **Se på** > **Gå til** for å begynne å navigere til sendingen.

#### *Målsymboler for enhet for AIS-nødsignal*

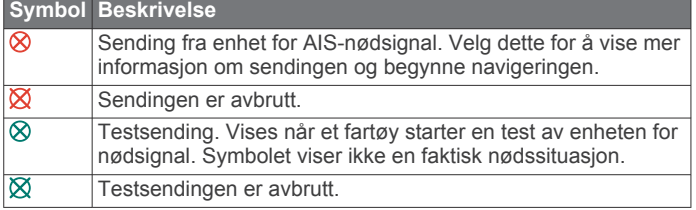

#### *Aktivere varsler for AIS-testsendinger*

Hvis du vil unngå mange testvarsler og -symboler i travle områder som småbåthavner, kan du velge om du vil motta eller ignorere AIS-testmeldinger. Hvis du vil teste en AIS-nødenhet, må du konfigurere kartplotteren for å kunne motta testvarsler.

#### **1** Velg **Innstillinger** > **Alarmer** > **AIS**.

- **2** Velg et alternativ:
	- Hvis du vil motta eller ignorere EPRIB-testsignaler (Emergency Position Indicating Radio Beacon), velger du **AIS-EPIRB-test**.
	- Hvis du vil motta eller ignorere MOB-testsignaler (Mann overbord), velger du **AIS-MOB-test**.
	- Hvis du vil motta eller ignorere SART-testsignaler (Search and Rescue Transponder), velger du **AIS-SART-test**.

#### **Slå av AIS-mottak**

Mottak av AIS-signaler er slått på som standard.

Velg **Innstillinger** > **Andre fartøy** > **AIS** > **Av**.

All AIS-funksjonalitet på alle kart og i alle 3D-kartvisninger deaktiveres. Dette inkluderer AIS-fartøybestemmelser og sporing, kollisjonsalarmer som er et resultat av AISfartøybestemmelser og -sporing, og visningen av informasjon om AIS-fartøy.

### **Innstillinger for kart- og 3D-kartvisning**

**MERK:** Ikke alle innstillinger gjelder for alle kart- og 3Dkartvisninger. Noen av alternativene krever oppgraderte kart eller tilkoblet tilbehør, for eksempel radar.

Disse innstillingene gjelder for kart- og 3D-kartvisninger, unntatt radaroverlegg og Fish Eye 3D (*[Innstillinger for Fish Eye 3D](#page-14-0)*, [side 9](#page-14-0)).

Gå til et kart eller en 3D-kartvisning, og velg MENU.

**Veipunkter og spor**: Se *[Innstillinger for veipunkter og spor på](#page-13-0) [kart og kartvisninger](#page-13-0)*, side 8.

#### **Andre fartøy**: Se *[Andre fartøysinnstillinger på kart og](#page-13-0)  [kartvisningene](#page-13-0)*, side 8.

- **Quickdraw Contours**: Bunnkonturtegning slås på, og det blir mulig å opprette fiskekartetiketter.
- **Overflateradar**: Viser detaljer fra overflateradar i visningene Perspective 3D eller Mariner's Eye 3D.
- **Værradar**: Viser bilder fra værradar i visningene Perspective 3D eller Mariner's Eye 3D.

**Nav.hjelp.**: Viser navigasjonshjelpemidler på fiskekartet.

- **Seiling**: Justerer kurslinjene (*[Innstillinger for kurslinjer](#page-13-0)*, side 8) og startlinjeveiledningen når du er i seilemodus.
- **Kartoppsett**: Se *Oppsett for navigasjonskart og fiskekart*, side 7.
- **Overleggstall**: Se *[Innstillinger for overleggstall](#page-14-0)*, side 9. Dette kan vises på menyen Kartoppsett.
- **Kartutseende**: Se *Innstillinger for kartutseende*, side 7. Dette kan vises på menyen Kartoppsett.

#### **Oppsett for navigasjonskart og fiskekart**

**MERK:** Ikke alle innstillinger gjelder for alle kart- og 3Dkartvisninger. Enkelte innstillinger krever eksternt tilbehør eller aktuelle oppgraderte kart.

Gå til navigasjonskartet eller fiskekartet, og velg **MENU** > **Kartoppsett**.

- **Satellittbilder**: Viser satellittbilder med høy oppløsning for land eller både land- og sjøinndelingene av navigasjonskartet ved bruk av enkelte premiumkart (*[Vise satellittbilder på](#page-10-0) [navigasjonskartet](#page-10-0)*, side 5).
- **Vannoverlegg**: Aktiverer skyggerelieff, som viser stigningsgraden på bunnen med skyggelegging, eller ekkoloddbilder, noe som bidrar til å fastslå bunntettheten. Denne funksjonen er bare tilgjengelig med enkelte oppgraderte kart.
- **Tidev. og strømninger**: Viser indikatorer for strømstasjoner og tidevannsstasjoner på kartet (*[Vise indikatorer for tidevann og](#page-10-0)  [strømninger](#page-10-0)*, side 5) og aktiverer glidebryteren for tidevann og strømninger, som angir tiden for hvilke tidevann og strømninger som rapporteres på kartet.
- **Roser**: Viser en kompassrose rundt båten som indikerer kompassretningen i forhold til båtens styrekurs. En vindretningsindikator for faktisk eller merkbar vindretning vises hvis kartplotteren er koblet til en kompatibel, maritim vindsensor. I seilemodus vises faktisk og relativ vindhastighet på vindrosen.
- **Innsjønivå**: Angir gjeldene vannivå for innsjøen. Denne funksjonen er bare tilgjengelig med enkelte oppgraderte kart.

#### **Overleggstall**: Se *[Innstillinger for overleggstall](#page-14-0)*, side 9.

**Vær**: Angir hvilke værelementer som vises på kartet, hvis kartplotteren er koblet til en kompatibel mottaker for værdata med et aktivt abonnement. Du trenger en kompatibel, tilkoblet antenne og et aktivt abonnement.

**Kartutseende**: Se *Innstillinger for kartutseende*, side 7.

#### *Innstillinger for kartutseende*

Du kan justere utseendet for de forskjellige kart og 3Dkartvisningene. Hver innstilling er spesifikk for kartet eller kartvisningen som brukes.

**MERK:** Ikke alle innstillinger gjelder for alle kart- og 3Dkartvisninger og alle kartplottermodeller. Noen av alternativene krever oppgraderte kart eller tilkoblet tilbehør.

Gå til en kart- eller 3D-kartvisning, og velg **MENU** > **Kartoppsett**  > **Kartutseende**.

- **Orientering**: Angir kartperspektivet.
- **Detaljnivå**: Justerer hvor detaljert kartet skal vises på forskjellige zoomnivåer.
- **Kurspil**: Viser og justerer styrekurspilen, som er en tegnet linje i kursretningen på kartet fra baugen av båten, og angir datakilden for styrekurspilen.
- **Panoptix-omr.**: Viser eller skjuler området som skannes av Panoptix™ svingeren. Referansesystemet for høyde og kurs (AHRS) må kalibreres med denne funksjonen (*[Kalibrere](#page-25-0) [kompasset](#page-25-0)*, side 20).
- **Verdenskart**: Bruker enten et grunnleggende verdenskart eller et skyggerelieffkart på kartet. Disse forskjellene er bare synlige når kartet zoomes langt nok ut til å se detaljene.
- <span id="page-13-0"></span>**Dybdeloddsk.**: Slår på loddskudd og angir en verdi for en farlig dybde. Dybder som er like grunne eller grunnere enn den farlige dybden, vises med rød tekst.
- **Grunn skyggelegging**: Angir skyggene fra kystlinjen til den angitte dybden.
- **Skyggelegging av dybdeområde**: Spesifiserer en øvre og nedre dybde å skygge mellom .
- **Symboler**: Viser og konfigurerer visningen av forskjellige symboler på kartet, for eksempel fartøyikonet, bøyesymboler, POIer på land og fyrsektorer.
- **Stil**: Angir hvordan kartet vises i et 3D-terreng.
- **Farefarger**: Viser grunt vann og landområder med en fargeskala. Blått viser dypt farvann, gult viser grunt farvann, og rødt viser svært grunt farvann.
- **Sikker dybde**: Angir hvordan en sikker dybde skal vises for Mariner's Eye 3D-kartvisningen.

**MERK:** Denne innstillingen påvirker bare hvordan farefarger vises i Mariner's Eye 3D-kartvisningen. Den påvirker ikke innstillingen for autoveiledning for sikker vanndybde eller ekkoloddets innstilling for alarm for grunt vann.

- **Avstandsringer**: Viser og konfigurerer visningen av avstandsringer. Disse gjør det enklere å visualisere avstander i noen kartvisninger.
- **Feltbredde**: Angir bredden på navigasjonsfeltet, som er den magentafargede linjen i noen kartvisninger som viser kursen mot bestemmelsesstedet.

### *Angi linjer for styrekurs og kurs over bakken (COG)*

Du kan vise linje for styrekurs og COG på kartet. COG er reiseretningen din. Styrekurs er retningen baugen peker mot. Dette vises når det er koblet til en sensor for styrekurs.

- **1** Gå til en kartvisning, og velg **MENU** > **Kartoppsett** > **Kartutseende** > **Kurspil**.
- **2** Velg eventuelt **Kilde**, og velg et alternativ:
	- Hvis du vil bruke tilgjengelig kilde automatisk, velger du **Automatisk**.
	- Hvis du vil bruke GPS-antenneretning for COG, velger du **GPS-retning (COG)**.
	- Hvis du vil bruke data fra en tilkoblet sensor for styrekurs, velger du **Retning**.
	- Hvis du vil bruke data både fra en tilkoblet styrekurssensor og GPS-antennen, velger du **COG og retning**. Dette viser både linjen for styrekurs og COG-linjen på kartet.
- **3** Velg **Skjerm**, og velg et alternativ:
	- Velg **Distanse** > **Distanse**, og angi lengden på linjen som vises på kartet.
	- Velg **Tid** > **Tid**, og angi tiden som brukes til å beregne avstanden båten bevger seg i løpet av angitt tid ved gjeldende hastighet.

#### **Innstillinger for veipunkter og spor på kart og kartvisninger**

Gå til et kart eller en 3D-kartvisning, og velg **MENU** > **Veipunkter og spor**.

**Spor**: Viser spor på kartet eller 3D-kartvisningen.

**Veipunkter**: Viser listen over veipunkter (*[Vise en liste over alle](#page-16-0) [veipunkter](#page-16-0)*, side 11).

**Nytt veipunkt**: Oppretter et nytt veipunkt.

**Veipunktvisning**: Angir hvordan veipunkter skal vises på kartet. **Aktive spor**: Viser menyen for alternativer for aktivt spor.

**Lagrede spor**: Viser listen over lagrede spor (*[Vise en liste over](#page-19-0)  [lagrede spor](#page-19-0)*, side 14).

**Sporvisning**: Angir hvilke spor som skal vises på kartet, basert på sporfarge.

#### **Innstillinger for kurslinjer**

Hvis du vil bruke kurslinjefunksjonene, må du koble en vindsensor til kartplotteren.

I seilemodus (*[Konfigurere fartøytype](#page-7-0)*, side 2) kan du vise kurslinjer på navigasjonskartet. Kurslinjer kan være svært nyttige ved kappseiling.

Gå til navigasjonskartet, og velg **MENU** > **Seiling** > **Kurslinjer**.

- **Skjerm**: Angir hvordan kurslinjene og fartøyet vises på kartet, og angir lengden på kurslinjene.
- **Seilevinkel**: Lar deg velge hvordan enheten beregner kurslinjer. Alternativet Faktisk beregner kurslinjer ved hjelp av den målte vindvinkelen fra vindsensoren. Alternativet Manuelt beregner kurslinjer ved hjelp av vinkler mot og i le for vinden, som er angitt manuelt.

**Vindvinkel**: Lar deg angi en kurslinje basert på seilevinkelen i lo.

**Vinkel i le**: Lar deg angi en kurslinje basert på seilevinkelen i le.

- **Tidevannskorr.**: Korriger kurslinjene basert på tidevannet.
- **Layline-filter**: Filtrerer kurslinjedata basert på det angitte tidsintervallet. Hvis du ønsker en jevnere kurslinje som filtrerer vekk enkelte av endringene av båtens kurs eller den sanne vindvinkelen, kan du angi et høyere tall. Hvis du ønsker en kurslinje som viser en høyere følsomhet for endringer av båtens kurs eller den sanne vindvinkelen, kan du angi et lavere tall.

#### **Vise innfelt navigasjon**

Du kan kontrollere om innfelt navigasjon vises eller ikke på enkelte kartvisninger. Innfelt navigasjon vises bare når båten navigerer til et bestemmelsessted.

- **1** Fra en kart- eller 3D-kartvisning velger du **MENU**.
- **2** Velg eventuelt **Kartoppsett**.
- **3** Velg **Overleggstall** > **Innf. navigasjon** > **Automatisk**.
- **4** Velg **Oppsett innf. navig.**.
- **5** Gjør ett av følgende:
	- Hvis du vil vise VMG (Velocity Made Good) for veipunkt når du navigerer etter en rute med flere etapper, velger du **Ruteetappeinfo** > **På**.
	- Hvis du vil vise data om neste sving basert på avstand, velger du **Neste sving** > **Distanse**.
	- Hvis du vil vise data om neste sving basert på tid, velger du **Neste sving** > **Tid**.
	- Hvis du vil angi hvordan data om bestemmelsessted skal vises, velger du **Destinasjon** og velger et alternativ.

#### **Andre fartøysinnstillinger på kart og kartvisningene**

**MERK:** Disse alternativene krever tilkoblet tilbehør, for eksempel en AIS-mottaker eller VHF-radio.

Gå til et kart eller 3D-kartvisning, og velg **MENU** > **Andre fartøy**.

**AIS-liste**: Viser AIS-listen (*[Vise en liste over lagrede AIS-trusler](#page-11-0)*, [side 6\)](#page-11-0).

**DSC-liste**: Viser DSC-listen (*[DSC-liste](#page-35-0)*, side 30).

#### **AIS-visningsoppsett**: Se *AIS-visningsinnstillinger*, side 8.

- **DSC-spor**: Viser sporene til DSC-fartøy og velger lengden på sporet som vises ved hjelp av en sti.
- **AIS-alarm**: Angir kollisjonsalarmen for sikker sone (*[Stille inn](#page-11-0)  [kollisjonsalarmen for sikker sone](#page-11-0)*, side 6).

#### *AIS-visningsinnstillinger*

**MERK:** AIS krever bruk av en ekstern AIS-enhet og aktive transpondersignaler fra andre fartøy.

<span id="page-14-0"></span>Gå til en kart- eller 3D-kartvisning, og velg **MENU** > **Andre fartøy** > **AIS-visningsoppsett**.

- **Rekk. AIS-avst.**: Viser avstanden fra din posisjon til der AISfartøy vises.
- **Detaljer**: Viser detaljer om AIS-aktiverte fartøy.
- **Projisert retn.**: Angir den projiserte retningstiden for AISaktiverte fartøy.
- **Spor**: Viser sporene til AIS-fartøy og velger lengden på sporet som vises ved hjelp av en sti.

#### **Innstillinger for Fish Eye 3D**

**MERK:** Denne funksjonen er tilgjengelig med oppgraderte kart i enkelte områder.

Gå til kartvisningen Fish Eye 3D, og velg MENU.

**Vis**: Angir perspektivet på 3D-kartvisningen.

#### **Spor**: Viser spor.

**Ekkoloddkjegle**: Viser en kjegle som indikerer området som er dekket av svingeren.

**Fiskesymboler**: Viser objekter.

#### **Innstillinger for overleggstall**

Gå til et kart, en 3D-kartvisning, radarvisningen eller et kombinasjonsskjermbilde, og velg **MENU** > **Overleggstall**.

- **Rediger layout**: Angir oppsett for dataoverlegg eller datafelt. Du kan velge hva slags data som skal vises innenfor hvert datafelt.
- **Innf. navigasjon**: Viser innfelt navigasjon når fartøyet navigerer til et bestemmelsessted.
- **Oppsett innf. navig.**: Gjør at du kan konfigurere innfelt navigasjon slik at den viser Ruteetappeinfo og kontrollere når den vises før en sving eller et bestemmelsessted.
- **Kompassbånd**: Viser datalinjen for kompassbånd når fartøyet navigerer til et bestemmelsessted.

#### *Redigere datafelter*

Du kan endre dataene som vises i overleggstallene som vises på kart og andre skjermbilder.

- **1** Velg **MENU** fra en skjerm som støtter overleggstall.
- **2** Velg eventuelt **Kartoppsett**.
- **3** Velg **Overleggstall** > **Rediger layout**.
- **4** Velg et oppsett.
- **5** Velg et datafelt.
- **6** Velg typen data som vises i feltet.

Hvilke dataalternativer som er tilgjengelige, kan variere med kartplotteren og nettverkskonfigurasjonen.

## **Garmin Quickdraw™ Contourskartlegging**

#### $\triangle$  ADVARSEL

Funksjonen for Garmin Quickdraw Contours-kartlegging gjør det mulig for brukere å generere kart. Garmin gir ingen fremstillinger om nøyaktigheten, påliteligheten, fullstendigheten eller aktualiteten til kart som er generert av tredjeparter. All bruk av eller tillit til kart som er generert av tredjeparter, skjer på egen risiko.

Kartleggingsfunksjonen Garmin Quickdraw Contours gjør at du umiddelbart kan opprette kart med konturer og dybdeetiketter for alle vannmasser.

Når Garmin Quickdraw Contours registrerer data, vises en farget sirkel rundt fartøysikonet. Sirkelen representerer omtrentlig område av kartet som er skannet ved hver passering.

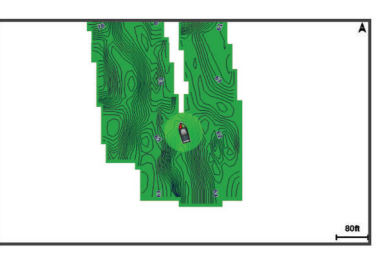

En grønn sirkel indikerer god dybde og GPS-posisjon og en hastighet under 16 km/t (10 mph). En gul sirkel indikerer god dybde og GPS-posisjon og en hastighet mellom 16 og 32 km/t (10 og 20 mph). En rød sirkel indikerer dårlig dybde eller GPSposisjon og en hastighet over 32 km/t (20 mph).

Du kan vise Garmin Quickdraw Contours på et kombinasjonsskjermbilde eller som en enkeltvisning på kartet.

Mengden lagrede data avhenger av størrelsen på minnekortet, ekkoloddkilden og båtens hastighet når du registrerer data. Du kan registrere lengre når du bruker et ekkolodd med enkeltstråle. Det er beregnet at du kan registrere rundt 1500 timer med data på et minnekort på 2 GB.

Når du registrerer data på et minnekort i kartplotteren, legges de nye dataene til på det eksisterende Garmin Quickdraw Contours-kartet og lagres på minnekortet. Når du setter inn et nytt minnekort, overføres ikke de eksisterende dataene til det nye kortet.

### **Kartlegge en vannmasse ved hjelp av funksjonen Garmin Quickdraw Konturer**

Før du kan bruke funksjonen Garmin Quickdraw Konturer, må du ha en støttet kartplotter med oppgradert programvare, ekkoloddybde, GPS-posisjonen din og et minnekort med ledig plass.

**MERK:** Denne funksjonen er ikke tilgjengelig på alle modeller.

- **1** Gå til en kartvisning, og velg **MENU** > **Quickdraw Contours**  > **Start registrering**.
- **2** Velg **Stopp registrering** når registreringen er fullført.
- **3** Velg **Administrer** > **Navn**, og angi et navn for kartet.

### **Legge til en etikett i et Garmin Quickdraw konturkart**

Du kan legge til etiketter i et Garmin Quickdraw konturkart for å markere farer eller interessepunkter.

- **1** Velg en posisjon fra navigasjonskartet.
- **2** Velg **Legg til Quickdraw-etikett**.
- **3** Angi en tekst for etiketten, og velg **Ferdig**.

### **Garmin Quickdraw fellesskapet**

Garmin Quickdraw fellesskapet er et gratis og offentlig nettfellesskap som gir deg muligheten til å dele Garmin Quickdraw Contours-kartene dine med andre. Du kan også laste ned kart andre brukere har opprettet.

Du får tilgang til Garmin Quickdraw fellesskapet ved å logge deg på Garmin Connect™ kontoen din, og deretter kan du laste opp og laste ned kart ved hjelp av et minnekort.

#### **Tilgang til Garmin Quickdraw fellesskapet**

Du kan få tilgang til Garmin Quickdraw fellesskapet fra Garmin Connect nettstedet.

- **1** Gå til [connect.garmin.com](http://connect.garmin.com).
- **2** Velg **Kom i gang** > **Quickdraw Community** > **Kom i gang**.
- **3** Hvis du ikke har en Garmin Connect konto, må du opprette en.
- **4** Logg på Garmin Connect kontoen din.

<span id="page-15-0"></span>**5** Velg **Maritim** øverst til høyre for å åpne Garmin Quickdraw widgeten.

**TIPS:** Sørg for at du har et minnekort i datamaskinen når du vil dele Garmin Quickdraw Contours-kart.

### **Dele Garmin Quickdraw Contours-kart med Garmin Quickdraw fellesskapet**

Du kan dele Garmin Quickdraw Contours-kart du har opprettet, med andre i Garmin Quickdraw fellesskapet.

Når du deler et konturkart, blir bare konturkartet delt. Veipunktene dine deles ikke.

- **1** Fjern minnekortet fra kartplotteren.
- **2** Sett minnekortet inn i datamaskinen.
- **3** Tilgang til Garmin Quickdraw fellesskapet (*[Tilgang til Garmin](#page-14-0)  [Quickdraw fellesskapet](#page-14-0)*, side 9).
- **4** Velg **Del konturene dine med andre**.
- **5** Bla til minnekortet, og velg /Garmin-mappen.
- **6** Åpne Quickdraw-mappen, og velg filen med navnet ContoursLog.svy.

Når filen er lastet opp, sletter du ContoursLog.svy-filen fra minnekortet for å unngå problemer med fremtidige opplastinger. Dataene går ikke tapt.

### **Laste ned kart fra Garmin Quickdraw fellesskapet**

Du kan laste ned Garmin Quickdraw Contours-kart som andre brukere har opprettet og delt med Garmin Quickdraw fellesskapet.

- **1** Sett minnekortet inn i datamaskinen.
- **2** Tilgang til Garmin Quickdraw fellesskapet (*[Tilgang til Garmin](#page-14-0)  [Quickdraw fellesskapet](#page-14-0)*, side 9).
- **3** Velg **Søk etter konturer**.
- **4** Bruk kartet og søkefunksjonene til å finne et område du vil laste ned.

De røde prikkene representerer Garmin Quickdraw Contourskart som har blitt delt for den regionen.

- **5** Velg **Velg et område du vil laste ned**.
- **6** Dra i kantene av boksen for å velge området du vil laste ned.
- **7** Velg **Start nedlasting**.
- **8** Lagre filene på minnekortet.

**TIPS:** Hvis du ikke finner filen, kan du kikke i Nedlastingermappen. Nettleseren kan ha lagret filen der.

- **9** Fjern minnekortet fra datamaskinen.
- **10**Sett inn et minnekort i kartplotteren.

Kartplotteren kjenner automatisk igjen konturkartene. Kartplotteren kan bruke noen minutter på laste inn kartene.

### **Garmin Quickdraw Contours-innstillinger**

Gå til et kart, og velg **MENU** > **Quickdraw Contours** > **Innstillin ger**.

- **Skjerm**: Viser Garmin Quickdraw Contours. Alternativet Brukerkonturer viser dine egne Garmin Quickdraw Contourskart. Alternativet Fellesskapskonturer viser kartene du har lastet ned fra Garmin Quickdraw fellesskapet.
- **Registrerer forskyvning**: Angir avstanden mellom ekkoloddybden og dybden for konturregistrering. Hvis vannnivået er endret siden forrige registrering, kan du justere denne innstillingen, slik at den registrerte dybden er den sammen for begge registreringer.

Hvis for eksempel ekkoloddybden var 3,1 m (10,5 fot) forrige gang du registrerte, og den i dag er 3,6 m (12 fot), angir du – 0,5 m (–1,5 fot) for Registrerer forskyvning-verdien.

**Forskyvning av brukervisning**: Angir forskjeller i konturdybder og dybdeetiketter på dine egne konturkart for å kompensere

for endringer i vannivået i en vannmasse, eller for dybdefeil i registrerte kart.

- **Forskyvning av fellesskapsvisning**: Angir forskjeller i konturdybder og dybdeetiketter på fellesskapskonturkart for å kompensere for endringer i vannivået i en vannmasse, eller for dybdefeil i registrerte kart.
- **Overvåkingsfargel.**: Angir fargen på Garmin Quickdraw Contours-visningen. Når denne innstillingen er slått på, indikerer fargen kvaliteten på registreringen. Når denne innstillingen er slått av, bruker konturområdene standard kartfarger.

Grønn farge indikerer god dybde og GPS-posisjon og en hastighet under 16 km/t (10 mph). Gul farge indikerer god dybde og GPS-posisjon og en hastighet mellom 16 og 32 km/t (10 and 20 mph). Rød farge indikerer dårlig dybde eller GPS-posisjon og en hastighet over 32 km/t (20 mph).

**Skyggelegging av dybdeområde**: Angir en øvre og nedre grense for en dybderekkevidde og en farge for denne dybderekkevidden.

## **Navigasjon med kartplotter**

#### **FORSIKTIG**

Hvis fartøyet har et autopilotsystem, må du installere en egen kontrollskjerm for autopilot ved hvert styrror for å kunne deaktivere autopilotsystemet.

Autoveiledningsfunksjonen baserer seg på elektronisk kartinformasjon. Denne informasjonen garanterer ikke avstand til hindringer og grunnen. Du må sammenligne kursen nøye med observasjoner du gjør, og unngå land, grunt vann og andre hindringer langs ruten.

Når du bruker Gå til, kan en direkte kurs og en korrigert kurs gå over land eller grunt vann. Bruk øynene, og styr unna land, grunt vann og andre farer.

**MERK:** Noen kartvisninger er tilgjengelige med oppgraderte kart i noen områder.

Hvis du skal navigere, må du velge en destinasjon, angi en kurs eller opprette en rute og så følge kursen eller ruten. Du kan følge kursen eller ruten på navigasjonskartet, på fiskekartet, med Perspective 3D-kartvisningen eller med Mariner's Eye 3Dkartvisningen.

Du kan angi og følge en kurs til en destinasjon ved hjelp av én av tre metoder: Gå til, Rute til eller Autoveiledning.

- **Gå til**: Navigerer direkte til destinasjonen. Dette er standardalternativet for navigering til en destinasjon. Kartplotteren oppretter en rett kurslinje eller navigasjonslinje til destinasjonen. Linjen kan gå over land og andre hindringer.
- **Rute til**: Oppretter en rute fra gjeldende posisjon til en destinasjon, og du kan legge til avstikkere underveis. Dette alternativet gir en rett kurslinje til destinasjonen, men lar deg legge til veipunkter i ruten slik at du unngår land og andre hindringer.
- **Autoveiledning**: Bruker angitte opplysninger om fartøyet og kartdata til å fastslå den beste banen til destinasjonen. Dette alternativet er bare tilgjengelig ved bruk av et kompatibelt oppgradert kart i en kompatibel kartplotter. Her får du en detaljert navigasjonsbane til destinasjonen, slik at du unngår land og andre hindringer (*[Autoveiledning](#page-18-0)*, side 13).

Når du bruker en kompatibel autopilot fra Garmin som er koblet til kartplotteren ved hjelp av NMEA 2000® , følger autopiloten ruten for autoveiledning.

**MERK:** Autoveiledning er tilgjengelig med oppgraderte kart i enkelte områder.

## <span id="page-16-0"></span>**Grunnleggende spørsmål om navigasjon**

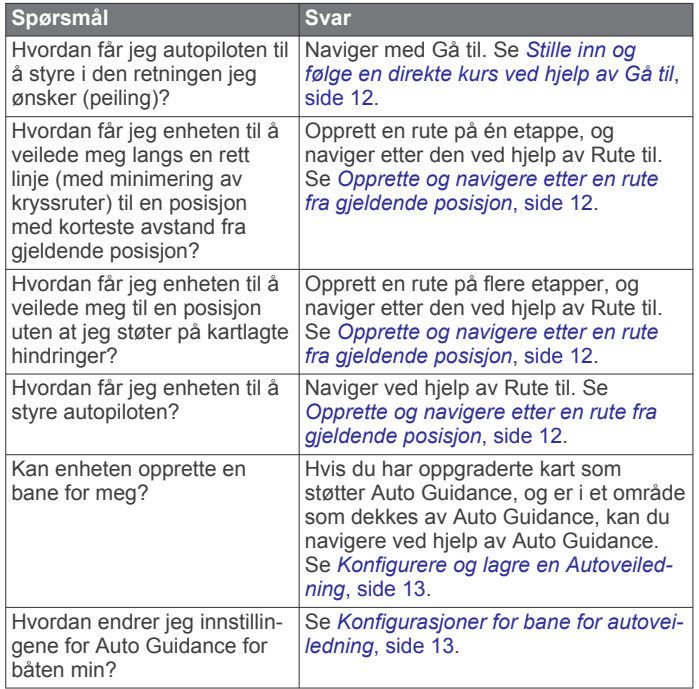

### **Bestemmelsessteder**

Du kan velge bestemmelsessteder ved hjelp av ulike kart- og 3D-kartvisninger eller ved å bruke listene.

#### **Søke etter et bestemmelsessted etter navn**

Du kan søke etter lagrede veipunkter, lagrede ruter, lagrede spor og maritime tjenester etter navn.

- **1** Velg **Navigasjonsinformasjon** > **Søk etter navn**.
- **2** Angi minst en del av navnet på bestemmelsesstedet.
- **3** Velg eventuelt **Ferdig**.

De 50 nærmeste bestemmelsesstedene som inneholder søkekriteriet, vises.

**4** Velg bestemmelsesstedet.

#### **Velge et bestemmelsessted ved hjelp av navigasjonskartet**

Velg et bestemmelsessted på navigasjonskartet.

#### **Søke etter en maritim tjeneste**

**MERK:** Denne funksjonen er tilgjengelig med oppgraderte kart i enkelte områder.

Kartplotteren inneholder informasjon om tusenvis av bestemmelsessteder som tilbyr maritime tjenester.

- **1** Velg **Navigasjonsinformasjon**.
- **2** Velg **Offshore-tjenester** eller **Innlandstjenester**.
- **3** Velg eventuelt kategorien for maritime tjenester.

Kartplotteren viser en liste over de nærmeste stedene, med avstand og peiling til hvert av dem.

**4** Velg et bestemmelsessted.

Du kan velge  $\triangle$  eller  $\triangleright$  for å se tilleggsinformasjon eller for å vise posisjonen på et kart.

### **Veipunkter**

Veipunkter er posisjoner som du registrerer og lagrer på enheten.

### **Markere gjeldende posisjon som et veipunkt**

Velg **MARK** fra et hvilket som helst skjermbilde.

### **Opprette et veipunkt et annet sted**

- **1** Velg **Navigasjonsinformasjon** > **Veipunkter** > **Nytt veipunkt**.
- **2** Velg et alternativ:
	- Hvis du vil opprette veipunktet ved å angi posisjonskoordinater, velger du **Angi koordinater** og angir koordinatene.
	- Hvis du vil opprette veipunktet ved hjelp av et kart, velger du **Bruk kart**, velger posisjonen og deretter **Velg**.

#### **Markere og starte navigasjon til en MOB-posisjon**

Når du markerer et veipunkt, kan du angi det som en MOBposisjon (mann over bord).

Velg et alternativ:

- Velg **MARK** > **Mann over bord** fra et hvilket som helst skjermbilde.
- Gå til skjermbildet Hjem, og velg **Mann over bord** > **Ja**.

Et internasjonalt MOB-symbol markerer det aktive MOB-punktet, og kartplotteren oppretter en kurs direkte tilbake til den markerte posisjonen.

#### **Vise en liste over alle veipunkter**

Velg **Navigasjonsinformasjon** > **Veipunkter**.

### **Redigere et lagret veipunkt**

- **1** Velg **Navigasjonsinformasjon** > **Veipunkter**.
- **2** Velg et veipunkt.
- **3** Velg **Rediger veipunkt**.
- **4** Velg et alternativ:
	- Hvis du vil legge til et navn, velger du **Navn** og legger til et navn.
	- Hvis du vil endre symbolet, velger du **Symbol**.
	- Hvis du vil endre dybden, velger du **Dybde**.
	- Hvis du vil endre vanntemperaturen, velger du **Vanntemperatur**.
	- Hvis du vil endre kommentaren, velger du **Kommentar**.
	- Hvis du vil flytte posisjonen til veipunktet, velger du **Flytt**.

### **Flytte et lagret veipunkt**

- **1** Velg **Navigasjonsinformasjon** > **Veipunkter**.
- **2** Velg et veipunkt.
- **3** Velg **Rediger veipunkt** > **Flytt**.
- **4** Angi en ny posisjon for veipunktet:
	- Hvis du vil flytte veipunktet mens du bruker kartet, velger du **Bruk kart**, velger en ny posisjon på kartet og velger **Flytt veipunkt**.
	- Hvis du vil flytte veipunktet ved hjelp av koordinater, velger du **Angi koordinater** og angir nye koordinater.

### **Finne og navigere til et lagret veipunkt**

#### **FORSIKTIG**

Autoveiledningsfunksjonen baserer seg på elektronisk kartinformasjon. Denne informasjonen garanterer ikke avstand til hindringer og grunnen. Du må sammenligne kursen nøye med observasjoner du gjør, og unngå land, grunt vann og andre hindringer langs ruten.

Når du bruker Gå til, kan en direkte kurs og en korrigert kurs gå over land eller grunt vann. Bruk øynene, og styr unna land, grunt vann og andre farer.

**MERK:** Autoveiledning er tilgjengelig med oppgraderte kart i enkelte områder.

Du må opprette et veipunkt før du kan navigere til det.

**1** Velg **Navigasjonsinformasjon** > **Veipunkter**.

- <span id="page-17-0"></span>**2** Velg et veipunkt.
- **3** Velg **Naviger til**.
- **4** Velg et alternativ:
	- Hvis du vil navigere direkte til posisjonen, velger du **Gå til**.
	- Hvis du vil opprette en rute til posisjonen, inklusive svinger, velger du **Rute til**.
	- Hvis du vil bruke Auto Guidance, velger du **Autoveiledning**.
- **5** Vurder kursen som vises med den magentafargede linjen.

**MERK:** Ved bruk av autoveiledning angir et grått segment et eller annet sted på den magentafargede linjen at autoveiledning ikke kan beregne deler av autoveiledningslinjen. Dette skyldes innstillingene for minste sikre vanndybde og minste sikre høyde på hindringer.

**6** Følg den magentafargede linjen samtidig som du styrer klar av land, grunt vann og andre hindringer.

#### **Slette et veipunkt eller en MOB**

- **1** Velg **Navigasjonsinformasjon** > **Veipunkter**.
- **2** Velg et veipunkt eller en MOB.
- **3** Velg **Slett**.

#### **Slette alle veipunkter**

Velg **Navigasjonsinformasjon** > **Administrer data** > **Fjern brukerdata** > **Veipunkter** > **Alle**.

#### **Stille inn og følge en direkte kurs ved hjelp av Gå til**

#### **FORSIKTIG**

Når du bruker Gå til, kan en direkte kurs og en korrigert kurs gå over land eller grunt vann. Bruk øynene, og styr unna land, grunt vann og andre farer.

Du kan angi og følge en direkte kurs fra den gjeldende posisjonen til et valgt bestemmelsessted.

- **1** Velg et bestemmelsessted (*[Bestemmelsessteder](#page-16-0)*, side 11).
- **2** Velg **Naviger til** > **Gå til**.

En magentafarget linje vises. I midten av den magentafargede linjen er det en tynnere lilla linje som representerer den korrigerte kursen fra den gjeldende posisjonen til bestemmelsesstedet. Den korrigerte kursen er dynamisk og beveger seg med båten når du er ute av kurs.

- **3** Følg den magentafargede linjen samtidig som du styrer klar av land, grunt vann og andre hindringer.
- **4** Hvis du er ute av kurs, følger du den lilla linjen (korrigert kurs) for å navigere til bestemmelsesstedet, eller styr tilbake til den magentafargede linjen (direkte kurs).

### **Ruter**

#### **Opprette og navigere etter en rute fra gjeldende posisjon**

Du kan opprette og umiddelbart navigere etter en rute på navigasjonskartet eller fiskekartet. Denne prosedyren lagrer ikke rute- eller veipunktdata.

**MERK:** Kartet for dyphavsfiske er tilgjengelig med oppgraderte kart i enkelte områder.

- **1** Velg et bestemmelsessted fra navigasjonskartet eller fiskekartet.
- **2** Velg **Naviger til** > **Rute til**.
- **3** Velg posisjonen for den siste svingen før bestemmelsesstedet.
- **4** Velg **Legg til veipunkt**.
- **5** Gjenta eventuelt trinn 3 og 4 for å legge til flere svinger ved å arbeide deg bakover fra bestemmelsesstedet til fartøyets gjeldende posisjon.

Den siste svingen du legger til, skal være den første svingen du utfører med utgangspunkt i gjeldende posisjon. Det skal være svingen nærmest fartøyet.

- **6** Velg eventuelt **MENU**.
- **7** Velg **Naviger rute**.
- **8** Vurder kursen som vises med den magentafargede linjen.
- **9** Følg den magentafargede linjen samtidig som du styrer klar av land, grunt vann og andre hindringer.

#### **Opprette og lagre en rute**

Denne prosedyren lagrer ruten og alle veipunktene den inneholder. Startpunktet kan være gjeldende posisjon eller en annen posisjon.

- **1** Velg **Navigasjonsinformasjon** > **Ruter og autoveiledningsbaner** > **Ny rute** > **Rute med kart**.
- **2** Velg startposisjonen for ruten.
- **3** Velg **Legg til veipunkt**.
- **4** Velg posisjonen til neste sving på kartet.
- **5** Velg **Legg til veipunkt**.
- Kartplotteren merker posisjonen for svingen med et veipunkt.
- **6** Gjenta eventuelt trinnene 4 og 5 for å legge til flere svinger.
- **7** Velg det endelige bestemmelsesstedet.

#### **Vise en liste over ruter og autoveiledningsbaner**

- **1** Velg **Navigasjonsinformasjon** > **Ruter og autoveiledningsbaner**.
- **2** Velg eventuelt **Filtrer** for å bare vise enten ruter eller autoveiledningsbaner.

#### **Redigere en lagret rute**

Du kan endre navnet på en rute eller endre svingene som ruten inneholder.

- **1** Velg **Navigasjonsinformasjon** > **Ruter og autoveiledningsbaner**.
- **2** Velg en rute.
- **3** Velg **Rediger rute**.
- **4** Velg et alternativ:
	- Hvis du vil endre navn, velger du **Navn** og angir et navn.
	- Hvis du vil velge et veipunkt fra manøverlisten, velger du **Rediger svinger** > **Bruk manøverliste** og velger et veipunkt fra listen.
	- Hvis du vil velge en sving med kartet, velger du **Rediger svinger** > **Bruk kart** og velger en posisjon på kartet.

### **Finne og navigere etter en lagret rute**

Før du kan bla gjennom en liste over ruter og navigere etter en av dem, må du opprette og lagre minst én rute.

- **1** Velg **Navigasjonsinformasjon** > **Ruter og autoveiledningsbaner**.
- **2** Velg en rute.
- **3** Velg **Naviger til**.
- **4** Velg et alternativ:
	- Hvis du vil navigere etter ruten fra startpunktet som ble brukt da ruten ble opprettet, velger du **Fremover**.
	- Hvis du vil navigere etter ruten fra bestemmelsesstedet som ble brukt da ruten ble opprettet, velger du **Reverser**.

En magentafarget linje vises. I midten av den magentafargede linjen er det en tynnere lilla linje som representerer den korrigerte kursen fra den gjeldende posisjonen til bestemmelsesstedet. Den korrigerte kursen er dynamisk og beveger seg med båten når du er ute av kurs.

**5** Vurder kursen som vises med den magentafargede linjen.

- <span id="page-18-0"></span>**6** Følg den magentafargede linjen langs hver etappe i ruten, og sørg for å styre unna land, grunt vann og andre hindringer.
- **7** Hvis du er ute av kurs, følger du den lilla linjen (korrigert kurs) for å navigere til bestemmelsesstedet, eller styr tilbake til den magentafargede linjen (direkte kurs).

#### **Finne og navigere parallelt med en lagret rute**

Før du kan bla gjennom en liste over ruter og navigere etter en av dem, må du opprette og lagre minst én rute.

- **1** Velg **Navigasjonsinformasjon** > **Ruter og autoveiledningsbaner**.
- **2** Velg en rute.
- **3** Velg **Naviger til**.
- **4** Velg **Forskyvning** for å navigere parallelt med ruten på en angitt avstand fra denne.
- **5** Angi hvordan du skal navigere etter ruten:
	- Hvis du vil navigere etter ruten fra startpunktet som ble brukt da ruten ble opprettet, velger du **Fremover – babord** til venstre for den opprinnelige ruten.
	- Hvis du vil navigere etter ruten fra startpunktet som ble brukt da ruten ble opprettet, velger du **Fremover – styrbord** til høyre for den opprinnelige ruten.
	- Hvis du vil navigere etter ruten fra bestemmelsesstedet som ble brukt da ruten ble opprettet, velger du **Reverser - Babord** til venstre for den opprinnelige ruten.
	- Hvis du vil navigere etter ruten fra bestemmelsesstedet som ble brukt da ruten ble opprettet, velger du **Reverser - Styrbord** til høyre for den opprinnelige ruten.
- **6** Velg eventuelt **Ferdig**.

En magentafarget linje vises. I midten av den magentafargede linjen er det en tynnere lilla linje som representerer den korrigerte kursen fra den gjeldende posisjonen til bestemmelsesstedet. Den korrigerte kursen er dynamisk og beveger seg med båten når du er ute av kurs.

- **7** Vurder kursen som vises med den magentafargede linjen.
- **8** Følg den magentafargede linjen langs hver etappe i ruten, og sørg for å styre unna land, grunt vann og andre hindringer.
- **9** Hvis du er ute av kurs, følger du den lilla linjen (korrigert kurs) for å navigere til bestemmelsesstedet, eller styr tilbake til den magentafargede linjen (direkte kurs).

#### **Slette en lagret rute**

- **1** Velg **Navigasjonsinformasjon** > **Ruter og autoveiledningsbaner**.
- **2** Velg en rute.
- **3** Velg **Se på** > **Slett**.

#### **Slette alle lagrede ruter**

Velg **Navigasjonsinformasjon** > **Administrer data** > **Fjern brukerdata** > **Ruter og autoveiledningsbaner**.

### **Autoveiledning**

#### **FORSIKTIG**

Autoveiledningsfunksjonen baserer seg på elektronisk kartinformasjon. Denne informasjonen garanterer ikke avstand til hindringer og grunnen. Du må sammenligne kursen nøye med observasjoner du gjør, og unngå land, grunt vann og andre hindringer langs ruten.

**MERK:** Autoveiledning er tilgjengelig med oppgraderte kart i enkelte områder.

Du kan bruke Autoveiledning til å plotte den beste ruten til destinasjonen. Autoveiledning bruker kartplotteren til å skanne kartdata (for eksempel vanndybde og kjente hindringer) for å regne ut et forslag til rute. Du kan justere ruten mens du navigerer.

#### **Konfigurere og lagre en Autoveiledning**

- **1** Velg et bestemmelsessted (*[Bestemmelsessteder](#page-16-0)*, side 11).
- **2** Velg **Naviger til** > **Autoveiledning**.
- **3** Vurder banen som vises med den magentafargede linjen.
- **4** Velg **Start navigasjon**.
- **5** Følg den magentafargede linjen samtidig som du styrer klar av land, grunt vann og andre hindringer.

**MERK:** Ved bruk av autoveiledning angir et grått segment et eller annet sted på den magentafargede linjen at autoveiledning ikke kan beregne deler av autoveiledningslinjen. Dette skyldes innstillingene for minste sikre vanndybde og minste sikre høyde på hindringer.

#### **Opprette og lagre en Autoveiledning**

- **1** Velg **Navigasjonsinformasjon** > **Ruter og autoveiledningsbaner** > **Ny rute** > **Autoveiledning**.
- **2** Velg startpunkt, og velg **Neste**.
- **3** Velg en destinasjon, og velg **Neste**.
- **4** Velg et alternativ:
	- Hvis du vil vise en fare og justere banen i nærheten av en fare, velger du **Fareevaluering**.
	- Hvis du vil justere banen, velger du **Juster bane** og følger instruksjonene på skjermen.
	- Hvis du vil slette banen, velger du **Avbryt Autoveiledning**.
	- Hvis du vil lagre banen, velger du **Ferdig**.

#### **Justere en autoveiledningsbane**

- **1** Følg instruksjonene på skjermbildet for navigasjonskartet, eller bruk piltastene til å flytte destinasjonspunktet til den nye posisjonen.
- **2** Velg **Velg** > **Flytt punkt**.
- **3** Velg **BACK** for å gå tilbake til navigasjonsskjermbildet.

### **Avbryte en pågående Autoveiledning-beregning**

Gå til navigasjonskartet, og velg **MENU** > **Avbryt**.

## **TIPS:** Du kan velge BACK for å avbryte beregningen raskt.

#### **Konfigurere en planlagt ankomst**

Du kan bruke denne funksjonen på en rute eller en Autoveiledning for å få tilbakemelding om når du sannsynligvis ankommer et valgt punkt. På denne måten kan du planlegge ankomsten din til en posisjon, slik som en broåpning eller startlinjen til et kappseilas.

- **1** Velg **MENU** fra navigasjonskartet.
- **2** Velg eventuelt **Navigasjonsalternativer**.
- **3** Velg **Tidsstyrt ankomst**.

**TIPS:** Du kan åpne Tidsstyrt ankomst-menyen, raskt, ved å velge et punkt på banen eller ruten.

#### **Konfigurasjoner for bane for autoveiledning**

#### **FORSIKTIG**

Innstillingene for Sikker dybde og Vertikal klaring påvirker hvordan kartplotteren beregner en bane for Autoveiledning. Hvis et område har vann med ukjent dybde eller et hinder med ukjent høyde, beregnes ikke banen for Autoveiledning for det området. Hvis et område på starten eller ved slutten av en bane for Autoveiledning er grunnere enn Sikker dybde eller lavere enn innstillingen for Vertikal klaring, beregnes kanskje ikke banen for Autoveiledning for det området, avhengig av kartdataene. På kartet vises kursen gjennom slike områder som en grå linje eller som en stripete linje i grått og magenta. Når båten kommer inn i et slikt område, vises en advarselsmelding.

**MERK:** Autoveiledning er tilgjengelig med oppgraderte kart i enkelte områder.

#### <span id="page-19-0"></span>**MERK:** Ikke alle innstillinger gjelder for alle kart.

Du kan angi parametrene som kartplotteren skal bruke ved beregning av en bane for Autoveiledning.

**Sikker dybde**: Angir minimumsdybden som båten trygt kan seile over, basert på kartdybdedata.

**MERK:** Minimumsdybden for oppgraderte kart (laget før 2016) er tre fot. Hvis du angir en verdi som er mindre enn tre fot, bruker kartene bare dybder på tre fot for beregninger av baner for Autoveiledning.

**Vertikal klaring**: Angir minimumshøyden for en bro eller hindring som båten trygt kan seile under, basert på kartdybdedata.

**Strandlinjeavstand**: Angir hvor nært stranden banen for Autoveiledning skal plasseres. Banen for Autoveiledning kan flytte seg hvis du endrer denne innstillingen mens du navigerer. De tilgjengelige verdiene for denne innstillingen er relative, ikke absolutte. Hvis du vil forsikre deg om at banen for autoveiledning er plassert i passende avstand fra kysten, kan du vurdere plasseringen av banen for Autoveiledning ved hjelp av en eller flere kjente destinasjoner der du må navigere gjennom en smal vannpassasje (*Justere avstanden til strandlinjen*, side 14).

#### *Justere avstanden til strandlinjen*

Innstillingen Strandlinjeavstand angir hvor nær stranden du vil at linjen for Autoveiledning skal være. Linjen for Autoveiledning kan flytte seg hvis du endrer denne innstillingen mens du navigerer. De tilgjengelige verdiene for Strandlinjeavstand er relative, ikke absolutte. Hvis du vil forsikre deg om at linjen for Autoveiledning er plassert ved egnet avstand fra strandlinjen, kan du vurdere plasseringen på Autoveiledning ved hjelp av én eller flere kjente destinasjoner der du må navigere gjennom en smal vannpassasje.

- **1** Legg fartøyet til havn, eller kast ut ankeret.
- **2** Velg **Innstillinger** > **Navigasjon** > **Autoveiledning** > **Strandlinjeavstand** > **Normal**.
- **3** Velg en destinasjon som du har navigert til tidligere.
- **4** Velg **Naviger til** > **Autoveiledning**.
- **5** Kontroller plasseringen til linjen for Autoveiledning, og finn ut om linjen går godt utenom kjente hindringer, og om svingene gir en effektiv reise.
- **6** Velg et alternativ:
	- Hvis du er fornøyd med plasseringen til linjen for Autoveiledning, velger du **MENU** > **Stopp navigasjon** og går til trinn 10.
	- Hvis linjen for Autoveiledning er for nær kjente hindringer, velger du **Innstillinger** > **Navigasjon** > **Autoveiledning** > **Strandlinjeavstand** > **Langt unna**.
	- Hvis svingene i linjen for Autoveiledning er for store, velger du **Innstillinger** > **Navigasjon** > **Autoveiledning** > **Strandlinjeavstand** > **Nær**.
- **7** Hvis du valgte **Nær** eller **Langt unna** i trinn 6, må du kontrollere plasseringen til linjen for Autoveiledning og finne ut om linjen går godt utenom kjente hindringer, og om svingene gir en effektiv reise.

Autoveiledning sørger for stor avstand til hindringer i åpent farvann, selv om du stiller inn Strandlinjedistanse til Nær eller Nærmeste. Som en følge av dette vil kartplotteren ikke posisjonere linjen for Autoveiledning på nytt med mindre den valgte destinasjonen krever navigasjon gjennom en smal vannpassasje.

- **8** Velg et alternativ:
	- Hvis du er fornøyd med plasseringen til linjen for Autoveiledning, velger du **MENU** > **Stopp navigasjon** og går til trinn 10.
- Hvis linjen for Autoveiledning er for nær kjente hindringer, velger du **Innstillinger** > **Navigasjon** > **Autoveiledning** > **Strandlinjeavstand** > **Lengst unna**.
- Hvis svingene i linjen for Autoveiledning er for store, velger du **Innstillinger** > **Navigasjon** > **Autoveiledning** > **Strandlinjeavstand** > **Nærmeste**.
- **9** Hvis du valgte **Nærmeste** eller **Lengst unna** i trinn 8, må du kontrollere plasseringen til linjen for **Autoveiledning** og finne ut om linjen går godt utenom kjente hindringer, og om svingene gir en effektiv reise.

Autoveiledning sørger for stor avstand til hindringer i åpent farvann, selv om du stiller inn Strandlinjedistanse til Nær eller Nærmeste. Som en følge av dette vil kartplotteren ikke posisjonere linjen for Autoveiledning på nytt med mindre den valgte destinasjonen krever navigasjon gjennom en smal vannpassasje.

**10**Gjenta trinn 3–9 minst én gang til, med ulike destinasjoner hver gang, til du er godt kjent med innstillingen Strandlinjeavstand.

### **Spor**

Et spor er en registrering av en bane båten har fulgt. Sporet som registreres der og da, kalles det aktive sporet, og dette kan lagres. Du kan vise spor i alle kartene og i 3D-kartvisning.

#### **Vise spor**

Gå til en kart- eller 3D-kartvisning, og velg **MENU** > **Veipunkter og spor** > **Spor** > **På**.

Sporet ditt tegnes opp i form av en sporlinje.

#### **Stille inn fargen på det aktive sporet**

- **1** Velg **Navigasjonsinformasjon** > **Spor** > **Alternativer, aktivt spor** > **Sporfarge**.
- **2** Velg en sporfarge.

#### **Lagre det aktive sporet**

Sporet som registreres for øyeblikket, kalles det aktive sporet.

- **1** Velg **Navigasjonsinformasjon** > **Spor** > **Lagre aktivt spor**.
- **2** Velg et alternativ:
	- Velg klokkeslettet da det aktive sporet startet.
	- Velg **Hele loggen**.
- **3** Velg **Lagre**.

#### **Vise en liste over lagrede spor**

Velg **Navigasjonsinformasjon** > **Spor** > **Lagrede spor**.

### **Redigere et lagret spor**

- **1** Velg **Navigasjonsinformasjon** > **Spor** > **Lagrede spor**.
- **2** Velg et spor.
- **3** Velg **Rediger spor**.
- **4** Velg et alternativ:
	- Velg **Navn**, og angi et nytt navn.
	- Velg **Sporfarge**, og velg en farge.

#### **Lagre et spor som en rute**

- **1** Velg **Navigasjonsinformasjon** > **Spor** > **Lagrede spor**.
- **2** Velg et spor.
- **3** Velg **Rediger spor** > **Lagre rute**.

### **Finne og navigere etter et registrert spor**

Før du kan bla gjennom en liste over spor og navigere til dem, må du registrere og lagre minst ett spor (*Spor*, side 14).

### **1** Velg **Navigasjonsinformasjon** > **Spor** > **Lagrede spor**.

- **2** Velg et spor.
- **3** Velg **Følg spor**.
- <span id="page-20-0"></span>**4** Velg et alternativ:
	- Hvis du vil navigere etter sporet fra startpunktet som ble brukt da sporet ble opprettet, velger du **Fremover**.
	- Hvis du vil navigere etter sporet fra startpunktet som ble brukt da sporet ble opprettet, velger du **Reverser**.
- **5** Vurder kursen som vises med den fargede linjen.
- **6** Følg linjen langs hver etappe i ruten, og sørg for å styre unna land, grunt vann og andre hindringer.

#### **Slette et lagret spor**

- **1** Velg **Navigasjonsinformasjon** > **Spor** > **Lagrede spor**.
- **2** Velg et spor.
- **3** Velg **Slett**.

#### **Slette alle lagrede spor**

Velg **Navigasjonsinformasjon** > **Administrer data** > **Fjern brukerdata** > **Lagrede spor**.

#### **Følge det aktive sporet på nytt**

Sporet som registreres for øyeblikket, kalles det aktive sporet.

- **1** Velg **Navigasjonsinformasjon** > **Spor** > **Følg aktivt spor**.
- **2** Velg et alternativ:
	- Velg klokkeslettet da det aktive sporet startet.
	- Velg **Hele loggen**.
- **3** Vurder kursen som vises med den fargede linjen.
- **4** Følg den fargede linjen samtidig som du styrer klar av land, grunt vann og andre hindringer.

#### **Slette det aktive sporet**

Velg **Navigasjonsinformasjon** > **Administrer data** > **Spor** > **Fjern aktivt spor**.

Sporminnet tømmes, og registreringen av det gjeldende sporet fortsetter.

#### **Behandle sporloggminnet under registrering**

- **1** Velg **Navigasjonsinformasjon** > **Spor** > **Alternativer, aktivt spor**.
- **2** Velg **Opptaksmodus**.
- **3** Velg et alternativ:
	- Hvis du vil registrere en sporlogg til sporminnet er fullt, velger du **Fyll**.
	- Hvis du vil registrere en sporlogg kontinuerlig, og overskriver de eldste spordataene med nye data, velger du **Overskriv**.

#### **Konfigurere registreringsintervallet for sporloggen**

Du kan angi hvor hyppig sporplottet skal registreres. En hyppigere plottregistrering er mer nøyaktig, men fyller sporloggen raskere. Oppløsningsintervall anbefales for å bruke minnet mest mulig effektivt.

- **1** Velg **Navigasjonsinformasjon** > **Spor** > **Alternativer, aktivt spor** > **Reg.intervall** > **Intervall**.
- **2** Velg et alternativ:
	- Hvis du vil registrere sporet basert på en avstand mellom punkter, velger du **Distanse** > **Endre** og angir avstanden.
	- Hvis du vil registrere sporet basert på et tidsintervall, velger du **Tid** > **Endre** og angir tidsintervallet.
	- Hvis du vil registrere sporplottet ut fra avvik fra kursen, velger du **Oppløsning** > **Endre** og angir maksimalt avvik som tillates fra sann kurs før et sporpunkt registreres.

### **Grenser**

Med grenselinjer kan du unngå eller forbli i angitte områder i en vannmasse. Du kan angi en alarm som varsler deg når du krysser en grense.

Du kan opprette grenseområder, -linjer og -sirkler ved hjelp av kartet. Du kan også konvertere lagrede spor og ruter til grenselinjer. Du kan opprette et grenseområde ved hjelp av veipunkter ved å opprette en rute med veipunktene og konvertere ruten til en grenselinje.

Du kan velge en grense som den aktive grensen. Du kan legge til data for den aktive grensen i datafeltene på kartet.

#### **Opprette en grense**

- **1** Velg **Brukerdata** > **Grenser** > **Ny grense**.
- **2** Velg en grenseform.
- **3** Følg instruksjonene på skjermen.

#### **Konvertere en rute til en grense**

Før du kan konvertere en rute til en grense, må du opprette og lagre minst én rute (*[Opprette og lagre en rute](#page-17-0)*, side 12).

- **1** Velg **Brukerdata** > **Ruter og autoveiledningsbaner**.
- **2** Velg en rute.
- **3** Velg **Rediger rute** > **Lagre som grense**.

#### **Konvertere et spor til en grense**

Før du kan konvertere et spor til en grense, må du opprette og lagre minst ett spor (*[Lagre det aktive sporet](#page-19-0)*, side 14).

- **1** Velg **Brukerdata** > **Spor**.
- **2** Velg et spor.
- **3** Velg **Rediger spor** > **Lagre som grense**.

#### **Redigere en grense**

- **1** Velg **Brukerdata** > **Grenser**.
- **2** Velg en grense.
- **3** Velg **Rediger grense**.
- **4** Velg et alternativ:
	- For å redigere utseendet til en grense på kartet velger du **Visningsalternativer**.
	- For å endre grenselinjene eller navnet velger du **Rediger grense**.
	- For å redigere grensealarmen velger du **Alarm**.

#### **Angi en grensealarm**

Grensealarmer varsler deg når du befinner deg innenfor en angitt avstand fra en angitt grense.

- **1** Velg **Brukerdata** > **Grenser**.
- **2** Velg en grense.
- **3** Velg **Alarm** > **På**.
- **4** Angi en distanse.
- **5** Velg et alternativ.
	- Hvis du vil at det skal utløses en lydalarm når båten er en angitt avstand fra grensen til et område som du vil holde deg innenfor, velger du **Forlater**.
	- Hvis du vil at det skal utløses en lydalarm når båten er en angitt avstand fra grensen til et område som du vil holde deg unna, velger du **Går inn i**.

#### **Slette en grense**

- **1** Velg **Brukerdata** > **Grenser**.
- **2** Velg en grense.
- **3** Velg **Rediger grense** > **Slett**.

### **Stoppe navigasjonen**

Gå til navigasjonskartet eller fiskekartet mens du navigerer, og velg et alternativ:

- Velg **MENU** > **Stopp navigasjon**.
- Når du navigerer med Auto Guidance velger du **MENU** > **Navigasjonsalternativer** > **Stopp navigasjon**.

### <span id="page-21-0"></span>**Synkronisere brukerdata over maritimt nettverk fra Garmin**

#### *LES DETTE*

Før du kan synkronisere brukerdata over nettverket, bør du sikkerhetskopiere brukerdataene dine for å unngå at de går tapt dersom det oppstår feil. Se *[Sikkerhetskopiere data til en](#page-46-0) [datamaskin](#page-46-0)*, side 41.

Du kan automatisk dele veipunkter, spor og ruter med alle kompatible enheter som er tilkoblet maritimt nettverk fra Garmin (Ethernet).

**MERK:** Denne funksjonen er ikke tilgjengelig på alle modeller.

#### Velg **Navigasjonsinformasjon** > **Administrer data** > **Deling av brukerdata** > **På**.

Hvis det gjøres en endring i et veipunkt, et spor eller en rute på én kartplotter, synkroniseres de aktuelle dataene automatisk til alle kartplotterne på Ethernet-nettverket.

### **Slette alle lagrede veipunkter, ruter og spor**

Velg **Navigasjonsinformasjon** > **Administrer data** > **Fjern brukerdata** > **Alle** > **OK**.

## **Ekkolodd**

Når en kompatibel kartplotter er koblet til en Garmin ekkoloddmodul (tilleggsutstyr) og en svinger, kan den brukes som et fiskeekkolodd. Forskjellige ekkoloddvisninger som viser fisk i området.

Justeringene du kan gjøre for hver ekkoloddvisning, varierer avhengig av visningen du er i, i tillegg til kartplottermodellen, ekkoloddmodellen og svingeren du har tilkoblet.

Hvis du vil ha mer informasjon om hvilken svinger som er best for deg, går du til [www.garmin.com/transducers.](http://www.garmin.com/transducers)

### **Ekkoloddvisninger**

Hvilke ekkoloddvisninger som er tilgjengelige, varierer avhengig av hvilken type svinger og valgfri ekkoloddmodul som er koblet til kartplotteren. Du kan for eksempel bare vise splittet frekvensvisningen hvis du har en dobbeltfrekvenssvinger tilkoblet.

Det finnes fire grunnleggende stiler for ekkoloddvisninger: En fullskjermvisning, en splittet skjermvisning som kombinerer to eller flere visninger, en splittet zoom-visning og en splittet frekvensvisning som viser to forskjellige frekvenser. Du kan tilpasse innstillingene for hver av visningene på skjermen. I splittet frekvensvisning kan du for eksempel justere forsterkningen for hver av frekvensene separat.

Hvis du ikke ser et oppsett for ekkoloddvisninger som passer til behovene dine, kan du opprette et tilpasset

kombinasjonsskjermbilde *[Opprette et tilpasset Kombinasjoner](#page-7-0)[skjermbilde](#page-7-0)*, side 2.

### **Tradisjonell ekkoloddvisning**

Det finnes flere tilgjengelige fullskjermvisninger avhengig av utstyret som er tilkoblet.

Fullskjermvisningen av Tradisjonell ekkolodd viser et stort bilde med ekkoloddavlesninger fra en svinger. Avstandsskalaen på høyre side av skjermbildet viser dybden til registrerte objekter mens skjermbildet rulles fra høyre mot venstre.

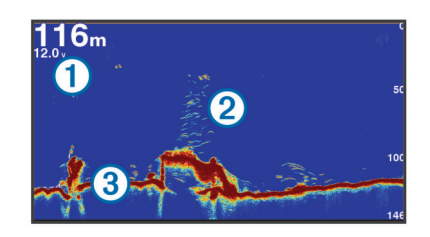

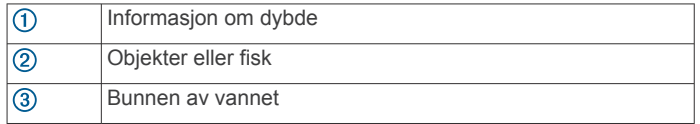

### **Garmin ClearVü Ekkoloddvisning**

**MERK:** Hvis du vil motta Garmin ClearVü søkeekkolodd, trenger du en kompatibel kartplotter eller et kompatibelt ekkolodd og en kompatibel svinger.

Garmin ClearVü ekkolodd med høy frekvens gir et detaljert bilde av fiskemiljøet rundt båten med en utførlig representasjon av strukturene som båten passerer over.

Tradisjonelle svingere sender ut en konisk stråle. Garmin ClearVü søkeekkoloddteknologien sender ut to smale stråler med lignende form som strålen i en kopimaskin. Disse strålene gir et tydeligere, fotografisk bilde av det som befinner seg under båten.

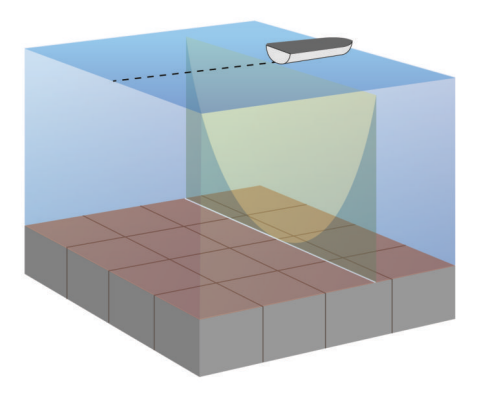

### **SideVü Ekkoloddvisning**

**MERK:** Ikke alle modeller støtter SideVü ekkolodd og svingere. **MERK:** Hvis du vil motta SideVü søkeekkolodd, trenger du en kompatibel kartplotter, en kompatibel ekkoloddmodul og en kompatibel svinger.

SideVü søkeekkoloddteknologi viser deg et bilde av hva som befinner seg på siden av båten. Du kan bruke dette som et søkeverktøy for å finne strukturer og fisk.

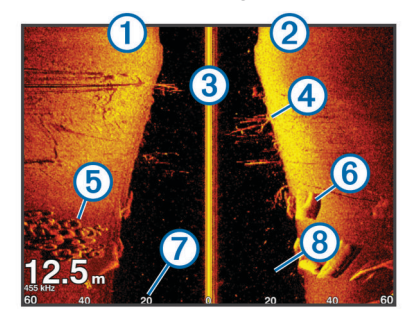

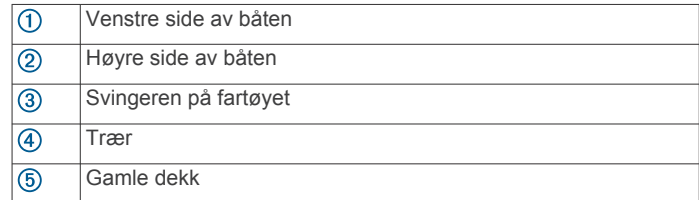

<span id="page-22-0"></span>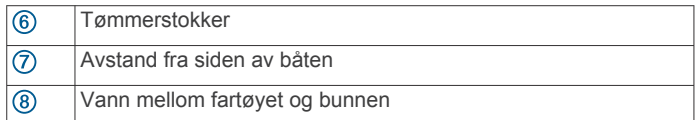

#### *SideVü søketeknologi*

SideVü-svingeren bruker en flat stråle, i stedet for en standard konisk stråle, til å søke i vannet og i bunnen til hver side for båten.

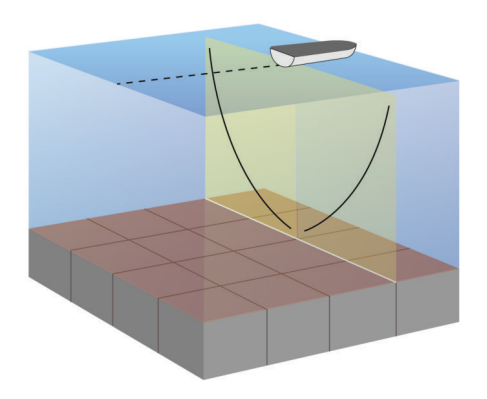

### **Ekkoloddvisninger med splittet skjermvisning**

Ekkoloddvisningene med splittet skjermvisning gjør det mulig å se på ulike kombinasjoner med ekkoloddata samtidig. Du kan for eksempel vise tradisjonelt ekkolodd og Garmin ClearVü ekkoloddvisninger på samme skjermbilde. Du kan redigere oppsettet til en ekkoloddvisning med splittet skjermvisning for å endre størrelse på vinduet og flytte rundt på dataene.

Scroll-hastighetene til tradisjonelle og Garmin ClearVü ekkoloddvisninger synkroniseres for å gjøre det enklere å lese av den splittede skjermvisningen.

### **Ekkoloddvisning med splittet zoom**

Ekkoloddvisning med splittet zoom viser en graf med ekkoloddavlesninger og en forstørret del av den grafen på samme skjermbilde.

### **Ekkoloddvisning med splittet frekvens**

I ekkoloddvisningen med splittet frekvens viser den ene siden av skjermbildet en fullstendig graf med ekkoloddata med høy frekvens, mens den andre siden viser en fullstendig graf med ekkoloddata med lavere frekvens.

**MERK:** Ekkoloddvisningen med splittet frekvens krever at du bruker en dobbelfrekvenssvinger.

### **Panoptix ekkoloddvisninger**

**MERK:** Ikke alle modeller støtter Panoptix svingere.

Hvis du vil motta Panoptix ekkolodd, trenger du en kompatibel kartplotter og en kompatibel svinger.

Med Panoptix ekkoloddvisningen kan du se rundt båten i sanntid. Du kan også følge med på agnet under vann og fiskestimer foran eller under båten.

LiveVü ekkoloddvisningene viser deg bevegelser i sanntid, enten foran eller under båten. Skjermbildet oppdateres svært raskt, og dette gir deg ekkoloddvisninger som ligner en videostrøm.

RealVü 3D-ekkoloddvisningen gir deg tredimensjonale visninger av det som befinner seg foran eller under båten. Skjermbildet oppdateres ved hver svingerpuls.

Hvis du vil se alle fem Panoptix ekkoloddvisningene, må du ha en svinger som viser nedovervendte visninger og en svinger til som viser forovervendte visninger.

Hvis du vil ha tilgang til Panoptix ekkoloddvisningene, velger du Ekkolodd og en visning.

#### *LiveVü Down-ekkoloddvisning*

Denne ekkoloddvisningen viser en todimensjonal visning av det som befinner seg under båten, og den kan brukes til å se stimer med små og store fisk.

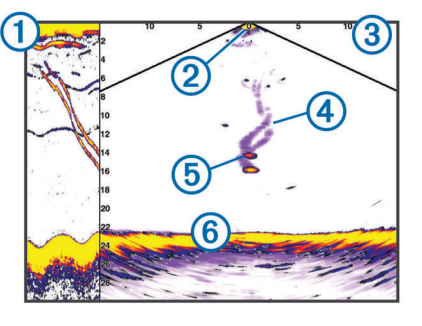

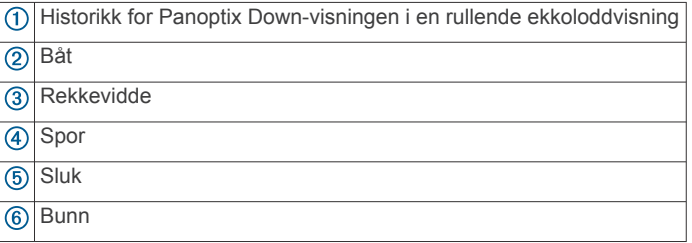

#### *LiveVü Forward-ekkoloddvisning*

Denne ekkoloddvisningen viser en todimensjonal visning av det som befinner seg foran båten, og den kan brukes til å se stimer med små og store fisk.

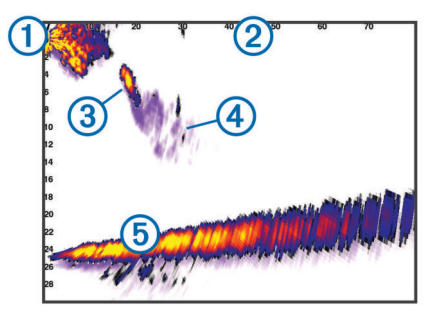

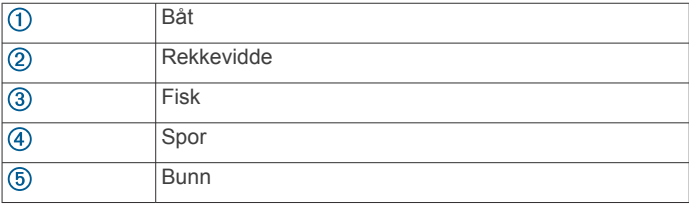

#### *RealVü 3D Forward-ekkoloddvisning*

Denne ekkoloddvisningen gir en tredimensjonal visning av det som befinner seg foran svingeren. Du kan bruke denne visningen når du står stille og har behov for å se bunnen og fisk som nærmer seg båten.

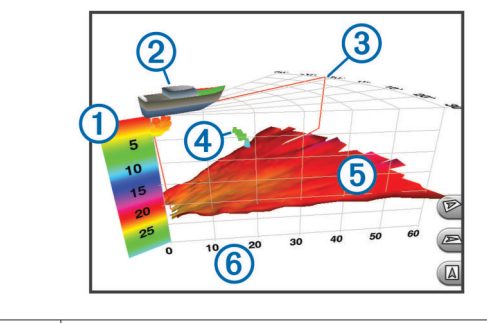

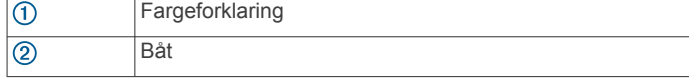

<span id="page-23-0"></span>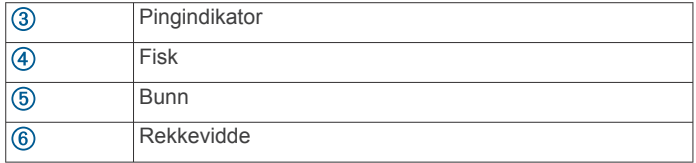

#### *RealVü 3D Down-ekkoloddvisning*

Denne ekkoloddvisningen gir en tredimensjonal visning av det som befinner seg under svingeren, og den kan brukes når du står stille og har behov for å se hva som befinner seg rundt båten.

#### *RealVü 3D Historical-ekkoloddvisning*

Denne ekkoloddvisningen gir en tredimensjonal visning av det som befinner seg bak båten mens du er i bevegelse, og den viser hele vannsøylen i 3D, fra bunnen til vannoverflaten. Denne visningen brukes til å finne fisk.

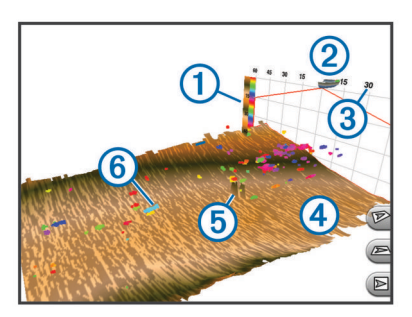

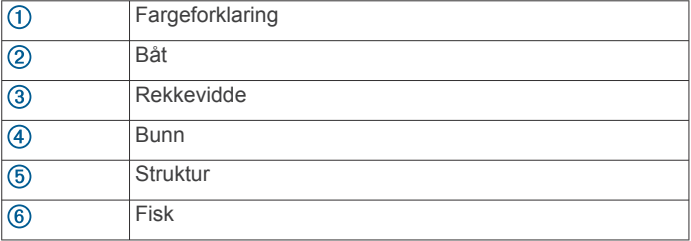

#### **Endre ekkoloddvisningen**

- **1** Fra en kombinasjonsskjerm med ekkolodd velger du **MENU** > **Rediger kombinasjon**.
- **2** Velg vinduet du vil endre.
- **3** Velg en ekkoloddvisning.

### **Velge svingertype**

Før du kan velge svingertype, må du vite hvilken type svinger du har.

Hvis du kobler til en svinger som ikke fulgte med kartplotteren, må du kanskje angi svingertypen for å være sikker på at ekkoloddet fungerer som det skal. Hvis enheten registrerer svingeren automatisk, vises ikke dette alternativet.

- **1** Gå til en ekkoloddvisning, og velg **MENU** > **Ekkoloddoppsett** > **Installering** > **Svingertype**.
- **2** Velg et alternativ:
	- Hvis du har en 200/77 kHz svinger med dobbel stråle, velger du **Dobbelt stråle (200/77kHz)**.
	- Hvis du har en 200/50 kHz dobbelfrekvenssvinger, velger du **Dobbelfrekvens (200/50 kHz)**.
	- Hvis du har en annen type svinger, velger du den fra listen.

### **Opprette et veipunkt på ekkoloddskjermbildet**

- **1** Gå til en ekkoloddvisning, og velg en posisjon.
- **2** Velg **Q**.
- **3** Rediger veipunktinformasjonen om nødvendig.

## **Måle avstand på ekkoloddskjermbildet**

Du kan måle avstanden mellom to punkter på SideVü ekkoloddvisningen.

- **1** Gå til SideVü ekkoloddvisningen, og velg en posisjon på skjermbildet.
- $2$  Velg  $\triangle$

Det vises en tegnestift på skjermen ved posisjonen du har valgt.

**3** Velg en annen posisjon.

Avstanden og vinkelen fra tegnestiften vises øverst til venstre.

**TIPS:** Hvis du vil nullstille tegnestiften og måle fra stiftens gjeldende posisjon, velger du 人.

### **Stoppe ekkoloddvisningen midlertidig**

Gå til en ekkoloddvisning, og velg **MENU** > **Pause ekkolodd**.

### **Visning av ekkoloddhistorikken**

Du kan bla i ekkoloddvisningen for å se historisk ekkoloddata.

- **MERK:** Ikke alle svingere kan lagre historiske ekkoloddata.
- **1** Gå til en ekkoloddvisning, og velg **MENU** > **Pause ekkolodd**.
- **2** Bruk piltastene.

### **Deling av ekkolodd**

Denne funksjonen er kanskje ikke tilgjengelig på alle kartplottermodeller.

Du kan vise ekkoloddata fra andre kartplottere med en innebygd ekkoloddmodul som er koblet til Garmin Marine Network.

Hver kartplotter på nettverket kan vise ekkoloddata fra alle kompatible ekkoloddmoduler og svingere på nettverket, uansett hvor kartplotterne og svingerne er montert på båten. Hvis du for eksempel har en svinger med Garmin ClearVü montert bak på båten, kan du vise ekkoloddata ved hjelp av GPSMAP 1020xs som er montert foran på båten.

Når du deler ekkoloddata, synkroniseres verdiene av enkelte ekkoloddinnstillinger, for eksempel Rekkevidde og Forsterkning, på tvers av enhetene i nettverket. Verdiene for andre ekkoloddinnstillinger, for eksempel innstillingene for Utseende, synkroniseres ikke og må konfigureres på hver enhet. Scrollhastighetene til de forskjellige tradisjonelle og Garmin ClearVü ekkoloddvisningene synkroniseres også, slik at den splittede skjermvisningen blir mer sammenhengende.

**MERK:** Bruk av flere svingere samtidig kan føre til krysstale, som du kan fjerne ved å justere ekkoloddinnstillingen for Interferens.

#### **Velge en ekkoloddkilde**

Denne funksjonen er kanskje ikke tilgjengelig på alle modeller.

Når du bruker mer enn én ekkolodddatakilde for en ekkoloddvisning, kan du velge hvilken kilde du vil bruke for den ekkoloddvisningen. Hvis du for eksempel har to kilder for Garmin ClearVü, kan du velge hvilken kilde du vil bruke, fra ekkoloddvisningen Garmin ClearVü.

- **1** Åpne ekkoloddvisningen du vil endre kilden for.
- **2** Velg **MENU** > **Ekkoloddoppsett** > **Kilde**.
- **3** Velg kilden for denne ekkoloddvisningen.

#### **Gi en ekkoloddkilde nytt navn**

Du kan gi ekkoloddkilder nytt navn, slik at du enkelt kan identifisere de ulike kildene. Du kan for eksempel bruke "Baug" som navn på svingeren på baugen på båten.

Kilden får bare nytt navn i den gjeldende visningen. Hvis du for eksempel vil gi nytt navn til ekkoloddkilden for Garmin ClearVü, må du åpne ekkoloddvisningen for Garmin ClearVü.

- <span id="page-24-0"></span>**1** Gå til ekkoloddvisningen, og velg **MENU** > **Ekkoloddoppsett**  > **Kilde** > **Gi kilder nytt navn**.
- **2** Angi navnet.

## **Justere detaljnivået**

Du kan kontrollere detaljnivået og støyen som vises på ekkoloddskjermbildet enten ved å justere forsterkning for tradisjonelle svingere eller ved å justere lysstyrken for Garmin ClearVü-svingere.

Hvis du vil vise bunnskuddene med høyest intensitet på skjermen, kan du redusere forsterkningen eller lysstyrken for å fjerne bunnskudd og støy med lavere intensitet. Hvis du vil se informasjon om alle bunnskudd, kan du øke forsterkningen eller lysstyrken for å vise mer informasjon på skjermen. Dette øker også støyen og kan gjøre det vanskeligere å gjenkjenne faktiske bunnskudd.

- **1** Gå til en ekkoloddvisning, og velg **MENU**.
- **2** Velg **Forsterkning** eller **Lysstyrke**.
- **3** Velg et alternativ:
	- Hvis du vil øke eller redusere forsterkningen eller lysstyrken manuelt, velger du **Opp** eller **Ned**.
	- Hvis du vil at kartplotteren skal kunne justere forsterkningen eller lysstyrken automatisk, velger du et alternativ for automatisk justering.

## **Justere fargeintensitet**

Du kan justere intensiteten til farger og høylys i områder av interesse på ekkoloddskjermbildet ved å justere fargeforsterkningen for tradisjonelle svingere eller kontrasten for Garmin ClearVü og SideVü/ClearVü svingere. Denne innstillingen fungerer best etter at du har justert detaljnivået som vises på skjermbildet ved hjelp av innstillingene for forsterkning eller lysstyrke.

Hvis du vil utheve mindre fiskeobjekter eller opprette en objektvisning med høyere intensitet, kan du øke innstillingen for fargeforsterkning eller kontrast. Dette forårsaker et tap i forskjellen for bunnskudd med høy intensitet. Hvis du vil redusere intensiteten til skuddet, kan du redusere fargeforsterkningen eller kontrasten.

- **1** Gå til en ekkoloddvisning, og velg **MENU**.
- **2** Velg et alternativ:
	- Når du er i ekkoloddvisningen Garmin ClearVü eller SideVü, velger du **Kontrast**.
	- Når du er i en Panoptix LiveVü ekkoloddvisning, velger du **Fargeforsterk.**.
	- Når du er i en annen ekkoloddvisning, velger du **Ekkoloddoppsett** > **Avansert** > **Fargeforsterk.**.
- **3** Velg et alternativ:
	- Hvis du vil øke eller redusere fargeintensiteten manuelt, velger du **Opp** eller **Ned**.
	- Hvis du vil bruke standardinnstillingen, velger du **Standard**.

## **Justere dybde- eller breddeskalaen**

Du kan justere området for dybdeskalaen for tradisjonelle ekkoloddvisninger og Garmin ClearVü ekkoloddvisninger og området for breddeskalaen for SideVü ekkoloddvisningen.

Hvis du lar enheten justere området automatisk, holder du bunnen innenfor nedre eller ytre tredjedel av ekkoloddskjermbildet. Dette kan være nyttig hvis du vil spore en bunn som har minimale eller moderate endringer i terrenget.

Hvis du justerer området manuelt, kan du vise et bestemt område. Dette kan være nyttig hvis du vil spore en bunn som har store endringer i terrenget, for eksempel en stigning eller

skrent. Bunnen kan vises på skjermen så lenge den vises innenfor området du har angitt.

- **1** Gå til en ekkoloddvisning, og velg **MENU** > **Rekkevidde**.
- **2** Velg et alternativ:
	- Hvis du vil at kartplotteren skal kunne justere området automatisk, velger du **Automatisk**.
	- Hvis du vil øke eller redusere området manuelt, velger du **Opp** eller **Ned**.

**TIPS:** På ekkoloddskjermbildet kan du velge + eller - for å justere området manuelt.

**TIPS:** Når du ser på flere ekkoloddskjermbilder, kan du velge Velg for å velge den aktive skjermen.

## **Angi zoomnivå på ekkoloddskjermbildet**

- **1** Gå til en ekkoloddvisning, og velg **MENU** > **Zoom**.
- **2** Velg et alternativ:
	- Hvis du vil zoome inn på ekkoloddataene fra bunndybden, velger du **Bunnlås**.
	- Hvis du vil stille inn dybden for det forstørrede området manuelt, velger du **Manuelt**, **Vis opp** eller **Vis ned** for å angi dybden for det forstørrede området og **Zoom inn**  eller **Zoom ut** for å øke eller redusere forstørrelsen for det forstørrede området.
	- Hvis du vil angi dybde og zoom automatisk, velger du **Automatisk**.
	- Hvis du vil avbryte zoom, velger du **Ingen zoom**.

### **Angi scroll-hastigheten**

Du kan angi hastigheten som ekkoloddet scroller med fra høyre mot venstre. Bruk en høyere scroll-hastighet for å se flere detaljer, spesielt mens båten er i bevegelse eller mens du dorger. Bruk en lavere scroll-hastighet for å la ekkoloddinformasjonen bli værende på skjermen over en lengre periode. Når du angir scroll-hastigheten for én ekkoloddvisning, gjelder denne hastigheten for alle ekkoloddvisningene.

- **1** Gå til en ekkoloddvisning, og velg **MENU** > **Ekkoloddoppsett** > **Scroll-hastighet**.
- **2** Velg et alternativ:
	- Hvis du vil justere scroll-hastigheten automatisk ved hjelp av data for hastighet i luftlinje eller fart i vann, velger du **Automatisk**.

Innstillingen Automatisk velger en scroll-hastighet som passer til båtens hastighet slik at objekter i vannet tegnes med riktig format og vises mindre forvridd. Når du viser Garmin ClearVü eller SideVü ekkoloddvisninger, anbefaler vi at du bruker innstillingen Automatisk.

• Hvis du vil bruke en veldig rask scroll-hastighet, velger du **Ultrascroll®**.

Alternativet Ultrascroll ruller nye ekkoloddata raskt, men med redusert bildekvalitet. I de fleste situasjoner vil alternativet Hurtig gi en god balanse mellom et bilde som ruller raskt, og objekter som er mindre forvridd.

## **Ekkoloddfrekvenser**

**MERK:** Tilgjengelige frekvenser avhenger av kartplotteren, ekkoloddmodulene og svingeren som brukes.

Justering av frekvensen bidrar til å tilpasse ekkoloddet til spesifikke mål og gjeldende vanndybde.

Høyere frekvenser bruker smale strålebredder og er bedre for betjening ved høy hastighet og i vanskelige sjøforhold. Bunndefinering og termoklindefinering kan bli bedre ved bruk av en høy frekvens.

Lavere frekvenser bruker bredere strålebredder, som gir fiskeren mulighet til å se flere objekter. Dette kan imidlertid også <span id="page-25-0"></span>forårsake mer overflatestøy og redusere kontinuiteten til bunnsignalet ved vanskelige sjøforhold. Bredere strålebredder gir større buer for retursignaler for fiskeobjekt, derfor er de perfekte for å finne fisk. Bredere strålebredder har også bedre ytelse i dypt vann, fordi den lavere frekvensen har bedre gjennomtrengning i dypt vann.

Med CHIRP-frekvenser kan du sveipe hver puls gjennom en rekke frekvenser. Dette gir bedre målseperasjon i dypt vann. Du kan bruke CHIRP til å identifisere mål, for eksempel enkeltfisk i en stim, og for bruk i dypt vann. CHIRP yter generelt sett bedre enn programmer med én frekvens. Ettersom enkelte fiskemål kan vises bedre med en fast frekvens, bør du ta hensyn til målsetninger og vannforhold når du bruker CHIRP-frekvenser.

Enkelte ekkoloddmoduler og svingere gir deg også muligheten til å tilpasse forhåndsinnstilte frekvenser for hvert svingerelement. Dermed har du muligheten til å endre frekvensen raskt ved hjelp av forhåndsinnstillinger etter hvert som vannet og målene endres.

Ved å vise to frekvenser samtidig i visningen for splittet frekvens kan du se dypere med retursignaler for den lave frekvensen, og bedre detaljer med retursignaler for den høye frekvensen.

#### **Valg av frekvenser**

**MERK:** Du kan ikke justere frekvensen for alle ekkoloddvisninger og svingere.

Du kan indikere hvilke frekvenser som vises på ekkoloddskjermbildet.

- **1** Gå til en ekkoloddvisning, og velg **MENU** > **Frekvens**.
- **2** Velg en frekvens som passer gjeldende behov og vanndybde.

Hvis du vil ha mer informasjon om frekvenser, kan du se *[Ekkoloddfrekvenser](#page-24-0)*, side 19.

### **Oppretting av frekvensforhåndsinnstilling**

**MERK:** Ikke tilgjengelig med alle svingere.

Du kan opprette en forhåndsinnstilling for å lagre en bestemt ekkoloddfrekvens. Dette gir deg muligheten til å endre frekvenser raskt.

- **1** Gå til en ekkoloddvisning, og velg **MENU** > **Frekvens**.
- **2** Velg **Legg til**.
- **3** Angi en frekvens.

### **Tilpasse Panoptix ekkoloddvisningene**

**MERK:** Ikke alle modeller støtter Panoptix svingere.

#### **Justere utseendet for LiveVü ekkoloddvisningene**

- **1** Gå til en LiveVü ekkoloddvisning, og velg **MENU** > **Ekkoloddoppsett**.
- **2** Velg et alternativ:
	- Hvis du vil endre fargene på ekkoloddvisningen, velger du **Fargevalg** og velger et alternativ.
	- Hvis du vil justere lengden på sporene som viser målbevegelse, velger du **Spor** og et alternativ.
	- Hvis du vil skille ut bunnen fra vannet ved å farge bunnen brun, velger du **Fyll bunnen**.
	- Hvis du vil vise eller skjule rutenettlinjene for rekkevidde, velger du **Rutenettover.**.
	- Hvis du vil vise eller skjule historikken på siden av skjermen, velger du **Bla gj. historikk**.

#### **Angi sendevinkelen for LiveVü svingeren**

Du kan endre sendevinkelen for LiveVü svingeren for å sikte svingeren mot et bestemt område. Du kan for eksempel sikte svingeren slik at den følger en fiskestim eller fokuserer på et tre mens du passerer det.

- **1** Gå til en LiveVü ekkoloddvisning, og velg **MENU** > **Overfør vinkel**.
- **2** Velg et alternativ.

#### **Justere visningsvinkel og zoomnivå for RealVü**

Du kan endre visningsvinkelen for RealVü ekkoloddvisningene. Du kan også zoome inn og ut av visningen.

- Gå til en RealVü ekkoloddvisning, og velg et alternativ:
- Hvis du vil justere visningsvinkelen diagonalt, velger du  $\triangledown$
- Hvis du vil justere visningsvinkelen horisontalt, velger du  $\sum$ .
- Hvis du vil justere visningsvinkelen vertikalt, velger du A.
- Bruk piltastene for å justere visningsvinkelen.
- Hvis du vil zoome inn og ut, velger du  $\div$  og  $\rightarrow$ .

#### **Justere utseendet for RealVü ekkoloddvisningene**

- **1** Gå til en RealVü ekkoloddvisning, og velg **MENU**.
- **2** Velg et alternativ:
	- Hvis du vil justere dybden der fargepaletten starter på nytt, velger du **Palettdybde** og velger et alternativ.
	- Hvis du vil velge en annen fargepalett for ekkoloddets returpunkter, velger du **Ekkoloddoppsett** > **Punktfarger**  og velger et alternativ.
	- Hvis du vil velge en annen fargepalett for bunnen, velger du **Ekkoloddoppsett** > **Bunnfarger** og velger et alternativ.
	- Hvis du vil velge en annen stil for bunnen, velger du **Ekkoloddoppsett** > **Bunnstil** og velger et alternativ.
	- Hvis du vil skjule eller vise fargeforklaringen på siden av skjermen, velger du **Ekkoloddoppsett** > **Fargeforklaring**.

### **Justere pulseringshastigheten for RealVü**

Du kan oppdatere hvor raskt svingeren skal pulsere frem og tilbake. En raskere hastighet gir et mindre detaljert bilde, men skjermbildet oppdateres raskere. En tregere hastighet gir et mer detaljert bilde, men skjermbildet oppdateres tregere.

**MERK:** Denne funksjonen er ikke tilgjengelig for ekkoloddvisningen RealVü 3D Historical.

- **1** Gå til en RealVü ekkoloddvisning, og velg **MENU** > **Kurvehastighet**.
- **2** Velg et alternativ.

#### **Kalibrere kompasset**

Før du kan kalibrere kompasset, må svingeren monteres på akselen langt nok unna dorgemotoren til at du unngår magnetiske forstyrrelser, og den må være på plass i vannet. Kalibreringen må være av god nok kvalitet til å aktivere det interne kompasset.

**MERK:** Du må montere svingeren på akselen for at du skal kunne bruke kompasset. Kompasset fungerer ikke hvis du monterer svingeren på motoren.

**MERK:** Kompasskalibrering er bare tilgjengelig for svingere som har et internt kompass.

Du kan begynne å svinge båten rundt før du kalibrerer, men båten må gjennomføre 1,5 komplett rotasjon under kalibreringen.

- **1** Gå til en ForwardVü- eller LiveVü Forward-ekkoloddside, og velg **MENU** > **Ekkoloddoppsett** > **Installering**.
- **2** Velg om nødvendig **Bruk AHRS**.
- **3** Velg **Kalibrer kompass**.
- **4** Følg instruksjonene på skjermen.

## <span id="page-26-0"></span>**Slå på A-skopet**

**MERK:** Denne funksjonen er ikke tilgjengelig i alle ekkoloddvisninger.

A-skopet er et vertikalt skop langs høyre side av fullskjermvisningen av ekkoloddet. Denne funksjonen utvider de sist mottatte ekkoloddataene slik at de er mer oversiktelige. Den kan også være til hjelp for å oppdage fisk nær bunnen.

Gå til en ekkoloddvisning, og velg **MENU** > **Ekkoloddoppsett** > **Utseende** > **A-skop**.

## **Velge svingertype**

Før du kan velge svingertype, må du vite hvilken type svinger du har.

Hvis du kobler til en svinger som ikke fulgte med kartplotteren, må du kanskje angi svingertypen for å være sikker på at ekkoloddet fungerer som det skal. Hvis enheten registrerer svingeren automatisk, vises ikke dette alternativet.

- **1** Gå til en ekkoloddvisning, og velg **MENU** > **Ekkoloddoppsett** > **Installering** > **Svingertype**.
- **2** Velg et alternativ:
	- Hvis du har en 200/77 kHz svinger med dobbel stråle, velger du **Dobbelt stråle (200/77kHz)**.
	- Hvis du har en 200/50 kHz dobbelfrekvenssvinger, velger du **Dobbelfrekvens (200/50 kHz)**.
	- Hvis du har en annen type svinger, velger du den fra listen.

## **Ekkoloddoppsett**

**MERK:** Ikke alle alternativer og innstillinger gjelder for alle modeller, ekkoloddmoduler og svingere.

### **Ekkoloddinnstillinger**

**MERK:** Ikke alle alternativer og innstillinger gjelder for alle modeller, ekkoloddmoduler og svingere.

Gå til ekkoloddvisningen, og velg **MENU** > **Ekkoloddoppsett**.

**Dybdelinje**: Viser en dybdelinje med hurtigreferanse.

**Scroll-hastighet**: Angir rullehastigheten for ekkoloddet fra høyre mot venstre.

I grunt vann bør du redusere scroll-hastigheten for å forlenge tiden informasjonen vises på skjermen. I dypere vann kan du øke scroll-hastigheten.

**Områdelinjer**: Viser vertikale linjer som viser avstand til høyre og vestre for båten. Denne funksjonen er tilgjengelig for SideVü ekkoloddvisning.

**Fargevalg**: Angir fargevalg for ekkoloddvisningen. Denne innstillingen er kanskje tilgjengelig på menyen Utseende.

Fargevalgene med høy kontrast gir loddskudd med lav intensitet mørkere farger. Fargevalgene med lav kontrast gir loddskudd med lav intensitet farger som ligner bakgrunnsfargen.

**Utseende**: Se *Innstillinger for ekkoloddutseende*, side 21.

**Overleggstall**: Angir dataene som vises på ekkoloddskjermen.

**Avansert**: Se *Avanserte ekkoloddinnstillinger*, side 21.

**Installering**: Gjenoppretter standardinnstillinger for ekkoloddet.

### **RealVü ekkoloddinnstillinger**

Gå til en RealVü ekkoloddvisning, og velg **MENU** > **Ekkoloddoppsett**.

- **Punktfarger**: Angir en annen fargepalett for ekkoloddets returpunkter.
- **Bunnstil**: Angir stil for bunnen. Når du er på dypt vann, kan du angi denne innstillingen som Punkter, og angi en grunnere rekkevidde manuelt.

**Bunnfarger**: Angir fargetema for bunnen.

**Fargeforklaring**: Viser en forklaring av dybdene som fargene representerer.

**Overleggstall**: Angir dataene som vises på ekkoloddskjermen.

**Installering**: Konfigurerer svingeren (*[Installeringsinnstillinger for](#page-27-0) svinger*[, side 22\)](#page-27-0).

### **LiveVü ekkoloddinnstillinger**

Gå til en LiveVü ekkoloddvisning, og velg **MENU** > **Ekkoloddoppsett**.

**Fargevalg**: Angir fargepaletten.

**Fyll bunnen**: Farger bunnen brun, slik at det blir lett å skille den fra vannet.

- **Spor**: Angir hvor lenge sporet skal vises på skjermen. Sporet viser målets bevegelser.
- **Rutenettover.**: Viser et rutenett med rekkeviddelinjer.
- **Støyavvisning**: Reduserer interferens og mengden støy som vises på ekkoloddskjermen.
- **Bla gj. historikk**: Viser ekkoloddhistorikk i en tradisjonell ekkoloddvisning.

**Overleggstall**: Angir dataene som vises på ekkoloddskjermbildet (*[Tilpasse overleggstallene](#page-7-0)*, side 2)

**Installering**: Konfigurerer svingeren (*[Kalibrere kompasset](#page-25-0)*, [side 20\)](#page-25-0).

### **Innstillinger for ekkoloddutseende**

Gå til en ekkoloddvisning, og velg **MENU** > **Ekkoloddoppsett** > **Utseende**.

**Fargevalg**: Angir fargevalget.

- **Kant**: Markerer det sterkeste signalet fra bunnen for å definere hvor sterkt eller svakt signalet er.
- **A-skop**: Viser et vertikalt skop langs høyre side av skjermbildet som umiddelbart viser avstanden til objekter på en skala.
- **Bildebevegelse**: Gjør det mulig for ekkoloddbildet å gå fortere ved at det tegnes mer enn én datakolonne på skjermbildet for hver kolonne ekkoloddata som mottas. Dette er spesielt nyttig når du bruker loddet i dypt vann, fordi ekkoloddsignalet bruker lengre tid på å bevege seg til bunnen av sjøen og tilbake til svingeren.

I innstillingen 1/1 tegnes én informasjonskolonne på skjermbildet for hvert ekkoloddsignal som kommer tilbake. I innstillingen 2/1 tegnes to informasjonskolonner på skjermbildet for hvert ekkoloddsignal som kommer tilbake, og så videre for innstillingene 4/1 og 8/1.

**Fiskesymboler**: Angir hvordan ekkoloddet tolker objekter.

### **Avanserte ekkoloddinnstillinger**

**MERK:** Ikke alle alternativer og innstillinger gjelder for alle modeller, ekkoloddmoduler og svingere.

Gå til en ekkoloddvisning, og velg **MENU** > **Ekkoloddoppsett** > **Avansert**.

**Interferens**: Justerer følsomheten for å redusere effekten av interferens fra støykilder i nærheten.

Du bør bruke den laveste interferensinnstillingen som oppnår ønsket forbedring, for å fjerne interferensen fra skjermbildet. Oppretting av installeringsproblemer som forårsaker støy, er den beste måten å fjerne interferens på.

**Overflatestøy**: Skjuler overflatestøy for å redusere forstyrrelser. Bredere strålebredder (lavere frekvenser) kan vise flere objekter, men kan skape mer overflatestøy.

### **Fargeforsterk.**: Se *[Justere detaljnivået](#page-24-0)*, side 19.

**TVG**: Justerer utseendet til bunnskudd for å kompensere for svake ekkoloddskudd i dypt vann og reduserer utseendet til støy i nærheten av overflaten. Når du øker verdien for denne innstillingen, vises fargene som er knyttet til støyen med lavt nivå og fiskeobjekter mer konsekvente på tvers av ulike

<span id="page-27-0"></span>vanndybder. Denne innstillingen reduserer også støyen i nærheten av vannoverflaten.

#### **Installeringsinnstillinger for svinger**

**MERK:** Ikke alle alternativer og innstillinger gjelder for alle modeller, ekkoloddmoduler og svingere.

Gå til en ekkoloddvisning, og velg **MENU** > **Ekkoloddoppsett** > **Installering**.

- **Gjenoppr. standardinnst.**: Gjenoppretter fabrikkinnstillingene for ekkoloddvisningen.
- **Svingertype**: Gjør det mulig å velge svingertypen som er koblet til enheten.
- **Skift**: Lar deg stille inn dybdeområdet som ekkoloddet er fokusert på. Slik kan du zoome inn på et område inne i den fokuserte dybden.
- **Snu mot V/H**: Endrer retningen på SideVü ekkoloddvisningen når svingeren er installert bakoverrettet.
- **Snudd**: Angir retningen til Panoptix ekkoloddvisningen når svingeren er montert med kablene pekende mot babord side av båten.
- **Strålebredde**: Angir bredden på Panoptix svingerstrålen.

En smal strålebredde gjør det mulig å se dypere og lengre. En bred strålebredde dekker et større område i bredden.

**Bruk AHRS: Gir AHRS-sensorene (Attitude Heading and** Reference System) muligheten til å registrere monteringsvinkelen til Panoptix svingeren. Når denne innstillingen er slått av, antas det at svingeren er montert i en vinkel på 45 grader.

#### **Innstillinger for ekkoloddalarm**

**MERK:** Enkelte innstillinger krever eksternt tilbehør.

#### Velg **Innstillinger** > **Alarmer** > **Ekkolodd**.

- **Grunt vann**: Angir en alarm som varsler når dybden er mindre enn den angitte verdien.
- **Dypt vann**: Angir en alarm som varsler når dybden er større enn den angitte verdien.

**Vanntemperatur**: Angir en alarm som varsler når svingeren rapporterer en temperatur som er 2 °F (1,1 °C) over eller under den angitte temperaturen.

#### **Fisk**

**Fisk**: Stiller inn en alarm som utløses når enheten oppdager objekter.

- angir at alarmen skal utløses når det oppdages fisk av alle størrelser.
- angir at alarmen skal utløses når det oppdages mellomstore eller store fisk.
- angir at alarmen skal utløses når det oppdages store fisk.

## **Ekkoloddregistreringer**

### **Ta opp ekkoloddvisningen**

**MERK:** Ikke alle modeller støtter opptak av ekkolodd.

- **1** Sett inn et minnekort i kortsporet.
- **2** Gå til en ekkoloddvisning, og velg **MENU** > **Ekkoloddoppsett** > **Ekkoloddregistrering** > **Ekkoloddopptak**.

15 minutter med ekkoloddopptak bruker omtrent 200 MB med plass på minnekortet. Du kan ta opp ekkolodd helt til kortet er fullt.

#### **Stoppe opptak av ekkolodd**

Før du kan stoppe ekkoloddopptak, må du begynne opptaket (*Ta opp ekkoloddvisningen*, side 22).

Gå til en ekkoloddvisning, og velg **MENU** > **Ekkoloddoppsett** > **Ekkoloddregistrering** > **Stopp registrering**.

#### **Slette en ekkoloddregistrering**

- **1** Sett inn et minnekort i kortsporet.
- **2** Gå til en ekkoloddvisning, og velg **MENU** > **Ekkoloddoppsett** > **Ekkoloddregistreringer** > **Vis opptak**.
- **3** Velg en registrering.
- **4** Velg **Slett**.

#### **Spille av ekkoloddopptak**

Før du kan spille av ekkoloddopptak, må du laste ned og installere programmet HomePort™ og lagre ekkoloddata på et minnekort.

- **1** Fjern minnekortet fra enheten.
- **2** Sett minnekortet inn i en kortleser som er koblet til en datamaskin.
- **3** Åpne programmet HomePort.
- **4** Velg et ekkoloddopptak fra enhetslisten.
- **5** Høyreklikk på ekkoloddopptaket i den nedre ruten.
- **6** Velg **Avspilling**.

### **Grafer for dybde og vanntemperatur**

Hvis du bruker en svinger som kan måle dybde, eller mottar informasjon om vanndybde via NMEA® 0183 eller NMEA 2000, kan du vise en grafisk logg over dybdeavlesningene over tid. Hvis du bruker en svinger som kan måle temperatur, eller mottar informasjon om vanntemperatur via NMEA 0183 eller NMEA 2000, kan du vise en grafisk logg over temperaturavlesningene over tid.

Grafene ruller mot venstre etter hvert som det kommer inn informasjon.

Velg **Ekkolodd** > **Datadiagrammer**.

#### **Angi avstands- og tidsskala i grafer for dybde og vanntemperatur**

Du kan angi tidsrommet og dybdeskalaen som skal vises i grafer for dybde og vanntemperatur.

- **1** Velg **Ekkolodd** > **Datadiagrammer** > **MENU**.
- **2** Velg **Innst. for dybdediag.** eller **Innst. for temperaturdiagram**.
- **3** Velg et alternativ:
	- Hvis du vil angi en skala for medgått tid, velger du **Varighet**. Standardinnstillingen er 10 minutter. Hvis du øker skalaen for medgått tid, kan du vise variasjoner over en lengre tidsperiode. Hvis du reduserer skalaen for medgått tid, kan du vise flere detaljer i et kortere tidsrom.
	- Hvis du vil angi dybde- eller temperaturskala, velger du **Skala**. Hvis du øker skalaen, kan du vise større variasjon i avlesninger. Hvis du reduserer skalaen, kan du vise flere detaljer i variasjonene.

## **Seilefunksjoner**

### **Konfigurere fartøytype**

Du kan velge din båttype for å konfigurere kartplotterinnstillinger og bruke funksjoner som er tilpasset båttypen.

- **1** Velg **Innstillinger** > **Mitt fartøy** > **Fartøytype**.
- **2** Velg et alternativ.

### **Kappseiling**

Du kan bruke enheten til å øke sannsynligheten for at båten krysser startlinjen idet kappseilaset begynner. Hvis du

<span id="page-28-0"></span>synkroniserer tidtakeren for kappseiling med den offisielle nedtellingstidtakeren for kappseilaset, blir du varslet med intervaller på ett minutt når starten på kappseilaset nærmer seg. Hvis du synkroniserer tidtakeren for kappseiling med den virtuelle startlinjen, måler enheten hastigheten, peilingen og tiden som gjenstår på nedtellingstidtakeren. Enheten bruker disse dataene til å angi om båten krysser startlinjen før, etter eller akkurat når kappseilaset starter.

#### **Startlinjeveiledning**

Startlinjeveiledning for seiling er en visuell representasjon av den informasjonen du trenger for å krysse startlinjen på optimalt tidspunkt og med optimal hastighet.

Etter at du har angitt styrbord og babord startlinjepinner samt målhastigheten og -tiden, og etter at du har startet tidtakeren, vises en beregningslinje. Beregningslinjen strekker seg fra din gjeldende posisjon mot startlinjen og kurslinjene som går ut fra hver pinne.

Sluttpunktet og -fargen for beregningslinjen indikerer hvor båten vil være når tidtakeren utløper, basert på båtens gjeldende hastighet.

Når endepunktet er før startlinjen, er linjen hvit. Dette indikerer at båten må øke hastigheten for å komme til startlinjen innen tiden.

Når endepunktet er forbi startlinjen, er linjen rød. Dette indikerer at båten må redusere hastigheten for å unngå straff for å nå startlinjen før tidtakeren utløper.

Når endepunktet er på startlinjen, er linjen hvit. Dette indikerer at båten beveger seg med optimal hastighet for å nå startlinjen idet tidtakeren utløper.

Som standard vises vinduet for startlinjeveiledning og vinduet for tidtakeren for kappseiling i kombinasjonsskjermen Kappseiling.

#### *Åpne måleren for startlinjeveiledning*

Velg **Måleinstrumenter** > **Startlinjeveiledning**.

#### *Angi startlinjen*

- **1** Gå til måleren for startlinjeveiledning, og velg **MENU** > **Startlinjeveiledning** > **Startlinje**.
- **2** Velg et alternativ:
	- For å merke babord og styrbord startlinjemerker når du seiler forbi dem, velger du **Ping-merker**.
	- Hvis du vil merke babord og styrbord startlinjemerker ved å skrive dem inn, velger du **Angi koordinater**.
	- Hvis du vil bytte om merkene på babord og styrbord side etter at du har angitt dem, velger du **Bytte babord og styrbord Merker**.

#### *Bruke startlinjeveiledning*

Du kan bruke funksjonen for startlinjeveiledning til å hjelpe deg med å krysse startlinjen i optimal hastighet under en kappseiling.

- **1** Merk startlinjen (*Angi startlinjen*, side 23).
- **2** Gå til måleren for startlinjeveiledning, og velg **MENU** > **Målhastighet**, og velg hastigheten du vil ha når du krysser startlinjen.
- **3** Velg **Tid til mål**, og velg ønsket tid å krysse startlinjen på.
- **4** Velg **BACK**.
- **5** Starte tidtakeren for kappseiling (*Starte tidtakeren for kappseiling*, side 23).

#### **Starte tidtakeren for kappseiling**

Du kan legge til tidtakeren for kappseiling til overleggstallene på en rekke skjermbilder (*[Tilpasse overleggstallene](#page-7-0)*, side 2).

- **1** Gå til måleren for startlinjeveiledning, og velg **Start**.
- **2** Når det er nødvendig, velger du **Synk.** for å synkronisere med den offisielle tidtakeren for kappseiling.

#### *Stoppe tidtakeren for kappseiling*

Gå til måleren for startlinjeveiledning, og velg **Stopp**.

#### **Stille inn avstanden mellom baugen og GPS-antennen**

Du kan angi avstanden mellom baugen på båten og plasseringen av GPS-antennen. Dette bidrar til å sikre at baugen på båten krysser startlinjen nøyaktig på starttiden.

- **1** Gå til måleren for startlinjeveiledning, og velg **MENU** > **Startlinje** > **GPS-baugforskyvning**.
- **2** Angi avstanden.
- **3** Velg **SELECT**.

### **Innstillinger for kurslinjer**

Hvis du vil bruke kurslinjefunksjonene, må du koble en vindsensor til kartplotteren.

I seilemodus (*[Konfigurere fartøytype](#page-7-0)*, side 2) kan du vise kurslinjer på navigasjonskartet. Kurslinjer kan være svært nyttige ved kappseiling.

Gå til navigasjonskartet, og velg **MENU** > **Seiling** > **Kurslinjer**.

- **Skjerm**: Angir hvordan kurslinjene og fartøyet vises på kartet, og angir lengden på kurslinjene.
- **Seilevinkel**: Lar deg velge hvordan enheten beregner kurslinjer. Alternativet Faktisk beregner kurslinjer ved hjelp av den målte vindvinkelen fra vindsensoren. Alternativet Manuelt beregner kurslinjer ved hjelp av vinkler mot og i le for vinden, som er angitt manuelt.
- **Vindvinkel**: Lar deg angi en kurslinje basert på seilevinkelen i lo.

**Vinkel i le**: Lar deg angi en kurslinje basert på seilevinkelen i le. **Tidevannskorr.**: Korriger kurslinjene basert på tidevannet.

- **Layline-filter**: Filtrerer kurslinjedata basert på det angitte
- tidsintervallet. Hvis du ønsker en jevnere kurslinje som filtrerer vekk enkelte av endringene av båtens kurs eller den sanne vindvinkelen, kan du angi et høyere tall. Hvis du ønsker en kurslinje som viser en høyere følsomhet for endringer av båtens kurs eller den sanne vindvinkelen, kan du angi et lavere tall.

### **Stille inn kjølkalibreringen**

Du kan angi en forskyvning av kjølen for å kompensere overflateavlesningen for dybden på kjølen. Dermed kan du måle dybden fra bunnen av kjølen i stedet for fra der svingeren er plassert. Angi et positivt tall til å kompensere for kjølen. Du kan angi et negativt tall for å kompensere for et stort fartøy som ligger dypt i vannet.

**1** Gjør følgende basert på plasseringen av svingeren:

- Hvis svingeren er installert i vannlinjen  $\Omega$ , måler du avstanden fra svingeren til båtens kjøl. Angi denne verdien som et positivt tall i trinn 3 og 4.
- Hvis svingeren er installert ved bunnen av kjølen 2, måler du avstanden fra svingeren til vannlinjen. Angi denne verdien som et negativt tall i trinn 3 og 4.

<span id="page-29-0"></span>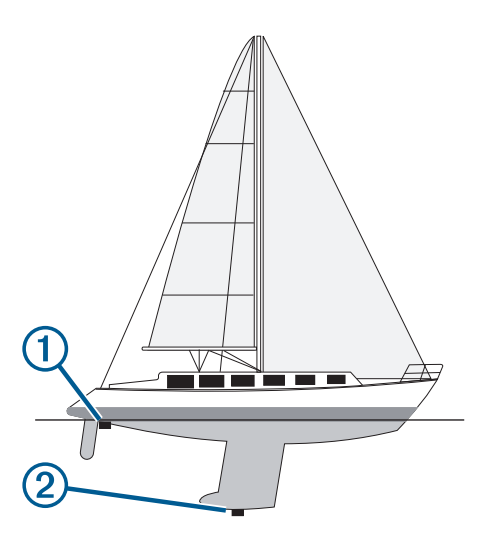

- **2** Velg **Innstillinger** > **Mitt fartøy** > **Forskyvning kjøl**.
- **3** Velg  $\biguparrow$  eller  $\biguparrow$  avhengig av hvor svingeren er plassert.
- **4** Angi avstanden du regnet ut i trinn 1.

## **Radar**

#### **ADVARSEL**

Den maritime radaren sender ut mikrobølgeenergi som kan være skadelig for mennesker og dyr. Kontroller at området rundt radaren er fritt for hindringer før du setter den i gang. Radaren sender ut en stråle ca. 12° under og 12° over en tenkt horisontal linje som skjærer gjennom senteret til radaren.

Ikke se direkte på radaren på nært hold når radaren sender signaler, øynene er den delen av kroppen som er mest følsom for elektromagnetisk energi.

Hvis du kobler en kompatibel kartplotter til en Garmin maritim radar (tilleggsutstyr) fra, for eksempel GMR™ 1226 xHD2 eller GMR 24 xHD, kan du vise mer informasjon om omgivelsene.

Radaren sender ut en smal stråle med mikrobølgeenergi mens den roterer i et mønster på 360°. Når den utsendte energien treffer et objekt, reflekteres noe av energien tilbake til radaren.

## **Radarvisningsmodi**

**MERK:** Ikke alle modi er tilgjengelige med alle radarenheter og alle kartplottere.

Velg Radar.

- **Cruise-modus**: Viser et fullskjermbilde av den innsamlede radarinformasjonen.
- **Havn-modus**: Denne modusen er ment for bruk i indre farvann og fungerer best med radarsignaler som har kort rekkevidde (2 nm eller mindre).
- **Offshore-modus**: Denne modusen er ment for bruk i åpent farvann og fungerer best med radarsignaler som har lang rekkevidde.
- **Vaktpost-modus**: Gjør det mulig å sette radaren i modus for tidsbasert sending, der du kan konfigurere en radarsending og standbysyklus for å spare strøm. I denne modusen kan du også aktivere en vaktsone som identifiserer en sikker sone rundt båten. Hvis du bytter fra vaktpostmodus til en annen modus, går radaren over til fulltidssending og deaktiverer alle vaktsoner.
- **Radaroverlegg-modus**: Viser et fullskjermbilde av den innsamlede radarinformasjonen øverst på navigasjonskartet. Radaroverlegget viser data basert på sist brukte radarmodus.

## **Sende radarsignaler**

**MERK:** Av sikkerhetsmessige grunner settes radaren i standbymodus når den er varmet opp. Det gir deg muligheten til å kontrollere at radaren har fri sikt før du begynner å bruke den.

- **1** Slå av kartplotteren, og koble til radaren i henhold til installeringsinstruksjonene for radar.
- **2** Slå på kartplotteren. Hvis det kreves, varmes radaren opp, og det telles ned for å varsle deg når radaren er klar.
- **3** Velg **Radar**.
- **4** Velg en radarmodus.

En nedtellingsmelding vises mens radaren starter opp.

**5** Velg **MENU** > **Slå på radar**.

### **Justere radarrekkevidden**

Rekkevidden av radarsignalene angir lengden på pulssignalet som sendes og mottas av radaren. Etter hvert som rekkevidden øker, sender radaren lengre pulssignaler for å kunne nå objekter som er langt borte. Objekter som er nærmere, spesielt regn og bølger, gjenspeiler også lengre pulssignaler, noe som kan føre til støy på radarskjermbildet. Visning av informasjon om objekter med lang rekkevidde kan også redusere hvor mye plass som er tilgjengelig på radarskjermbildet for å vise informasjon om objekter med kort rekkevidde.

- Velg  $\bigoplus$  for å redusere rekkevidden.
- Velg for å øke rekkevidden.

#### **Tips for å velge en radarrekkevidde**

• Definer hvilken type informasjon du vil se på radarskjermbildet.

Trenger du for eksempel informasjon om værforhold, objekter og trafikk i nærheten, eller er du mer opptatt av værforhold langt borte?

• Vurder miljøforholdene der radaren skal brukes.

Radarsignaler med lang rekkevidde kan øke støyen på radarskjermbildet, spesielt i dårlig vær, og dermed blir det vanskeligere å vise informasjon om objekter med kort rekkevidde. Når det regner, kan radarsignaler med kort rekkevidde brukes for å vise informasjon om objekter i nærheten på en mer effektiv måte, så lenge innstillingene for regnstøy er konfigurert optimalt.

• Velg den korteste og mest effektive rekkevidden, basert på årsaken til at du bruker radar, samt de rådende forholdene.

### **Justere zoomskalaen på radarskjermbildet**

Radarzoomskalaen, også kalt rekkevidden for radarsignaler, representerer avstanden fra din posisjon (midten) til den ytterste ringen.

Velg + eller - på et radarskjermbilde.

Hver ring representerer like mye på zoomskalaen.

Hvis zoomskalaen for eksempel er stilt inn på tre kilometer, representerer hver ring én kilometer ut fra midten.

### **Merke et veipunkt på radarskjermbildet**

- **1** Gå til et radarskjermbilde eller radaroverlegg, og velg en posisjon.
- **2** Velg **Nytt veipunkt**.

### **Vaktpost-modus**

Med Vaktpost-modus kan du plassere radaren i modus for tidsbasert sending, der du kan konfigurere en radarsending og standbysyklus for å spare strøm. I denne modusen kan du også aktivere en vaktsone som definerer en sikker sone rundt båten og utløser en alarm når et radarobjekt kommer inn i sonen.

<span id="page-30-0"></span>Vaktpostmodus fungerer med enkelte Garmin GMR radarmodeller.

#### **Aktivere tidsbasert sending**

Gå til skjermbildet for vaktpost, og velg **MENU** > **Vaktoppsett**  > **Tidsst. transm.** > **På**.

#### **Angi standby- og sendetider**

Før du kan angi standby- og sendetider, må du aktivere tidsbasert sending (*Aktivere tidsbasert sending*, side 25).

Du kan spare strøm ved å angi at standbytiden for radar og sendetiden skal implementere periodiske radarsignalsendinger ved faste intervaller.

- **1** Gå til siden for vaktpost, og velg **MENU** > **Vaktoppsett**.
- **2** Velg **Standby-tid**.
- **3** Skriv inn tidsintervallet mellom radarsignalsendinger.
- **4** Velg **Sendetid**.
- **5** Angi varigheten for hver radarsignalsending.

#### **Aktivere en vaktsone**

Gå til skjermbildet for vaktpost, og velg **MENU** > **Vaktoppsett**  > **Aktiver vaktsone**.

#### **Definere en sirkulær vaktsone**

Før du kan definere grenser for vaktsonen, må du aktivere en vaktsone*Aktivere en vaktsone*, side 25.

Du kan definere en sirkulær vaktsone som omslutter båten fullstendig.

- **1** Gå til skjermbildet for vaktpost, og velg **MENU** > **Vaktoppsett**  > **Juster vaktsone** > **Flytt vaktsone for radar** > **Sirkel**.
- **2** Velg plasseringen for den ytre vaktsonesirkelen.
- **3** Velg plasseringen for den indre vaktsonesirkelen for å definere bredden på vaktsonen.

#### **Definere en delvis vaktsone**

Før du kan definere grenser for vaktsonen, må du aktivere en vaktsone*Aktivere en vaktsone*, side 25.

Du kan definere grensene for en vaktsone som ikke omslutter båten fullstendig.

- **1** Gå til skjermbildet for vaktpost, og velg **MENU** > **Vaktoppsett**  > **Juster vaktsone** > **Flytt vaktsone for radar** > **Hjørne 1**.
- **2** Trykk på og dra plasseringen for det ytre vaktsonehjørnet  $\textcircled{1}$ .

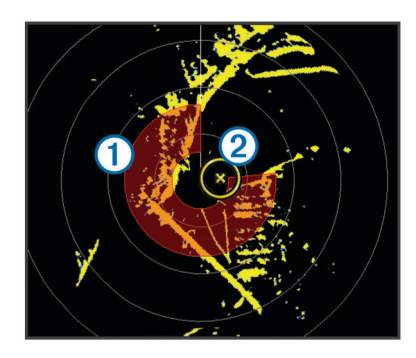

- **3** Velg **Hjørne 2**.
- **4** Trykk på plasseringen for det indre vaktsonehjørnet 2 for å definere bredden på vaktsonen.
- **5** Velg **Ferdig**.

#### **Vise en liste over lagrede AIS-trusler**

Du kan vise og tilpasse hvordan en liste over AIS-trusler skal vises, på et hvert radarskjermbilde eller radaroverlegg.

Gå til et radarskjermbilde eller radaroverlegg, og velg **MENU**  > **Andre fartøy** > **AIS-liste**.

### **Vise AIS-fartøy på radarskjermbildet**

AIS krever bruk av en ekstern AIS-enhet og aktive transpondersignaler fra andre fartøy.

Du kan konfigurere hvordan andre fartøy vises på radarskjermbildet. Hvis en av innstillingene (bortsett fra AISvisningsskalaen) konfigureres for én radarmodus, brukes innstillingen for alle andre radarmodi. Innstillingene for detaljene og den projiserte retningen som er konfigurert for én radarmodus, brukes for alle andre radarmodi og for radaroverlegget.

- **1** Gå til et radarskjermbilde eller radaroverlegg, og velg **MENU**  > **Andre fartøy** > **AIS-visningsoppsett**.
- **2** Velg et alternativ:
	- Hvis du vil angi avstanden fra din posisjon der AISfartøyene vises, velger du **Rekk. AIS-avst.** og velger en avstand.
	- Hvis du vil vise detaljer om andre AIS-aktiverte fartøy, velger du **Detaljer** > **Vis**.
	- Hvis du vil angi projisert retningstid for AIS-aktiverte fartøy, velger du **Projisert retn.** og angir tid.
	- Hvis du vil vise sporene til AIS-fartøy, velger du **Spor** og angir lengden på sporet som vises.

### **VRM og EBL**

VRM (Variable Range Marker) og EBL (Electronic Bearing Line) måler avstanden og peilingen fra båten din til et målobjekt. På radarskjermbildet vises VRM som en sirkel sentrert rundt båtens nåværende posisjon, og EBL vises som en linje som starter ved båtens nåværende posisjon og krysser VRM. Krysningspunktet er objektet for VRM og EBL.

#### **Vise VRM og EBL**

Gå til et radarskjermbilde, og velg **MENU** > **Vis VRM/EBL**.

#### **Justere VRM og EBL**

Før du kan justere VRM og EBL, må du vise dem på radarskjermbildet (*Vise VRM og EBL*, side 25).

Du kan justere diameteren på VRM og vinkelen på EBL, som flytter krysningspunktet for VRM og EBL. VRM og EBL som er konfigurert for én modus, brukes for alle andre radarmodi.

- **1** Gå til et radarskjermbilde, og velg en ny posisjon for krysningspunktet for VRM og EBL.
- **2** Velg **Plasser VRM/EBL**.
- **3** Velg **Stopp panorering**.

#### **Måle rekkevidden og peilingen til et målobjekt**

Før du kan justere VRM og EBL, må du vise dem på radarskjermbildet (*Vise VRM og EBL*, side 25).

- **1** Gå til et radarskjermbilde, og velg objektets posisjon.
- **2** Velg **Mål avstand**.

Rekkevidden og peilingen til objektposisjonen vises øverst til venstre i skjermbildet.

### **Radaroverlegg**

Når du kobler kartplotteren til en maritim radar (tilleggsutstyr) fra Garmin, kan du bruke informasjon om radaroverlegget på navigasjonskartet eller fiskekartet.

Data på radaroverlegget vises basert på sist brukte radarmodus, og alle innstillingskonfigurasjoner som brukes på radaroverlegget, blir også brukt på sist brukte radarmodus.

#### **Justering av radaroverlegg og kartdata**

Når du bruker radaroverlegget, justerer kartplotteren radardata i forhold til kartdata basert på båtens retning. Retningen er som standard basert på data fra et magnetisk kompass som er tilkoblet ved hjelp av et NMEA 0183-nettverk eller et nettverk av

<span id="page-31-0"></span>typen NMEA 2000. Hvis et kompass ikke er tilgjengelig, er båtens retning basert på GPS-sporingsdata.

GPS-sporingsdata angir retningen som båten beveger seg i, og ikke retningen som båten peker mot. Hvis båten driver bakover eller sidelengs på grunn av strøm eller vind, er det ikke sikkert at radaroverlegget kan justeres nøyaktig i forhold til kartdataene. En slik situasjon kan unngås ved å bruke båtkursdata fra et elektronisk kompass.

Hvis båtens retning er basert på data fra et magnetisk kompass eller en autopilot, kan retningsdataene være feilaktige på grunn av ugyldig oppsett, mekanisk feil, magnetisk interferens eller andre faktorer. Hvis retningsdataene er feilaktige, er det ikke sikkert at radaroverlegget kan justeres nøyaktig i forhold til kartdataene.

#### **Vise radaroverlegget**

Radaroverlegget viser data basert på sist brukte radarmodus.

Velg **Kart** > **Radar Overlay**.

Radarbildet vises i oransje og legges oppå navigasjonskartet.

### **Aktivere og justere en sendefri radarsone**

Du kan angi et område som radarskanneren ikke sender signaler på.

**MERK:** Denne funksjonen er ikke tilgjengelig på alle radar- og kartplottermodeller.

**1** Gå til et radarskjermbilde, og velg **MENU** > **Radaroppsett** > **Aktiver sendingsfri sone**.

Den sendefrie sonen angis av et skyggelagt område på radarskjermen.

- **2** Velg **Juster sendingsfri sone** > **Flytt sendingsfri sone**.
- **3** Velg **Vinkel 1**, og velg den nye posisjonen for den første vinkelen.
- **4** Velg **Vinkel 2**, og velg den nye posisjonen for den andre vinkelen.
- **5** Velg **Ferdig**.

### **Stoppe sendingen av radarsignaler**

Gå til et radarskjermbilde, og velg **MENU** > **Radar på standby**.

**TIPS:** Trykk på (<sup>t</sup>) fra et hvilket som helst skjermbilde for å stoppe radarsendingen raskt.

### **Optimalisere radarvisningen**

Du kan justere radarvisningsinnstillingene for å redusere forstyrrelser og få større nøyaktighet.

**MERK:** Du kan optimalisere radarvisningen for hver radarmodus.

- **1** Velg en radarrekkevidde (*[Justere radarrekkevidden](#page-29-0)*, side 24).
- **2** Gjenopprett standardverdien for forsterkningsinnstillingen (*Automatisk justering av forsterkning på radarskjermbildet*, side 26).
- **3** Juster forsterkningsinnstillingen manuelt (*Manuell justering av forsterkning på radarskjermbildet*, side 26).

### **Radarforsterkning og -støy**

#### *Automatisk justering av forsterkning på radarskjermbildet*

Den automatiske forsterkningsinnstillingen for hver radarmodus optimaliseres for den modusen, og den kan variere i forhold til den automatiske forsterkningsinnstillingen som brukes for andre modi.

**MERK:** Avhengig av radaren som er i bruk, kan det hende at forsterkningsinnstillingen som er konfigurert for bruk i én radarmodus, ikke kan brukes for andre radarmodi eller for radaroverlegget.

**MERK:** Alle alternativer og innstillinger er ikke tilgjengelige på alle radar- og kartplotter-modeller.

- **1** Gå til et radarskjermbilde eller radaroverlegget, og velg **MENU** > **Forsterkning**.
- **2** Velg et alternativ:
	- Hvis du vil justere forsterkningen automatisk etter endrende forhold, velger du **Auto lav** eller **Auto høy**.
	- Hvis du vil justere forsterkningen for å vise fugler over vannoverflaten, velger du **Automatisk fugl**.

#### *Manuell justering av forsterkning på radarskjermbildet*

Du kan justere forsterkningen manuelt for å oppnå best mulig radarytelse.

**MERK:** Avhengig av radaren som er i bruk, kan det hende at forsterkningsinnstillingen som er konfigurert for bruk i én radarmodus, ikke kan brukes for andre radarmodi eller for radaroverlegget.

- **1** Gå til et radarskjermbilde eller radaroverlegg, og velg **MENU**  > **Forsterkning**.
- **2** Velg **Opp** for å øke forsterkningen helt til det vises lysprikker på radarskjermbildet.

Data på radarskjermbildet oppdateres med et par sekunders mellomrom. Det fører til at effekten av manuell justering av forsterkningen ikke alltid vises umiddelbart. Juster forsterkningen gradvis.

- **3** Velg **Ned** for å redusere forsterkningen helt til lysprikkene forsvinner.
- **4** Hvis båter, land eller andre objekter er innen rekkevidde, velger du **Ned** for å redusere forsterkningen helt til objektene begynner å blinke.
- **5** Velg **Opp** for å øke forsterkningen helt til båter, land eller andre objekter lyser stabilt på radarskjermbildet.
- **6** Minimer eventuelt visningen av store objekter i nærheten.
- **7** Minimer eventuelt visningen av sidelobeekkosignaler.

#### *Redusere interferens fra store objekter i nærheten*

Store objekter i nærheten, for eksempel moloer, kan føre til at det vises et veldig lyst bilde av objektet på radarskjermbildet. Dette bildet kan skjule mindre objekter i nærheten.

**MERK:** Avhengig av radaren som er i bruk, kan det hende at forsterkningsinnstillingen som er konfigurert for bruk i én radarmodus, ikke kan brukes for andre radarmodi eller for radaroverlegget.

- **1** Gå til et radarskjermbilde eller radaroverlegg, og velg **MENU**  > **Forsterkning**.
- **2** Velg **Ned** for å redusere forsterkningen helt til de mindre objektene vises tydelig på radarskjermbildet.

Hvis du reduserer forsterkningen for å fjerne interferens fra store objekter i nærheten, kan det føre til at mindre objekter eller objekter et stykke unna blinker eller forsvinner fra radarskjermbildet.

#### *Redusere sidelobeinterferens på radarskjermbildet*

Sidelobeinterferens vises kanskje som en strek ut fra et objekt i et halvsirkelmønster. Sidelobeeffekter kan unngås ved å redusere forsterkningen eller radarrekkevidden.

**MERK:** Avhengig av radaren som er i bruk, kan det hende at forsterkningsinnstillingen som er konfigurert for bruk i én radarmodus, ikke kan brukes for andre radarmodi eller for radaroverlegget.

- **1** Gå til et radarskjermbilde eller radaroverlegg, og velg **MENU**  > **Forsterkning**.
- **2** Velg **Ned** for å redusere forsterkningen helt til det halvsirkelformede strekmønstret forsvinner fra radarskjermbildet.

Hvis du reduserer forsterkningen for å fjerne sidelobeinterferens, kan det føre til at mindre objekter eller <span id="page-32-0"></span>objekter et stykke unna blinker eller forsvinner fra radarskjermbildet.

#### *Automatisk justering av sjøstøy på radarskjermbildet*

Du kan angi at kartplotteren skal justere visningen av støy forårsaket av krapp sjø automatisk.

**MERK:** Avhengig av radaren som er i bruk, kan det hende at sjøstøyinnstillingen som er konfigurert for bruk i én radarmodus, ikke kan brukes for andre radarmodi eller for radaroverlegget.

**MERK:** Alle alternativer og innstillinger er ikke tilgjengelige på alle radar- og kartplotter-modeller.

- **1** Gå til et radarskjermbilde eller radaroverlegget, og velg **MENU** > **Støyavvisning** > **Sjøstøy**.
- **2** Velg **Forh.innst.** eller **Automatisk**.
- **3** Velg en innstilling som gjenspeiler rådende sjøforhold.

Ved bruk av en kompatibel radarmodell, justerer kartplotteren sjøstøy automatisk basert på sjøforhold.

#### *Manuell justering av sjøstøy på radarskjermbildet*

Du kan justere visningen av støy som forårsakes av krapp sjø. Sjøstøyinnstillingen påvirker visningen av støy og objekter i nærheten mer enn den påvirker visningen av støy og objekter som er langt borte. En høyere sjøstøyinnstilling reduserer visningen av støy som forårsakes av bølger i nærheten, men den kan også redusere eller eliminere visningen av objekter i nærheten.

**MERK:** Avhengig av radaren som er i bruk, kan det hende at sjøstøyinnstillingen som er konfigurert for bruk i én radarmodus, ikke kan brukes for andre radarmodi eller for radaroverlegget.

- **1** Gå til et radarskjermbilde eller radaroverlegget, og velg **MENU** > **Støyavvisning** > **Sjøstøy**.
- **2** Velg **Opp** eller **Ned** for å justere visningen av sjøstøy helt til andre objekter vises tydelig på radarskjermbildet.

Støy forårsaket av sjøforhold, vises kanskje fortsatt.

#### *Justere regnstøy på radarskjermbildet*

Du kan justere visningen av støy som forårsakes av regn. Du kan også minimere regnstøy ved å redusere radarens rekkevidde (*[Justere zoomskalaen på radarskjermbildet](#page-29-0)*, [side 24](#page-29-0)).

Regnstøyinnstillingen påvirker visningen av regnstøy og objekter i nærheten mer enn den påvirker visningen av regnstøy og objekter langt borte. En høyere regnstøyinnstilling reduserer visningen av støy som forårsakes av regn i nærheten, men den kan også redusere eller eliminere visningen av objekter i nærheten.

**MERK:** Avhengig av radaren som er i bruk, kan det hende at regnstøyinnstillingene som er konfigurert for bruk i én radarmodus, ikke kan brukes for andre radarmodi eller for radaroverlegget.

- **1** Gå til et radarskjermbilde, og velg **MENU** > **Støyavvisning** > **Regnstøy**.
- **2** Velg **Opp** eller **Ned** for å redusere eller øke visningen av regnstøy i nærheten helt til andre objekter vises tydelig på radarskjermbildet.

Støy forårsaket av regn vises kanskje fortsatt.

#### *Redusere krysstalestøy på radarskjermbildet*

Når krysstaleavvisning er aktivert, kan du redusere visningen av støy forårsaket av interferens fra en annen radarkilde i nærheten.

**MERK:** Avhengig av radaren som er i bruk, kan det hende at innstillingen for krysstaleavvisning som er konfigurert for bruk i én radarmodus, ikke kan brukes for andre radarmodi eller for radaroverlegget.

Gå til et radarskjermbilde eller Radar Overlay, og velg **MENU**  > **Støyavvisning** > **Krysstaleavvis.**.

#### **Ekkospor**

Med funksjonen for ekkospor kan du spore bevegelsen til fartøy på radarskjermen. Du kan endre hvor lenge sporet skal vises.

**MERK:** Avhengig av radaren som er i bruk, kan det hende at innstillingen som er konfigurert for bruk i én radarmodus, ikke kan brukes for andre radarmodi eller for radaroverlegget.

**MERK:** Alle alternativer og innstillinger er ikke tilgjengelige på alle radar- og kartplotter-modeller.

#### *Slå på ekkospor*

Gå til et radarskjermbilde, og velg **MENU** > **Radaroppsett** > **Ekkospor** > **Skjerm**.

#### *Justere lengden på ekkosporet*

**1** Gå til et radarskjermbilde eller radaroverlegget, og velg **MENU** > **Radaroppsett** > **Ekkospor** > **Tid**.

**2** Velg lengden på sporet.

#### *Slette ekkospor*

Du kan fjerne ekkospor fra radarskjermbildet for å redusere støy på skjermen.

Gå til et radarskjermbilde eller radaroverlegget, og velg **MENU** > **Radaroppsett** > **Ekkospor** > **Fjern spor**.

#### **Radarvisningsinnstillinger**

Gå til et radarskjermbilde eller radaroverlegg, og velg **MENU** > **Radaroppsett**.

- **Orientering**: Angir perspektivet for radarvisningen. Orienteringsinnstillingen gjelder alle radarmodi. Denne innstillingen gjelder ikke for radaroverlegget.
- **Utseende**: Angir fargevalg, hastighet for foranvisning og navigasjonsutseende.
- **Front på båt**: Kompenserer for radarskannerens fysiske plassering på en båt, hvis skanneren ikke er plassert i forhold til båtens akse mellom baug og akterende.

#### **Innstillinger for radarutseende**

Gå til et radarskjermbilde, og velg **MENU** > **Radaroppsett** > **Utseende**.

**MERK:** Disse innstillingene gjelder ikke for radaroverlegget.

**Bakgr.farge**: Angir bakgrunnsfargen.

**Forgrunnsfarge**: Angir fargetema for radarretursignalet.

- **Hastighet for foranvisning**: Flytter automatisk nåværende posisjon mot bunnen av skjermbildet når hastigheten øker. Angi topphastigheten din for å få best mulig resultat.
- **Kurspil**: Viser en utvidelse fra baugen av båten i reiseretningen på radarskjermbildet.
- **Avstandsringer**: Viser avstandsringene som brukes til å visualisere avstander på radarskjermbildet.
- **Retningsring**: Viser en retning som er relativ til kursen eller basert på en nordreferanse, for å gjøre det lettere for deg å fastslå hvilken retning et objekt som vises på skjermen, beveger seg i.
- **Nav.linjer**: Viser navigasjonslinjene som viser kursen du har satt ved hjelp av Rute til, Autoveiledning eller Gå til.

**Veipunkter**: Viser veipunkter på radarskjermbildet.

#### **Baugforskyvning**

Baugforskyvningen kompenserer for radarskannerens fysiske plassering på en båt, hvis radarskanneren ikke er plassert i forhold til båtens akse mellom baug og akterende.

#### *Måle den potensielle baugforskyvningen*

Baugforskyvningen kompenserer for radarskannerens fysiske plassering på en båt, hvis radarskanneren ikke er plassert i forhold til båtens akse mellom baug og akterende.

- <span id="page-33-0"></span>**1** Ved hjelp av et magnetisk kompass finner du den optiske kompasskursen til et objekt som står stille innenfor synsvidde.
- **2** Mål objektets peiling på radaren.
- **3** Hvis peilingsavviket er mer enn +/- 1°, må du angi baugforskyvningen.

#### *Angi baugforskyvningen*

Før du kan angi baugforskyvningen, må du måle den potensielle baugforskyvningen.

Innstillingen for baugforskyvning som er konfigurert for bruk i én radarmodus, brukes for alle andre radarmodi og for radaroverlegget.

- **1** Gå til et radarskjermbilde eller radaroverlegg, og velg **MENU**  > **Radaroppsett** > **Installering** > **Front på båt**.
- **2** Velg **Opp** eller **Ned** for å justere forskyvningen.

## **Informasjon om måleinstrumenter og almanakk**

Måleinstrumenter viser forskjellig informasjon om turen, motoren, miljøet og vinden og er tilgjengelige på alle kartplottermodeller. Måleinstrumenter for tall, kompass og tur finnes på alle kartplottere. Måleinstrumenter for vind og miljø krever gyldige vinddata fra nettverk av typen NMEA 0183 eller NMEA 2000. Motormåleinstrumenter krever en tilkobling til nettverk av typen NMEA 2000, disse måleinstrumentene er ikke tilgjengelig på alle kartplottermodeller.

Kartplotterne gir også almanakkinformasjon om tidevann, strømninger og sol og måne, for eksempel klokkeslett for soloppgang og solnedgang.

### **Vise måleinstrumentene**

- **1** Velg **Måleinstrumenter**.
- **2** Velg en måler.
- **3** Velg **eller**  $\triangleright$  for å vise en annen målerside.

#### **Tilpasser målere**

Du kan endre layouten til målersidene, hvordan målersidene vises og dataene til hver måler.

- **1** Åpne en målerside.
- **2** Velg **MENU** > **Rediger målersider**.
- **3** Velg et alternativ:
	- Hvis du vil endre dataene som vises i en måler, velger du måleren.
	- Hvis du vil endre layouten til målerne på siden, velger du **Endre oppsett**.
	- Hvis du vil legge til en side til dette settet med målersider, velger du **Legg til side**.
	- Hvis du vil endre plasseringen av denne siden i settet med målersider, velger du **Flytt side til venstre** eller **Flytt side til høyre**.
	- Hvis du vil gjenopprette denne siden til sin opprinnelige visning, velger du **Gjenopprett standardvisningen**.

#### **Tilpasse grenseverdier for motor- og drivstoffmåleinstrumenter**

Du kan konfigurere øvre og nedre grenseverdier og området for ønsket standarddrift for måleinstrumentet.

**MERK:** Alle alternativer er ikke tilgjengelige for alle måleinstrumenter.

- **1** Gå til et aktuelt skjermbilde for et måleinstrument, og velg **MENU** > **Måleroppsett** > **Angi målergrenser**.
- **2** Velg en måler du vil tilpasse.
- **3** Velg **Målergrenser** > **Egendefinert** > **Rediger grenser**.
- **4** Velg et alternativ:
	- Hvis du vil angi minstegrense for standard driftsområde, velger du **Minimumsverdi**.
	- Hvis du vil angi maksimumsgrense for standard driftsområde, velger du **Maksimumsverdi**.
	- Hvis du vil angi en nedre grense for måleinstrumentet som er lavere enn minimumsverdien, velger du **Minimal verdi for skala**.
	- Hvis du vil angi en øvre grense for måleinstrumentet som er høyere enn maksimumsverdien, velger du **Maksimal verdi for skala**.
- **5** Velg grenseverdien.
- **6** Gjenta trinn 4 og 5 for å angi flere måleinstrumentgrenser.

### **Vise kompasset**

Du kan vise informasjon om kurs, retning og rute ved hjelp av kompasset.

Velg **Måleinstrumenter** > **Kompass**.

### **Vise turmåleinstrumenter**

Turmåleinstrumenter viser informasjon om kilometerteller, hastighet, tid og drivstoff for gjeldende tur.

Velg **Måleinstrumenter** > **Tur**.

#### **Nullstille turmåleinstrumenter**

- **1** Velg **Måleinstrumenter** > **Tur** > **MENU**.
- **2** Velg et alternativ:
	- Hvis du vil nullstille alle avlesningene for gjeldende tur, velger du **Nullstill tur**.
	- Hvis du vil nullstille avlesningen for maksimal hastighet, velger du **Nullstill maks. hastighet**.
	- Hvis du vil nullstille kilometertelleren, velger du **Nullstill kilometerteller**.
	- Hvis du vil nullstille alle avlesningene, velger du **Nullstill alle**.

### **Vise motor- og drivstoffmåleinstrumenter**

Før du kan vise motor- og drivstoffmåleinstrumenter, må du være koblet til et nettverk av typen NMEA 2000 som kan registrere motor- og drivstoffdata. Du finner mer informasjon i installeringsinstruksjonene.

Velg **Måleinstrumenter** > **Motor**.

#### **Tilpasse grenseverdier for motor- og drivstoffmåleinstrumenter**

Du kan konfigurere øvre og nedre grenseverdier og området for ønsket standarddrift for måleinstrumentet.

**MERK:** Alle alternativer er ikke tilgjengelige for alle måleinstrumenter.

- **1** Gå til et aktuelt skjermbilde for et måleinstrument, og velg **MENU** > **Måleroppsett** > **Angi målergrenser**.
- **2** Velg en måler du vil tilpasse.
- **3** Velg **Målergrenser** > **Egendefinert** > **Rediger grenser**.
- **4** Velg et alternativ:
	- Hvis du vil angi minstegrense for standard driftsområde, velger du **Minimumsverdi**.
	- Hvis du vil angi maksimumsgrense for standard driftsområde, velger du **Maksimumsverdi**.
	- Hvis du vil angi en nedre grense for måleinstrumentet som er lavere enn minimumsverdien, velger du **Minimal verdi for skala**.
	- Hvis du vil angi en øvre grense for måleinstrumentet som er høyere enn maksimumsverdien, velger du **Maksimal verdi for skala**.
- <span id="page-34-0"></span>**5** Velg grenseverdien.
- **6** Gjenta trinn 4 og 5 for å angi flere måleinstrumentgrenser.

#### **Aktivere statusalarmer for motormåleinstrumenter**

Du kan konfigurere kartplotteren til å vise statusalarmer for motor.

Gå til skjermbildet for motormåleinstrumenter, og velg **MENU**  > **Måleroppsett** > **Statusalarmer** > **På**.

Når det utløses en motoralarm, vises det en melding om målerstatusalarm, og måleinstrumentet kan bli rødt avhengig av typen alarm.

#### **Aktivere noen statusalarmer for motormåleinstrumenter**

- **1** Gå til skjermbildet for motormåleinstrumenter, og velg **MENU**  > **Måleroppsett** > **Statusalarmer** > **Egendefinert**.
- **2** Velg én eller flere alarmer for motormåleinstrumenter som skal slås av eller på.

#### **Velge antallet motorer som skal vises i måleinstrumentene**

Du kan vise informasjon for opptil fire motorer.

- **1** Gå til skjermbildet for motormåleinstrumenter, og velg **MENU**  > **Måleroppsett** > **Motorvalg** > **Antall motorer**.
- **2** Velg et alternativ:
	- Velg antallet motorer.
	- Velg **Autokonfigurer** for å registrere antallet motorer automatisk.

#### **Tilpasse motorene som skal vises i måleinstrumentene**

Før du kan tilpasse hvordan motorene skal vises i måleinstrumentene, må du velge antall motorer manuelt (*Velge antallet motorer som skal vises i måleinstrumentene*, side 29).

- **1** Gå til skjermbildet for motormåleinstrumenter, og velg **MENU**  > **Måleroppsett** > **Motorvalg** > **Rediger motorer**.
- **2** Velg **Første motor**.
- **3** Velg motoren som skal vises i det første måleinstrumentet.
- **4** Gjenta for de gjenværende motorlinjene.

#### **Konfigurere visningen av drivstoffmåleinstrumentene**

Før du kan konfigurere og vise drivstoffnivåer, må du koble en kompatibel motor, sensor for drivstoffstrøm eller sensor for tanknivå til NMEA 2000 nettverket.

Du kan vise total drivstoffmengde om bord enten i en numerisk visning som viser total drivstoffmengde, eller i en grafisk visning som viser nivået i hver drivstofftank.

- **1** Velg **Måleinstrumenter** > **Motor** > **MENU** > **Måleroppsett** > **Drivstoffvisning**.
- **2** Velg et alternativ:
	- Hvis du vil vise den totale drivstoffmengden i alle tankene, velger du **Bruk total drivst. om bord**.
	- Hvis du vil vise drivstoffmengden i hver tank, velger du **Bruk drivstofftanknivåer**.

#### **Angi fartøyets drivstoffkapasitet**

- **1** Velg **Innstillinger** > **Mitt fartøy** > **Drivstoffkapasitet**.
- **2** Angi sammenlagt totalkapasitet for drivstofftankene.

#### **Synkronisere drivstoffdataene med fartøyets reelle drivstoff**

Du kan synkronisere drivstoffnivåene i kartplotteren med det reelle drivstoffet på fartøyet når du fyller på drivstoff på fartøyet.

- **1** Velg **Måleinstrumenter** > **Motor** > **MENU**.
- **2** Velg et alternativ:
- Når du har fylt opp alle drivstofftankene på fartøyet, velger du **Fyll opp alle tanker**. Drivstoffnivået tilbakestilles til maksimal kapasitet.
- Når du har fylt på mindre enn en full drivstofftank, velger du **Legg til drivstoff på båt** og angir mengden som er lagt til.
- Hvis du vil angi totalmengden med drivstoff i fartøyets tanker, velger du **Angi tot. drivstoff om bord** og angir total drivstoffmengde for tankene.

#### **Angi drivstoffalarmen**

Før du kan angi en alarm for drivstoffnivå, men du koble en kompatibel sensor for drivstoffstrøm til et nettverk av typen NMEA 2000.

Du kan angi at en alarm skal utløses når den totale gjenværende drivstoffmengden om bord når det nivået du fastsetter.

- **1** Velg **Innstillinger** > **Alarmer** > **Drivstoff** > **Drivstoffalarm** > **På**.
- **2** Angi gjenværende drivstoffmengde som skal utløse alarmen.

### **Vise vindmålere**

Du må koble en vindsensor til kartplotteren før du kan vise vindinformasjon.

Velg **Måleinstrumenter** > **Vind**.

#### **Konfigurere vindmåleren for seiling**

Du kan konfigurere vindmåleren for seiling til å vise faktisk eller relativ vindstyrke og vindvinkel.

- **1** Gå til vindmåleren, og velg **MENU** > **Vindmåler for seiling**.
- **2** Velg et alternativ:
	- Hvis du vil vise faktisk eller relativ vindvinkel, velger du **Nål** og et alternativ.
	- Hvis du vil vise faktisk eller relativ vindstyrke, velger du **Vindstyrke** og et alternativ.

### **Konfigurere hastighetskilden**

Du kan angi om fartøyets hastighetsdata som vises på måleinstrumentet og brukes til vindberegninger, skal baseres på fart i vann eller GPS-hastighet.

- **1** Gå til vindmåleren, og velg **MENU** > **Kompassmåler** > **Hastigh.visning**.
- **2** Velg et alternativ:
	- Hvis du vil beregne fartøyets hastighet ut fra data fra sensoren for fart i vann, velger du **Fart i vann**.
	- Hvis du vil beregne fartøyets hastighet ut fra GPS-data, velger du **GPS-hastighet**.

### **Konfigurere vindmålerens retningskilde**

Du kan angi kilden for retningen som vises på vindmåleren. Magnetisk retning er retningsdataene fra en magnetisk retningssensor, og GPS-retningsdata beregnes av kartplotterens GPS (kurs over land).

- **1** Gå til vindmåleren, og velg **MENU** > **Kompassmåler** > **Retningskilde**.
- **2** Velg **GPS kurs** eller **Magnetisk**.

**MERK:** Når du beveger deg ved treg hastighet eller står stille, er den magnetiske kompasskilden mer nøyaktig enn GPS-kilden.

#### **Tilpasse den analoge vindmåleren**

Du kan angi områdene for den analoge vindmåleren både for motvind og medvind.

**1** Gå til vindmåleren, og velg **MENU** > **Kompassmåler** > **Angi målertype** > **Måler for kloss til vind.**.

- <span id="page-35-0"></span>**2** Velg et alternativ:
	- Hvis du vil angi den største og minste verdien som vises når den analoge vindmåleren for motvind vises, velger du **Endre motvindskala** og angir vinklene.
	- Hvis du vil angi den største og minste verdien som vises når den analoge vindmåleren for medvind vises, velger du **Endre medvindskala** og angir vinklene.
	- Hvis du vil vise faktisk eller relativ vind, velger du **Vind** og et alternativ.

### **Vise miljømåleinstrumentene**

Velg **Måleinstrumenter** > **Miljø**.

#### **Konfigurere justeringen av vindmåleren**

Du kan angi justeringen av vindmåleren på miljømåleinstrumentene.

- **1** Velg **Måleinstrumenter** > **Miljø** > **MENU** > **Justering**.
- **2** Velg et alternativ:
	- Hvis du vil angi at toppen av vindmåleren viser til en nordlig retning, velger du **Nord opp**.
	- Hvis du vil dreie måleren slik at retningen du beveger deg i, vises øverst, velger du **Vendt opp**.

#### **Konfigurere miljømålerens retningskilde**

Du kan angi kilden for retningen som vises på miljømåleren. Magnetisk retning er retningsdataene fra en magnetisk retningssensor, og GPS-retningsdata beregnes av kartplotterens GPS (kurs over land).

- **1** Velg **Måleinstrumenter** > **Miljø** > **MENU** > **Retningskilde**.
- **2** Velg **GPS kurs** eller **Magnetisk**.

#### **Stille inn barometerreferansetiden**

Du kan angi referansetiden som brukes til å beregne barometertrenden. Trenden vises i barometerfeltet.

- **1** Velg **Måleinstrumenter** > **Miljø** > **MENU** > **Tid for trykkreferanse**.
- **2** Velg et alternativ.

### **Informasjon om tidevann og strømninger og stjerneinformasjon**

#### **Informasjon fra tidevannsstasjoner**

Du kan vise informasjon om en tidevannsstasjon for angitt dato og et bestemt klokkeslett, inkludert tidevannshøyde og tidspunkter for neste høyvann og lavvann. Som standard viser kartplotteren tidevannsinformasjon for sist viste tidevannsstasjon og for nåværende dato og klokkeslett.

#### Velg **Navigasjonsinformasjon** > **Tidev. og strømninger** > **Tidevann**.

#### **Informasjon fra strømningsstasjon**

**MERK:** Informasjon fra strømningsstasjoner er tilgjengelig med enkelte detaljerte kart.

Du kan også vise informasjon om en strømningsstasjon for en bestemt dato og et bestemt klokkeslett, inkludert hastighet og nivå for strømningen. Som standard viser kartplotteren strømningsinformasjon for strømningsstasjonen du viste sist, og for nåværende dato og klokkeslett.

#### Velg **Navigasjonsinformasjon** > **Tidev. og strømninger** > **Strømninger**.

#### **Stjerneinformasjon**

Du kan vise informasjon om når solen og månen står opp og går ned, månefase og den omtrentlige stillingen til solen og månen på himmelen. Midten av skjermen representerer himmelen rett over deg, og de ytterste ringene representerer horisonten. Som

standard viser kartplotteren stjerneinformasjon for gjeldende dato og klokkeslett.

Velg **Navigasjonsinformasjon** > **Tidev. og strømninger** > **Stjerneinformasjon**.

#### **Vise tidevannsstasjon, strømningsstasjon eller stjerneinformasjon for en annen dato**

- **1** Velg **Navigasjonsinformasjon** > **Tidev. og strømninger**.
- **2** Velg **Tidevann**, **Strømninger** eller **Stjerneinformasjon**.
- **3** Velg et alternativ.
	- Hvis du vil vise informasjon for en annen dato, velger du **Endre dato** > **Manuelt** og angir en dato.
	- Hvis du vil vite informasjon for i dag, velger du **Endre dato**  > **Gjeldende**.
	- Hvis du vil vise informasjon for dagen etter datoen som vises, kan du velge **Neste dag** hvis dette er tilgjengelig.
	- Hvis du vil vise informasjon for dagen før datoen som vises, kan du velge **Forrige dag** hvis dette er tilgjengelig.

#### **Vise informasjon for en annen tidevanns- eller strømningsstasjon**

- **1** Velg **Navigasjonsinformasjon** > **Tidev. og strømninger**.
- **2** Velg **Tidevann** eller **Strømninger**.
- **3** Velg **Stasjoner i nærheten**.
- **4** Velg en stasjon.

#### **Vise almanakkinformasjon fra navigasjonskartet**

- **1** Velg en posisjon på en kart- eller 3D-kartvisning.
- **2** Velg **Informasjon**.
- **3** Velg **Tidevann**, **Strømninger** eller **Stjerneinformasjon**.

## **DSC (Digital Selective Calling)**

### **Funksjoner for kartplotter og VHF-radio i nettverk**

Disse funksjonene er aktivert hvis du har en NMEA 0183 VHFradio eller en NMEA 2000 VHF-radio koblet til kartplotteren.

- Kartplotteren kan overføre GPS-posisjonen til radioen din. Hvis radioen har disse funksjonene, overføres informasjon om GPS-posisjonen med DSC-anropene.
- Kartplotteren kan motta DSC-nødanrop og posisjonsinformasjon fra radioen.
- Kartplotteren kan spore posisjonene til fartøy som sender posisjonsrapporter.

Disse funksjonene er også aktivert hvis du har en Garmin NMEA 2000 VHF-radio koblet til kartplotteren.

- Kartplotteren lar deg raskt stille inn og sende detaljer om individuelle rutineanrop til Garmin VHF-radioen.
- Når du starter et nødanrop for mann over bord fra radioen, viser kartplotteren skjermbildet for mann over bord og ber deg om å navigere til punktet for mann over bord.
- Når du starter et nødanrop for mann over bord fra kartplotteren, viser radioen siden for aktivering av nødanrop for mann over bord.

### **Slå på DSC**

Velg **Innstillinger** > **Andre fartøy** > **DSC**.

### **DSC-liste**

DSC-listen er en logg over de siste DSC-anropene og andre DSC-kontakter du har angitt. DSC-listen kan inneholde opptil 100 oppføringer. DSC-listen viser det siste anropet fra en båt. Hvis det er mottatt to anrop fra samme båt, erstatter det siste anropet det første anropet i anropslisten.

#### <span id="page-36-0"></span>**Vise DSC-listen**

Før du kan vise DSC-listen, må du koble kartplotteren til en VHF-radio som støtter DSC.

#### Velg **Navigasjonsinformasjon** > **Andre fartøy** > **DSC-liste**.

#### **Legge til en DSC-kontakt**

Du kan legge til et fartøy på DSC-listen. Du kan anrope en DSCkontakt fra kartplotteren.

- **1** Velg **Navigasjonsinformasjon** > **Andre fartøy** > **DSC-liste**  > **Legg til kontakt**.
- **2** Angi fartøyets MMSI (Maritime Mobile Service Identity).
- **3** Angi navnet på fartøyet.

### **Innkommende nødanrop**

Hvis den kompatible kartplotteren og VHF-radioen er koblet sammen ved hjelp av NMEA 0183 eller NMEA 2000, varsler kartplotteren deg når VHF-radioen mottar et DSC-nødanrop. Hvis posisjonsinformasjonen ble sendt med nødanropet, er informasjonen også tilgjengelig og registrert med anropet.

 angir et nødanrop i DSC-listen og markerer fartøyets posisjon på navigasjonskartet på det tidspunkt DSC-nødanropet ble sendt.

#### **Navigere til et fartøy i nød**

 angir et nødanrop på DSC-listen og markerer posisjonen til et fartøy på navigasjonskartet på det tidspunktet DSC-nødanropet ble sendt.

- **1** Velg **Navigasjonsinformasjon** > **Andre fartøy** > **DSC-liste**.
- **2** Velg et posisjonsrapportanrop.
- **3** Velg **Naviger til**.
- **4** Velg **Gå til** eller **Rute til**.

#### **Mann over bord-nødanrop startet fra en VHF-radio**

Hvis kartplotteren er koblet til en kompatibel VHF-radio med NMEA 2000, og du starter et DSC-nødanrop for mann over bord fra radioen, viser kartplotteren skjermbildet for mann over bord og ber deg om å navigere til punktet for mann over bord. Hvis du har koblet et kompatibelt autopilotsystem til nettverket, ber kartplotteren deg om å starte en Williamson-sving til punktet for mann over bord.

Hvis du annullerer nødanropet for mann over bord på radioen, vil kartplotterskjermbildet som ber deg om å aktivere navigasjonen til mann over bord-posisjonen, ikke lenger vises.

#### **Mann over bord- og SOS-nødanrop startet fra kartplotteren**

Hvis kartplotteren er koblet til en radio som er kompatibel med Garmin NMEA 2000, og du markerer en posisjon for mann over bord eller SOS, viser radioen nødanropssiden slik at du raskt kan starte et nødanrop.

Du finner informasjon om hvordan du foretar nødanrop fra radioen, i brukerveiledningen for VHF-radioen. Du finner mer informasjon om hvordan du markerer posisjon for MOB eller SOS i (*[Markere og starte navigasjon til en MOB-posisjon](#page-16-0)*, [side 11](#page-16-0)).

### **Posisjonssporing**

Hvis du kobler kartplotteren til en VHF-radio ved hjelp av NMEA 0183, kan du spore fartøy som sender posisjonsrapporter.

Denne funksjonen er også tilgjengelig med NMEA 2000 når fartøyet sender riktige PGN-data (PGN 129808, Informasjon om DSC-anrop).

Alle posisjonsrapporter som mottas, logges i DSC-listen (*[DSC](#page-35-0)liste*[, side 30](#page-35-0)).

#### **Vise en posisjonsrapport**

**1** Velg **Navigasjonsinformasjon** > **Andre fartøy** > **DSC-liste**.

- **2** Velg et posisjonsrapportanrop.
- **3** Velg et alternativ:
	- Hvis du vil bytte til posisjonsrapportdetaljer, velger du >.
	- Hvis du vil bytte til et navigasjonskart som markerer posisjonen, velger du  $\triangle$ .
	- Hvis du vil bytte til et navigasjonskart som markerer posisjonen, velger du **Neste side**.
	- Hvis du vil vise posisjonsrapportdetaljene, velger du **Forrige side**.

#### **Navigere til et sporet fartøy**

#### **1** Velg **Navigasjonsinformasjon** > **Andre fartøy** > **DSC-liste**.

- **2** Velg et posisjonsrapportanrop.
- **3** Velg **Naviger til**.
- **4** Velg **Gå til** eller **Rute til**.

### **Opprette et veipunkt på posisjonen til et sporet fartøy**

- **1** Velg **Navigasjonsinformasjon** > **Andre fartøy** > **DSC-liste**.
- **2** Velg et posisjonsrapportanrop.
- **3** Velg **Nytt veipunkt**.

#### **Redigere informasjon i en posisjonsrapport**

- **1** Velg **Navigasjonsinformasjon** > **Andre fartøy** > **DSC-liste**.
- **2** Velg et posisjonsrapportanrop.
- **3** Velg **Rediger**.
	- Hvis du vil skrive inn navnet på fartøyet, velger du **Navn**.
	- Hvis du vil velge et nytt symbol, velger du **Symbol**, hvis det er tilgjengelig.
	- Hvis du vil skrive inn en kommentar, velger du **Kommentar**.
	- Hvis du vil vise en sporlinje for fartøyet når radioen sporer fartøyets posisjon, velger du **Spor**.
	- Hvis du vil angi en farge for sporlinjen, velger du **Sporlinje**.

#### **Slette et posisjonsrapportanrop**

- **1** Velg **Navigasjonsinformasjon** > **Andre fartøy** > **DSC-liste**.
- **2** Velg et posisjonsrapportanrop.
- **3** Velg **Rediger** > **Fjern rapport**.

#### **Vise fartøyspor på kartet**

I noen kartvisninger kan du vise spor for alle sporede verktøy. Som standard angir en svart linje fartøyets bane, en svart prikk angir hver av de tidligere rapporterte posisjonene til et sporet fartøy, og et blått flagg angir sist rapporterte posisjon for fartøyet.

- **1** Gå til et kart eller en 3D-kartvisning, og velg **MENU** > **Andre fartøy** > **DSC-spor**.
- **2** Velg hvor mange timer sporede fartøy skal vises på kartet. Hvis du for eksempel velger 4 timer, vil alle sporpunkter som er mindre enn fire timer gamle, vises for alle sporede fartøy.

### **Individuelle rutineanrop**

Når du kobler Garmin-kartplotteren til en Garmin VHF-radio, kan du bruke kartplottergrensesnittet til å konfigurere et individuelt rutineanrop.

Når du konfigurerer et individuelt rutineanrop fra kartplotteren, kan du velge DSC-kanalen du vil kommunisere på. Radioen overfører denne forespørselen med ditt anrop.

#### **Velge en DSC-kanal**

**MERK:** Valget av en DSC-kanal er begrenset til de kanalene som er tilgjengelige for alle frekvensbånd. Standardkanalen er 72. Hvis du velger en annen kanal, bruker kartplotteren den

<span id="page-37-0"></span>kanalen for etterfølgende anrop til du foretar et anrop via en annen kanal.

- **1** Velg **Navigasjonsinformasjon** > **Andre fartøy** > **DSC-liste**.
- **2** Velg et fartøy eller en stasjon for anrop.
- **3** Velg **Anrop med radio** > **Kanal**.
- **4** Velg en tilgjengelig kanal.

#### **Foreta et individuelt rutineanrop**

**MERK:** Når du starter et anrop fra kartplotteren, vil ikke radioen motta anropsinformasjon hvis den ikke har et MMSI-nummer programmert.

- **1** Velg **Navigasjonsinformasjon** > **Andre fartøy** > **DSC-liste**.
- **2** Velg et fartøy eller en stasjon for anrop.
- **3** Velg **Anrop med radio**.
- **4** Velg eventuelt **Kanal** og en ny kanal.
- **5** Velg **Send**.

Kartplotteren sender informasjonen om anropet til radioen.

**6** Velg **Ring** på Garmin VHF-radioen.

#### **Foreta et individuelt rutineanrop til et AIS-mål**

- **1** Velg et AIS-mål fra et kart eller en 3D-kartvisning.
- **2** Velg **AIS-fartøy** > **Anrop med radio**.
- **3** Velg eventuelt **Kanal** og en ny kanal.
- **4** Velg **Send**.

Kartplotteren sender informasjonen om anropet til radioen.

**5** Velg **Ring** på Garmin VHF-radioen.

## **Mediespiller**

**MERK:** Funksjonen for medieavspilling er ikke kompatibel med alle kartplottermodeller.

Hvis du har koblet en FUSION-Link™ kompatibel stereo til NMEA 2000 nettverket, kan du styre stereoen ved hjelp av kartplotteren. Kartplotteren skal registrere mediespilleren automatisk første gangen det kobles til.

Du kan spille av medier fra kilder som er koblet til mediespilleren og NMEA 2000 nettverket. Kartplotteren og iPod® kan kobles til ved hjelp av en FUSION-Link kompatibel stereo.

## **Åpne mediespilleren**

Før du kan åpne mediespilleren, må du koble en kompatibel enhet til kartplotteren.

Velg **Medier**.

#### **Ikoner**

**MERK:** Disse ikonene er ikke tilgjengelige på alle enheter.

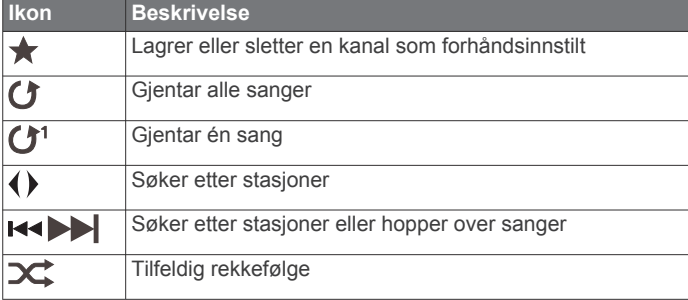

### **Velge mediekilde**

Når du har flere medieenheter koblet til et nettverk, for eksempel NMEA 2000 nettverket, kan du velge mediekilden du vil styre fra kartplotteren.

**MERK:** Du kan bare spille av medier fra kilder som er koblet til enheten.

**MERK:** Ikke alle funksjoner er tilgjengelige på alle mediekilder.

- **1** Gå til medieskjermen, og velg **MENU** > **Kilde**.
- **MERK:** Kildemenyen vises bare for enheter som støtter flere mediekilder.
- **2** Velg en kilde.

#### **Koble en trådløs Bluetooth® enhet til mediespilleren**

Du kan koble en Bluetooth enhet trådløst til en kompatibel mediespiller.

- **1** Plasser Bluetooth enheten innenfor rekkevidden til mediespilleren – 10 m (33 fot).
- **2** Gå til medieskjermen, og velg **BT-enheter** eller **Bluetoothenheter**.
- **3** Sett Bluetooth enheten i synlig modus. Det vises en liste over enheter.
- **4** Velg mediespilleren fra alternativene på Bluetooth enheten.

### **Spille av musikk**

#### **Søke etter musikk**

- **1** Gå til medieskjermen, og velg **Bla gjennom** eller **MENU** > **Bla gjennom**.
- **2** Velg **Velg**, eller velg et alternativ.

#### *Aktivere alfabetisk søk*

Du kan aktivere funksjonen for alfabetisk søk for å finne en sang eller et album i en stor liste.

Gå til medieskjermen, og velg **MENU** > **Installering** > **Alfabetisk søk**.

#### **Angi at en sang skal gjentas**

- **1** Mens du spiller av en sang, velger du **MENU** > **Repeter**.
- **2** Velg eventuelt **Én**.

#### **Angi at alle sanger skal gjentas**

Gå til medieskjermen, og velg **MENU** > **Repeter** > **Alle**.

#### **Angi at sanger skal spilles av i tilfeldig rekkefølge**

- **1** Gå til medieskjermen, og velg **MENU** > **Tilfeldig rekkefølge**.
- **2** Velg eventuelt et alternativ.

#### **Høre på radio**

#### *Lagre en kanal som forhåndsinnstilt*

Du kan lagre opptil 15 AM-stasjoner og 15 FM-stasjoner som forhåndsinnstilte kanaler.

- **1** Gå til siden for AM, FM eller VHF, og still inn en kanal på enheten.
- **2** Velg **MENU** > **Forh.innst.** > **Legg til gjeldende kanal**.

#### *Fjerne en forhåndsinnstilt kanal*

- **1** Still inn en kanal på enheten.
- **2** Velg **MENU** > **Forh.innst.** > **Fjern gjeldende kanal**.

#### *Endre søkemodus*

Du kan endre hvordan du velger en stasjon for enkelte medietyper, for eksempel FM- eller AM-radio.

**MERK:** Ikke alle søkemodi er tilgjengelige for alle mediekilder.

- **1** Gå til medieskjermbildet, og velg **MENU** > **Mottaksmodus**.
- **2** Velg et alternativ.
- **3** Velg eventuelt **Velg**.

#### *Angi mottakerregionen*

- **1** Gå til medieskjermen, og velg **MENU** > **Installering** > **Mottakerregion**.
- **2** Velg et alternativ.

### <span id="page-38-0"></span>**Åpne MTP-kilden**

Du må koble MTP-enheten til en kompatibel medieenhet før du kan åpne MTP-kilden.

Du kan få tilgang til musikk fra en MTP-enhet (Media Transfer Protocol), for eksempel en Android™ enhet. Du kan også lade opp telefonen eller mediespilleren mens den er koblet til og spiller av musikk.

- **1** Koble til MTP-kilden via USB, for eksempel stereoen, den eksterne USB-kontakten eller en ekstern dokkingstasjon.
- **2** Gå til medieskjermbildet, og velg **MENU** > **Kilde** > **MTP**.

### **Justere volumet**

#### **Aktivere og deaktivere soner**

Hvis du har tildelt båtens høyttalere i soner, kan du aktivere sonene du trenger og deaktivere soner du ikke bruker.

- **1** Gå til medieskjermen, og velg **MENU** > **Lydnivåer** > **Aktiver/ deaktiver soner**.
- **2** Velg en sone.

### **Dempe medievolumet**

- **1** Gå til medieskjermen, og velg  $\mathbb{N}$ .
- **2** Velg eventuelt **Velg**.

### **VHF-radio**

#### **Søke etter VHF-kanaler**

Du må sette kilden til VHF før du kan skanne VHF-kanaler. Du kan overvåke aktivitet på VHF-kanalene som er lagret som forhåndsinnstillinger, og bytte automatisk til en aktiv kanal.

Gå til VHF-medieskjermen, og velg **MENU** > **Skann**.

#### **Justere VHF-stumkobling**

**MERK:** Mediespilleren må støtte VHF-radio for å kunne bruke denne funksjonene.

- **1** Gå til siden for VHF-kilde, og velg **MENU** > **Squelch**.
- **2** Bruk glidebryteren til å justere VHF-stumkobling.

### **Radio**

Hvis du vil høre på AM- eller FM-radio, må du ha en egnet, maritim AM-/FM-antenne som er riktig koblet til stereoanlegget, og være innenfor rekkevidden til en kringkastingsstasjon. Du kan se instruksjoner for å koble til en AM-/FM-antenne i installeringsinstruksjonene for stereoanlegget.

Hvis du vil høre på SiriusXM® radio, må du ha riktig utstyr og de rette abonnementene *[SiriusXM satellittradio](#page-39-0)*, side 34. Du kan se instruksjoner for å koble til en SiriusXM Connect Vehicle Tuner i installeringsinstruksjonene for stereoanlegget.

Hvis du vil høre på DAB-stasjoner, må du ha riktig utstyr*Spille av DAB*, side 33. Du finner instruksjoner om hvordan du kobler til en DAB-adapter og -antenne i installeringsinstruksjonene som følger med adapteren og antennen.

#### **Angi mottakerregionen**

- **1** Gå til medieskjermen, og velg **MENU** > **Installering** > **Mottakerregion**.
- **2** Velg et alternativ.

#### **Bytte radiostasjon**

- **1** Gå til medieskjermen, og velg en aktuell kilde, for eksempel **FM**.
- **2** Velg **H**eller **▶▶ for å stille inn en stasjon.**

### **Endre søkemodus**

Du kan endre hvordan du velger en stasjon for enkelte medietyper, for eksempel FM- eller AM-radio.

**MERK:** Ikke alle søkemodi er tilgjengelige for alle mediekilder.

- **1** Gå til medieskjermbildet, og velg **MENU** > **Mottaksmodus**.
- **2** Velg et alternativ.
- **3** Velg eventuelt **Velg**.

### **Forhåndsinnstillinger**

Du kan lagre AM- og FM-stasjonene du liker best for enkel tilgang.

Du kan lagre SiriusXM kanalene du foretrekker, hvis du er koblet til en SiriusXM tuner og antenne (tilleggsutstyr).

### *Lagre en stasjon som forhåndsinnstilt*

- **1** Gå til en aktuell medieskjerm, og still inn stasjonen for å lagre den som forhåndsinnstilt.
- **2** Velg **Forh.innst.** > **Legg til gjeldende kanal**.

### *Velge en forhåndsinnstilling*

- **1** Gå til en aktuell medieskjerm, og velg **Forh.innst.**.
- **2** Velg en forhåndsinnstilling fra listen.
- **3** Velg **Velg kanalen**.

### *Fjerne en forhåndsinnstilling*

- **1** Gå til en aktuell medieskjerm, og velg **Forh.innst.**.
- **2** Velg en forhåndsinnstilling fra listen.
- **3** Velg **Fjern gjeldende kanal**.

## **Spille av DAB**

Hvis du kobler en kompatibel Digital Audio Broadcasting-modul (DAB) og -antenne, for eksempel FUSION® MS-DAB100A til et kompatibelt stereoanlegg, kan du søke inn og spille av DABstasjoner

Hvis du vil bruke DAB-kilden, må du befinne deg i et område der DAB er tilgjengelig, og velge mottakerregionen (*Angi DABmottakerregionen*, side 33).

#### **Angi DAB-mottakerregionen**

Du må velge området du befinner deg i for å motta DABstasjoner på riktig måte.

- **1** Gå til medieskjermen, og velg **MENU** > **Installering** > **Mottakerregion**.
- **2** Velg området du befinner deg i.

#### **Søke etter DAB-stasjoner**

Før du kan skanne etter DAB-stasjoner, må du koble en kompatibel DAB-modul og -antenne (ikke inkludert) til stereoen. Siden DAB-signaler bare sendes i utvalgte land, må du også angi tunerregionen til der DAB-signalene sendes fra.

- **1** Velg **DAB**-kilden.
- **2** Velg **Skann** for å skanne etter tilgjengelige DAB-stasjoner. Når skanningen er fullført, spiller enheten av den første tilgjengelige stasjonen i den første kanalpakken.

**MERK:** Når den første skanningen er fullført, kan du kan velge Skann igjen for å skanne etter DAB-stasjoner på nytt. Når den andre skanningen er fullført, spiller systemet av den første stasjonen i kanalpakken som du lyttet til før du skannet på nytt.

#### **Bytte DAB-kanaler**

- **1** Velg **DAB**-kilden.
- **2** Hvis det er nødvendig, kan du velge **Skann** for å skanne etter lokale DAB-stasjoner.
- **3** Velg  $\leftarrow$  eller  $\rightarrow$  for å bytte kanal.

Når du når slutten av en kanalpakke, bytter stereoanlegget automatisk til første tilgjengelige stasjon i neste kanalpakke.

#### *Velge en DAB-stasjon fra en liste*

- **1** Gå til DAB-medieskjermen, og velg **Bla gjennom** > **Stasjoner**.
- **2** Velg en stasjon fra listen.

#### <span id="page-39-0"></span>*Velge en DAB-stasjon fra en kategori*

- **1** Gå til DAB-medieskjermen, og velg **Bla gjennom** > **Kategorier**.
- **2** Velg en kategori fra listen.
- **3** Velg en stasjon fra listen.

### **DAB-forhåndsinnstillinger**

Du kan lagre DAB-stasjonene du liker best for enkel tilgang.

Du kan lagre opptil 15 forhåndsinnstilte DAB-stasjoner.

#### *Lagre en DAB-stasjon som forhåndsinnstilt*

- **1** Gå til DAB-medieskjermen, og velg stasjonen som du vil lagre som forhåndsinnstilt.
- **2** Velg **Bla gjennom** > **Forh.innst.** > **Lagre gjeldende**.

#### *Velge en DAB-forhåndsinnstilling fra en liste*

- **1** Gå til Dab-medieskjermen, og velg **Bla gjennom** > **Forh.innst.** > **Vis forhåndsinnstillinger**.
- **2** Velg en forhåndsinnstilling fra listen.

#### *Fjerne en DAB-forhåndsinnstilling*

- **1** Gå til DAB-medieskjermen, og velg **Bla gjennom** > **Forh.innst.**.
- **2** Velg et alternativ:
	- Du fjerner én forhåndsinnstilling ved å velge **Fjern forhåndsinnstilling**, og velge forhåndsinnstillingen du vil fjerne.
	- Du fjerner alle forhåndsinnstillinger ved å velge **Fjern alle forhåndsinnstillinger**.

### **SiriusXM satellittradio**

Når du har en FUSION-Link kompatibel stereo og installert og koblet SiriusXM Connect Tuner til kartplotteren, kan du få tilgang til SiriusXM satellittradio avhengig av abonnementet.

#### **Finne en SiriusXM radio-ID**

Før du kan aktivere SiriusXM abonnementet, må du ha radio-IDen til SiriusXM Connect Tuner.

Du finner SiriusXM radio-IDen på baksiden av SiriusXM Connect Tuner, på baksiden av emballasjen eller ved å stille kartplotteren til kanal 0.

- **1** Velg **Medier** > **Kilde** > **SiriusXM**.
- **2** Velg kanal 0.

SiriusXM radio-IDen inkluderer ikke bokstavene I, O, S eller F.

### **Aktivere et SiriusXM abonnement**

Du må ha radio-ID-en før du kan aktivere SiriusXM abonnementet (*Finne en SiriusXM radio-ID*, side 34).

- **1** Søk inn kanal 1 når du har valgt SiriusXM kilden. Du skal kunne høre en forhåndsversjon av kanalen. Hvis ikke kontrollerer du SiriusXM Connect Tuner, antennen og tilkoblinger og prøver på nytt.
- **2** Søk inn kanal 0 for å finne radio-ID-en.
- **3** Kontakt SiriusXM lytterstøtte per telefon på (866) 635 2349, eller gå til [www.siriusxm.com/activatenow](http://www.siriusxm.com/activatenow) for å abonnere i USA. Kontakt SiriusXM per telefon på (877) 438 9677, eller gå til [www.siriusxm.ca/activatexm](http://www.siriusxm.ca/activatexm) for å abonnere i Canada.
- **4** Oppgi radio-ID-en. Aktiveringen tar vanligvis 10 til 15 minutter, men kan ta opptil en time. SiriusXM Connect Tuner må være slått på og motta SiriusXM signalet for å kunne motta aktiveringsmeldingen.
- **5** Hvis tjenesten ikke aktiveres innen en time, går du til <http://care.siriusxm.com/refresh>eller tar kontakt med SiriusXM per telefon på 1 855 MYREFRESH (697 3373).

### **Tilpasse kanalguiden**

SiriusXM radiokanaler er gruppert i kategorier. Du kan velge kategoriene med kanaler som vises i kanalguiden.

Velg et alternativ:

- Hvis medieenheten er en FUSION-Link kompatibel stereo, velger du **Medier** > **Bla gjennom** > **Kanal**.
- Hvis medieenheten er en GXM™ antenne, velger du **Medier** > **MENU** > **Kategori**.

#### **Lagre en SiriusXM kanal til listen over forhåndsinnstillinger**

Du kan lagre favorittkanaler til listen over forhåndsinnstillinger.

- **1** Velg **Medier**.
- **2** Velg kanalen du vil lagre som en forhåndsinnstilling.
- **3** Velg et alternativ:
	- Hvis medieenheten er en FUSION-Link kompatibel stereo, velger du **Bla gjennom** > **Forh.innst.**.
	- Hvis medieenheten er en GXM antenne, velger du **MENU**  > **Forh.innst.** > **Legg til gjeldende kanal**.

#### **Låse opp SiriusXM foreldrekontroller**

- **1** Gå til medieskjermen, og velg **Bla gjennom** > **Foreldrekontroll** > **Lås opp**.
- **2** Angi passordet. Standardpassordet er 0000.

*Angi foreldrekontroller på SiriusXM radiokanaler* Foreldrekontrollene må være låst opp før du kan angi foreldrekontroller.

Du kan bruke foreldrekontrollfunksjonen til å begrense tilgang til SiriusXM kanaler, inkludert kanaler med innhold for voksne. Når foreldrekontrollfunksjonen er aktivert, må du angi et passord for å kunne stille inn radioen til de låste kanalene.

Velg **Bla gjennom** > **Foreldrekontroll** > **Lås / lås opp**.

Det vises en liste over kanaler. Et hakemerke viser til en låst kanal.

**MERK:** Når du viser kanalene etter å ha angitt foreldrekontroller, endres visningen:

- **A** viser til en låst kanal.
- viser til en ulåst kanal.

#### *Endre passord for foreldrekontroll på en SiriusXM radio*

Foreldrekontrollene må være låst opp før du kan endre passordet.

- **1** Gå til medieskjermen, og velg **Bla gjennom** > **Foreldrekontroll** > **Endre PIN-kode**.
- **2** Angi passordet, og velg **Ferdig**.
- **3** Angi et nytt passord.
- **4** Bekreft det nye passordet.

#### *Gjenopprette standardverdier for foreldrekontrollinnstillingene*

Dette sletter alle innstillingene du har angitt. Når du gjenoppretter foreldrekontrollinnstillingene til standardverdiene, nullstilles passordverdien til 0000.

- **1** Gå til medieskjermen, og velg **Installering** > **Fabrikkinnstillinger**.
- **2** Velg **Ja**.

#### *Fjerne alle låste kanaler på en SiriusXM radio*

Foreldrekontrollene må være låst opp før du kan fjerne alle låste kanaler.

- **1** Gå til medieskjermen, og velg **Bla gjennom** > **Foreldrekontroll** > **Lås opp alle**.
- **2** Angi passordet.

### <span id="page-40-0"></span>**Angi enhetsnavn**

- **1** Gå til medieskjermen, og velg **MENU** > **Installering** > **Angi enhetsnavn**.
- **2** Angi et enhetsnavn.
- **3** Velg **Velg** eller **Ferdig**.

### **Oppdatere Media Player-programvaren**

Du kan oppdatere programvaren på tilkoblete kompatible stereoanlegg og tilbehør.

- **1** Gå til <http://www.fusionentertainment.com/>, og last ned programvareoppdateringen på en USB-flashstasjon. Programvareoppdateringer og instruksjoner finnes på produktsiden for produktet.
- **2** Sett inn USB-flashstasjonen i USB-porten på stereoanlegget.
- **3** Gå til medieskjermen for kartplotteren, og velg **MENU** > **Installering** > **Oppdater programvare**.
- **4** Velg elementet som skal oppdateres.

## **SiriusXM Vær**

### **ADVARSEL**

Værinformasjonen i dette produktet kan rammes av tjenesteavbrudd og kan inneholde feil, unøyaktigheter eller utdatert informasjon og bør derfor ikke brukes som eneste grunnlag. Bruk alltid sunn fornuft ved navigering, og bruk alternativ værinformasjon før du tar avgjørelser som har med sikkerhet å gjøre. Du godtar og samtykker i at du er eneansvarlig for bruk av værinformasjonen og alle avgjørelser som tas med tanke på navigering under alle værforhold. Garmin er ikke ansvarlig for eventuelle konsekvenser som følge av bruk av SiriusXM værinformasjon.

**MERK:** SiriusXM data er ikke tilgjengelig i alle regioner.

En Garmin SiriusXM satellittmottaker for værdata og -antenne mottar satellitt værdata og viser dem på ulike Garmin enheter, inkludert navigasjonskartet på en kompatibel kartplotter. Værdataene for hver funksjon kommer fra vel ansette sentre for værdata, for eksempel National Weather Service og Hydrometerological Prediction Center. Du finner mer informasjon på [www.siriusxm.com/sxmmarine.](http://www.siriusxm.com/sxmmarine)

### **SiriusXM utstyr og abonnementskrav**

Du må ha en kompatibel satellittmottaker for værdata for å kunne bruke satellitt vær. Du må ha en kompatibel satellittradiomottaker for å kunne bruke SiriusXM Satellite Radio. Du finner mer informasjon på [www.garmin.com.](http://www.garmin.com) Du må også ha et gyldig abonnement for å kunne motta værdata og radio via satellitt. Du finner mer informasjon i instruksjonene som fulgte med satellittutstyret for værdata og radio.

### **Kringkasting av værdata**

Værdata kringkastes ved ulike intervaller for hver værfunksjon. Radar kringkastes for eksempel med fem minutters intervaller. Når mottakeren for Garmin er slått på, eller en annen værfunksjon er valgt, må mottakeren motta nye data før de kan vises. Det kan oppstå en forsinkelse før værdataene eller en annen funksjon vises på kartet.

**MERK:** Utseendet kan endres for alle værfunksjoner hvis kilden som leverer informasjonen, endres.

### **Vise informasjon om nedbør**

Nedbør, fra veldig lett regn og snø og opptil kraftige tordenbyger, vises i ulike skygger og farger. Nedbør vises enten uavhengig eller sammen med annen værinformasjon.

Velg **Vær** > **Nedbør**.

Tidsstempelet øverst til venstre i skjermbildet viser hvor lang tid det har gått siden leverandøren av værdata oppdaterte informasjonen sist.

### **Nedbørsvisninger**

Gå til værkartet for nedbør, og velg MENU.

**Radarløkke**: Viser nedbørsinformasjon som et bilde av den nyeste oppdateringen, eller som en animert løkke med de nyeste oppdateringene. Tidsstempelet viser hvor lang tid det har gått siden tjenesteleverandøren genererte radarbildet med værinformasjon som vises på skjermen.

**Skydekke**: Viser data om skydekke.

**Veipunkter**: Viser veipunkter.

**Tegnforklaring**: Viser værsymbolforklaringen.

### **Informasjon om stormcelle og lyn**

Stormceller vises med ikonet  $\hat{\mathcal{P}}$  på værkartet for nedbør. De viser både gjeldende posisjon for en storm og beregnet bane som stormen vil bevege seg over i løpet av nærmeste fremtid.

Røde kjegler vises sammen med et stormcelleikon. Den bredeste delen av hver kjegle peker i retning av stormcellens beregnede bane. De røde linjene i hver kjegle indikerer hvor stormen mest sannsynlig vil befinne seg i nærmeste fremtid. Hver linje representerer 15 minutter.

Lynnedslag vises med ikonet  $\rightarrow$ . Lyn vises på værkartet for nedbør hvis det er registrert lynnedslag i løpet av de siste syv minuttene. Det landbaserte nettverket for registrering av lyn registrerer bare sky-til-bakke-lyn.

**MERK:** Denne funksjonen er ikke tilgjengelig på alle enheter eller alle abonnement.

### **Informasjon om orkan**

Værkartet for nedbør kan vise den nåværende posisjonen til en orkan  $\Phi$ , en tropisk storm eller et tropisk lavtrykk. En rød linje ut fra et orkanikon indikerer orkanens beregnede bane. Mørke prikker på den røde linjen indikerer steder det er beregnet at orkanen vil passere gjennom, som mottatt fra leverandøren av værdata.

### **Væradvarsler og værrapporter**

Når det sendes ut en maritim væradvarsel, værmelding, forsiktighetsmelding, værrapport eller andre kunngjøringer om været, angir skyggeleggingen området som informasjonen gjelder for. Vannlinjene på kartet angir grensene for maritime værmeldinger, værmeldinger for kysten og offshoreværmeldinger. Værrapporter kan bestå av enten værmeldinger eller væradvarsler.

Velg det skyggelagte området for å se informasjon om advarselen eller rapporten.

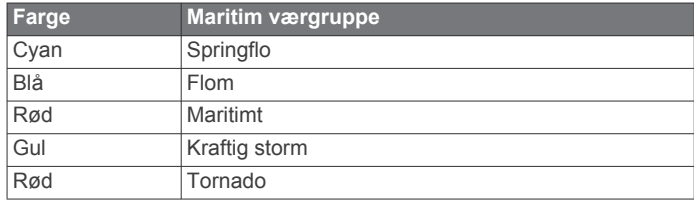

### **Værvarselinformasjon**

Værvarselskartet viser værvarsler for by, maritime værvarsler, advarsler, orkanvarsler, METARer, fylkesvarsler, værfronter og trykksentre, overflatetrykk og værbøyer.

#### **Vise værvarselinformasjon for et annet tidsrom**

**1** Velg **Vær** > **Værvarsel**.

- <span id="page-41-0"></span>**2** Velg et alternativ:
	- Hvis du vil vise værvarselet for de neste 48 timene i 12 timers intervaller, velger du Neste værvarsel eller ) flere ganger.
	- Hvis du vil vise værvarselet for de forrige 48 timene i 12 timers intervaller, velger du **Forrige værvarsel** eller (flere ganger.

#### **Vise et maritimt værvarsel eller et offshore-værvarsel**

- **1** Velg **Vær** > **Værvarsel**.
- **2** Panorer kartet til en offshore-posisjon. Alternativene Maritimt værvarsel eller Offshore-værvarsel vises når værvarselinformasjon er tilgjengelig.
- **3** Velg **Maritimt værvarsel** eller **Offshore-værvarsel**.

#### **Værfronter og trykksentre**

Værfronter vises som linjer som indikerer den ledende kanten på en luftmasse.

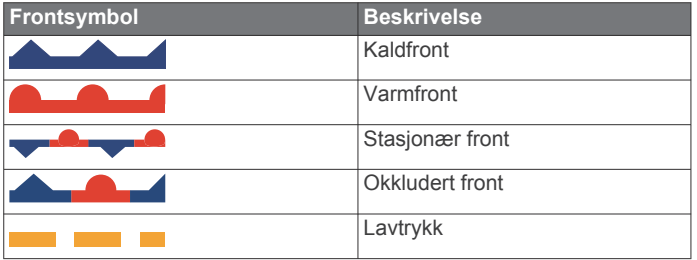

Symboler for trykksenter vises ofte i nærheten av værfronter.

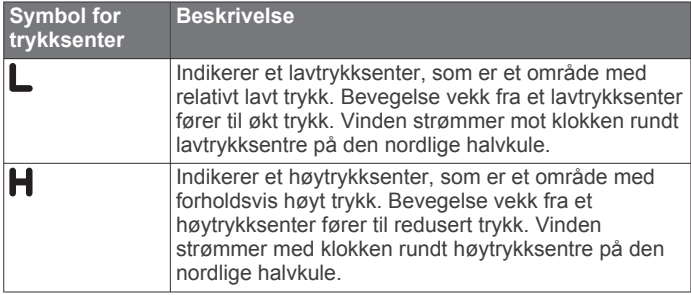

### **Værvarsler, by**

Værvarsler for by vises som værsymboler. Værvarselet vises i 12-timers intervaller.

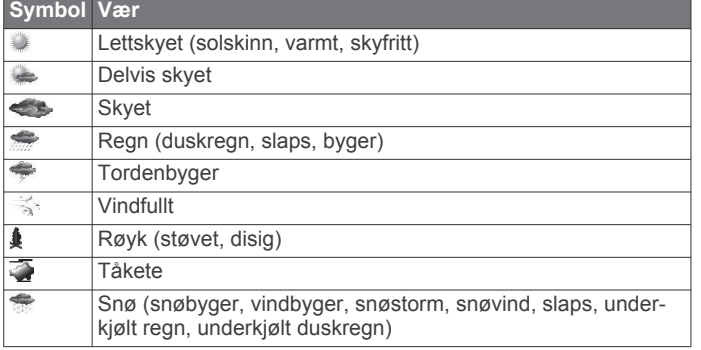

## **Vise sjøforhold**

Funksjonen for Sjøforhold viser informasjon om overflateforhold, inkludert vind, bølgehøyde, bølgeperiode og bølgeretning.

Velg **Vær** > **Sjøforhold**.

#### **Overflatevind**

Retninger for overflatevind vises på kartet for sjøforhold ved hjelp av vindpiler som indikerer retningen vinden blåser fra. En vindpil er en sirkel med hale. Linjen eller flagget som er festet til halen på vindpilen, indikerer vindstyrken. En kort linje

representerer 5 knop, en lang linje representerer 10 knop, og en trekant representerer 50 knop.

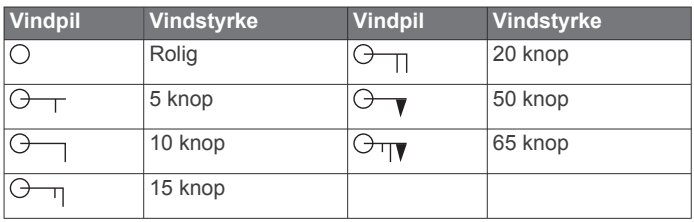

### **Bølgehøyde, bølgeperiode og bølgeretning**

Bølgehøydene for et område vises som fargevariasjoner. Ulike farger angir forskjellige bølgehøyder, som vist i symbolforklaringen.

Bølgeperioden indikerer tiden (i sekunder) mellom suksessive bølger. Bølgeperiodelinjer angir områder med samme bølgeperiode.

Bølgeretninger vises med røde piler på kartet. Retningen på hver pilspiss indikerer retningen bølgen beveger seg i.

#### **Vise værvarselinformasjon for sjøforhold for et annet tidsrom**

- **1** Velg **Vær** > **Sjøforhold**.
- **2** Velg et alternativ:
	- Hvis du vil vise varslet sjøforhold for de neste 36 timene i 12-timers intervaller, velger du **Neste værvarsel** eller flere ganger.
	- Hvis du vil vise varslet sjøforhold for de forrige 36 timene i 12-timers intervaller, velger du **Forrige værvarsel** eller flere ganger.

### **Vise fiskeinformasjon**

Værkartet for fiske viser gjeldende vanntemperatur, gjeldende forhold for overflatetrykk og fiskevarsler.

Velg **Vær** > **Fiske**.

### **Data for overflatetrykk og vanntemperatur**

Informasjon om overflatetrykk vises som trykkisobarer og trykksentre. Isobarene kobler sammen punkter med likt trykk. Trykkavlesninger gjør det enklere å beregne vær- og vindforhold. Områder med høytrykk forbindes generelt med lettskyet vær. Områder med lavtrykk forbindes generelt med skyer og sjanse for nedbør. Isobarer som er pakket tett sammen, viser en sterk trykkgradient. Sterke trykkgradienter forbindes med områder med sterkere vind.

Trykkenheter vises i mb (millibar), inHG (tommer kvikksølv) eller hPa (hektoPascal).

Fargelagt skyggelegging angir vannets overflatetemperatur, som vist i symbolforklaringen i hjørnet av skjermbildet.

#### **Varsle fiskeplasser**

Du kan vise områder som har optimale værforhold for bestemte fiskearter.

**MERK:** Denne funksjonen er ikke tilgjengelig på alle enheter eller alle abonnement.

- **1** Gå til fiskekartet med vær, og velg **Vær** > **Fiske** > **MENU** > **Fiskearter**.
- **2** Velg en fiskeart.
- **3** Velg **På**.
- **4** Gjenta trinn 2 og 3 for å vise områder med optimale værforhold for flere fiskearter.

Skyggelagte områder indikerer optimale fiskeplasser. Hvis du har valgt mer enn én fiskeart, kan du velge et skyggelagt område for å vise fiskeartene som inkluderes i det skyggelagte området.

### <span id="page-42-0"></span>**Endre temperaturfargeskala for sjøoverflate**

Du kan endre fargeskalaen dynamisk slik at den viser temperaturavlesninger ved sjøoverflaten i høyere oppløsning.

- **1** Gå til fiskekartet med vær, og velg **MENU** > **Sjøtemperatur**.
- **2** Velg et alternativ:
	- Hvis du vil at kartplotteren skal kunne justere temperaturområdet automatisk, velger du **Autokonfigurer**.

Kartplotteren finner automatisk øvre og nedre grenseverdier for gjeldende skjermbilde og oppdaterer temperaturfargeskalaen.

• Hvis du vil angi øvre og nedre grenseverdier for temperaturskalaen, velger du **Nedre grense** eller **Øvre grense** og angir nedre eller øvre grense.

### **Siktinformasjon**

Sikt er den maksimale horisontale avstanden som kan ses på overflaten, som vist i symbolforklaringen til venstre i skjermbildet. Variasjoner i skyggeleggingen for sikt viser endringen i overflatesikt i varselet.

**MERK:** Denne funksjonen er ikke tilgjengelig på alle enheter eller alle abonnement.

Velg **Vær** > **Sikt**.

#### **Vise varslet siktinformasjon for et annet tidsrom**

- **1** Velg **Vær** > **Sikt**.
- **2** Velg et alternativ:
	- Hvis du vil vise varslet sikt for de neste 36 timene i 12 timers intervaller, velger du Neste værvarsel eller  $\rightarrow$  flere ganger.
	- Hvis du vil vise varslet sikt for de forrige 36 timene i 12 timers intervaller, velger du **Forrige værvarsel** eller (flere ganger.

### **Vise bøyerapporter**

Avlesningene til disse rapportene fåes fra bøyer og observasjonstasjoner på kysten. Disse avlesningene brukes til å fastslå lufttemperatur, duggpunkt, vanntemperatur, tidevann, bølgehøyde og -periode, vindretning og -styrke, sikt og barometrisk trykk.

- **1** Gå til et værkart, og velg .
- **2** Velg **Se på** > **Bøye**.

Se på vises ikke hvis markøren ikke er i nærheten av et objekt. Hvis markøren er i nærheten av bare ett objekt, vises navnet på bøyen.

#### **Vise lokal værinformasjon i nærheten av en bøye**

Du kan velge et område i nærheten av en bøye for å vise værvarselinformasjonen.

- **1** Gå til et værkart, og velg en posisjon på kartet.
- **2** Velg **Lokalt vær**.
- **3** Velg et alternativ:
	- Hvis du vil vise gjeldende værforhold fra en lokal værtjenesten, velger du **Gjeldende forhold**.
	- Hvis du vil vise et lokalt værvarsel, velger du **Værvarsel**.
	- Hvis du vil vise overflatevind og informasjon om barometrisk trykk, velger du **Sjøoverflate**.
	- Hvis du vil vise informasjon om vind og bølger, velger du **Maritim rapport**.

### **Opprette et veipunkt på et værkart**

- **1** Gå til et værkart, og velg en posisjon.
- **2** Velg **Nytt veipunkt**.

### **Væroverlegg**

Væroverlegget legger vær og værrelatert informasjon over navigasjonskartet, fiskekartet og Perspective 3D-kartvisningen. Navigasjonskartet og fiskekartet kan vise værradar, høyde på skytopper, lyn, værbøyer, fylkesvarsler og orkanvarsler. Perspective 3D-kartvisningen kan vise værradar.

Innstillingene for væroverlegg må konfigureres separat for hvert kart. Du må konfigurere innstillingene for væroverlegg separat for hvert kart.

**MERK:** Kartet for dyphavsfiske er tilgjengelig med oppgraderte kart i enkelte områder.

#### **Slå på væroverlegget på et kart**

Gå til navigasjonskartet eller fiskekartet, og velg **MENU** > **Kartoppsett** > **Vær** > **Vær** > **På**.

#### **Innstillinger for væroverlegg på navigasjonskartet**

Gå til navigasjonskartet, og velg **MENU** > **Kartoppsett** > **Vær**. **Vær**: Slår av og på væroverlegget.

**Nedbør**: Viser nedbørsdata.

**Skydekke**: Viser data om skydekke.

**Bøyedata**: Viser værbøyer.

**Tegnforklaring**: Viser værsymbolforklaringen.

#### **Innstillinger for væroverlegg på fiskekartet**

Gå til fiskekartet, og velg **MENU** > **Kartoppsett** > **Vær**. **Nedbør**: Viser nedbørsradar.

**Sjøtemperatur**: Viser data om sjøtemperatur.

**Bøyedata**: Viser værbøyer.

**Tegnforklaring**: Viser værsymbolforklaringen.

### **Vise informasjon om værabonnement**

Du kan vise informasjon om værtjenestene du abonnerer på, og hvor mange minutter det har gått siden dataene for hver tjeneste ble oppdatert.

Velg **Vær** > **Værabonnement**.

## **Konfigurasjon av enheten**

### **Slå kartplotteren på automatisk**

Du kan stille inn kartplotteren til å slå seg på automatisk når strømmen slås på. Ellers må du slå på kartplotteren ved å trykke på  $\circlearrowleft$ .

#### Velg **Innstillinger** > **System** > **Automatisk på**.

**MERK:** Hvis Automatisk på er slått På og kartplotteren slås av ved hjelp av  $\circlearrowright$ , og strømmen slås av og på igjen i løpet av mindre enn to minutter, må ta kanskje trykke på  $\circlearrowright$  for å starte kartplotteren på nytt.

### **Systeminnstillinger**

Velg **Innstillinger** > **System**.

**Skjerm**: Justerer lysstyrken på bakgrunnslyset og fargevalg.

**Toner**: Slår toner for alarmer og valg av og på.

- **GPS**: Gir informasjon om innstillingene og innlåsing av GPSsatellitter.
- **Automatisk på**: Slår enheten automatisk på når den kobles til strøm (*Slå kartplotteren på automatisk*, side 37).

**Språk**: Angir språket for teksten på skjermen.

**Hastighetskilder**: Angir kilden for hastighetsdataene som brukes til å beregne faktisk vindstyrke eller drivstoffsparing. Fart i vann er hastighetsavlesningen fra en fart i vann-sensor, mens GPS-hastigheten beregnes ut fra GPS-posisjonen din.

- <span id="page-43-0"></span>**Systeminformasjon**: Gir informasjon om enheten og programvareversjonen.
- **Simulator**: Slår på simulatoren og gjør det mulig å angi hastighet og simulert posisjon.

#### **Skjerminnstillinger**

Ikke alle alternativer er tilgjengelige på alle modeller.

Velg **Innstillinger** > **System** > **Skjerm**.

**Bakgrunnslys**: Angir nivået på bakgrunnslyset.

**Fargemodus**: Angir om enheten skal vise dag- eller nattfarger.

**Opptak av skjermbilde**: Gjør det mulig å lagre skjermbilder på enheten.

### **GPS-innstillinger**

Velg **Innstillinger** > **System** > **GPS**.

- **Himmelvisning**: Viser den relative posisjonen til GPS-satellitter på himmelen.
- **GLONASS**: Slår GLONASS av eller på (Russisk satellittsystem). Når systemet brukes under forhold med dårlig sikt til himmelen, kan denne konfigurasjonen brukes sammen med GPS for å gi en mer nøyaktig posisjonsinformasjon.
- **WAAS/EGNOS**: Slår av eller på WAAS (i Nord-Amerika) eller EGNOS (i Europa), som kan gi en mer nøyaktig posisjonsinformasjon for GPS. Når du bruker WAAS eller EGNOS, bruker enheten lenger tid på å innhente satellitter.

**Hastighetsfilter**: Angir gjennomsnittsfarten til fartøyet over en kort periode, slik at du får jevnere hastighetsverdier.

**Kilde**: Gjør det mulig å velge foretrukken kilde for GPS.

#### **Vise hendelsesloggen**

Hendelsesloggen viser en liste over systemhendelser.

Velg **Innstillinger** > **System** > **Systeminformasjon** > **Hendelseslogg**.

#### **Vise informasjon om systemprogramvare**

Du kan vise programvareversjonen, basiskartversjonen, all ekstra kartinformasjon (hvis aktuelt), programvareversjonen for en valgfri radar fra Garmin (hvis aktuelt) og enhetens IDnummer. Du trenger denne informasjonen hvis du skal oppdatere systemprogramvaren eller kjøpe ekstra kartdatainformasjon.

Velg **Innstillinger** > **System** > **Systeminformasjon** > **Programvareinformasjon**.

### **Innstillinger for mitt fartøy**

**MERK:** Enkelte innstillinger og alternativer krever tilleggskart eller ekstra maskinvare.

#### Velg **Innstillinger** > **Mitt fartøy**.

- **Forskyvning kjøl**: Forskyver overflateavlesningen for dybden på kjølen, slik at du kan måle dybden fra bunnen av kjølen i stedet for fra svingerplasseringen (*[Stille inn kjølkalibreringen](#page-28-0)*, [side 23](#page-28-0)).
- **Temp.forskyv.**: Kompenserer for vanntemperaturavlesningen fra en NMEA 0183 vanntemperatursensor eller en svinger som kan måle temperatur (*Stille inn vanntemperaturforskyvningen*, side 38).
- **Kalibrere fart i vann**: Kalibrerer svingeren eller sensoren som måler fart i vann (*[Kalibrere en hastighetsvarsler](#page-44-0)*, side 39).
- **Drivstoffkapasitet**: Angir sammenlagt drivstoffkapasitet for alle drivstofftankene på fartøyet ( *[Angi fartøyets drivstoffkapasitet](#page-34-0)*, [side 29](#page-34-0)).
- **Fartøytype**: Aktiverer enkelte kartplotterfunksjoner basert på båttypen.
- **Fyll opp alle tanker**: Angir nivået som fullt (*[Synkronisere](#page-34-0) [drivstoffdataene med fartøyets reelle drivstoff](#page-34-0)*, side 29).
- **Legg til drivstoff på båt**: Gir deg mulighet til å angi mengden drivstoff du har fylt på tanken, når du ikke har fylt tanken helt opp (*[Synkronisere drivstoffdataene med fartøyets reelle](#page-34-0) drivstoff*[, side 29](#page-34-0)).
- **Angi tot. drivstoff om bord**: Angir sammenlagt drivstoffbeholdning for alle drivstofftankene på fartøyet (*[Synkronisere drivstoffdataene med fartøyets reelle drivstoff](#page-34-0)*, [side 29\)](#page-34-0).
- **Angi målergrenser**: Angir de øvre og nedre grensene til ulike måleinstrumenter (*[Tilpasse grenseverdier for motor- og](#page-33-0)  [drivstoffmåleinstrumenter](#page-33-0)*, side 28).

#### **Stille inn kjølkalibreringen**

Du kan angi en forskyvning av kjølen for å kompensere overflateavlesningen for dybden på kjølen. Dermed kan du måle dybden fra bunnen av kjølen i stedet for fra der svingeren er plassert. Angi et positivt tall til å kompensere for kjølen. Du kan angi et negativt tall for å kompensere for et stort fartøy som ligger dypt i vannet.

- **1** Gjør følgende basert på plasseringen av svingeren:
	- Hvis svingeren er installert i vannlinjen  $\Omega$ , måler du avstanden fra svingeren til båtens kjøl. Angi denne verdien som et positivt tall i trinn 3 og 4.
	- Hvis svingeren er installert ved bunnen av kjølen (2), måler du avstanden fra svingeren til vannlinjen. Angi denne verdien som et negativt tall i trinn 3 og 4.

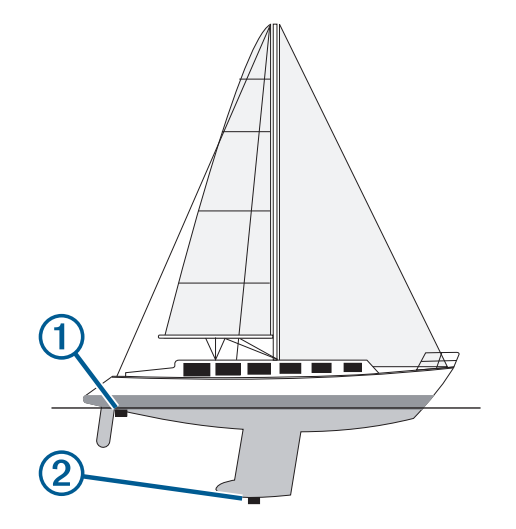

- **2** Velg **Innstillinger** > **Mitt fartøy** > **Forskyvning kjøl**.
- **3** Velg  $\biguparrow$  eller  $\biguparrow$  avhengig av hvor svingeren er plassert.
- **4** Angi avstanden du regnet ut i trinn 1.

#### **Stille inn vanntemperaturforskyvningen**

Før du kan stille inn vanntemperaturforskyvningen, må du ha en NMEA 0183 vanntemperatursensor eller en svinger som kan måle temperatur, for å kunne måle vanntemperaturen.

Temperaturforskyvningen kompenserer for temperaturavlesningen fra en temperatursensor.

- **1** Mål vanntemperaturen med temperatursensoren eller svingeren med temperaturfunksjon som er koblet til kartplotteren.
- **2** Mål vanntemperaturen med en annen temperatursensor eller et termometer som du vet viser riktig temperatur.
- **3** Trekk vanntemperaturen målt i trinn 1, fra vanntemperaturen målt i trinn 2.

Dette er temperaturforskyvningen. Angi denne verdien som et positivt tall i trinn 5 hvis sensoren som er koblet til kartplotteren, måler at vanntemperaturen er lavere enn den faktisk er. Angi denne verdien som et negativt tall i trinn 5

<span id="page-44-0"></span>hvis sensoren som er koblet til kartplotteren, måler at vanntemperaturen er høyere enn den faktisk er.

- **4** Velg **Innstillinger** > **Mitt fartøy** > **Temp.forskyv.**.
- **5** Angi temperaturforskyvningen du regnet ut i trinn 3.

#### **Kalibrere en hastighetsvarsler**

Hvis du har koblet en svinger som kan registrere hastighet, til kartplotteren, kan du kalibrere denne hastighetsregistrerende enheten til å forbedre nøyaktigheten på vannhastighetsdataene som vises på kartplotteren.

- **1** Velg **Innstillinger** > **Mitt fartøy** > **Kalibrere fart i vann**.
- **2** Følg instruksjonene på skjermen. Hvis båten ikke kjører raskt nok eller hvis fartsmåleren ikke registrerer en hastighet, vises det en melding.
- **3** Velg **OK**, og øk båtens hastighet på en sikker måte.
- **4** Hvis meldingen vises på nytt, stopper du båten og kontrollerer at hjulet på hastighetssensoren ikke har satt seg fast.
- **5** Hvis hjulet spinner fritt, kontrollerer du kabelforbindelsene.
- **6** Hvis du får den samme meldingen på nytt, bør du kontakte produktsupport for Garmin.

## **Kommunikasjonsinnstillinger**

**MERK:** Enkelte innstillinger og alternativer krever tilleggskart eller ekstra maskinvare.

Velg **Innstillinger** > **Kommunikasjon**.

- **Seriell port 1**: Angir formatet for inndata/utdata som port 1 skal bruke når du kobler kartplotteren til eksterne enheter med NMEA, datamaskiner eller andre Garmin enheter.
- **Seriell port 2**: Angir formatet for inndata/utdata som port 2 skal bruke når du kobler kartplotteren til eksterne enheter med NMEA, datamaskiner eller andre Garmin enheter.
- **NMEA 0183-oppsett**: Angir NMEA 0183 setningene som kartplotteren sender, hvor mange siffer til høyre for desimalpunktet som sendes i NMEA utdata, og hvordan veipunkter identifiseres (*NMEA 0183 innstillinger*, side 39).

**NMEA 2000-oppsett**: Gjør det mulig å vise og merke enheter på NMEA 2000 nettverket (*Innstillinger for NMEA 2000*, side 39).

**Maritimt nettverk**: Gjør det mulig å vise enhetene som du deler kart, ekkolodd eller radar med. Ikke tilgjengelig på alle kartplottermodeller.

**MERK:** Du kan bare vise data i nettverk på en modell som støtter disse dataene. Du kan for eksempel ikke vise radar i nettverk på en modell som ikke støtter radar.

**Wi-Fi®-nettverk**: Gjør det mulig å konfigurere Wi‑Fi nettverket (*[Kommunikasjon med trådløse enheter](#page-7-0)*, side 2).

### **Gi navn til enheter og sensorer i nettverket**

Du kan gi navn til enheter og sensorer som er koblet til Garmin Marine Network og NMEA 2000 nettverket.

- **1** Velg **Innstillinger** > **Kommunikasjon**.
- **2** Velg **Maritimt nettverk** eller **NMEA 2000-oppsett** > **Enhetsliste**.
- **3** Velg en enhet fra listen til venstre.
- **4** Velg **Endre navn**.
- **5** Angi et navn, og velg **Ferdig**.

### **NMEA 0183**

Kartplotterne støtter NMEA 0183 standarden, som brukes til å koble til ulike NMEA 0183 enheter, blant annet VHF-radioer, instrumenter med NMEA, autopiloter, vindsensorer og retningssensorer.

Du finner informasjon om hvordan du kobler kartplotteren til valgfrie NMEA 0183 enheter, i kartplotterens installeringsinstruksjoner.

NMEA 0183 setningene som er godtkjente for kartplotteren, er: GPAPB, GPBOD, GPBWC, GPGGA, GPGLL, GPGSA, GPGSV, GPRMB, GPRMC, GPRTE, GPVTG, GPWPL, GPXTE og Garmin setningene PGRME, PGRMM og PGRMZ.

Denne kartplotteren har også støtte for WPL-setningen, DSC og NMEA 0183 inndata for ekkolodd med støtte for setningene DPT (dybde) eller DBT, MTW (vanntemperatur) og VHW (vanntemperatur, hastighet og retning).

#### *NMEA 0183 innstillinger*

#### Velg **Innstillinger** > **Kommunikasjon** > **NMEA 0183-oppsett**.

- **Ekkolodd**: Aktiverer NMEA 0183 utdatasetninger for ekkoloddet (hvis aktuelt).
- **Rute**: Aktiverer NMEA 0183 utdatasetninger for ruter.
- **System**: Aktiverer NMEA 0183 utdatasetninger for systeminformasjon.
- **Garmin**: Aktiverer NMEA 0183 utdatasetninger for setninger fra Garmin.
- **Posisjonspresisjon**: Justerer antall sifre til høyre for desimaltegnet for sending av utdata for NMEA.
- **Veipunkt-IDer**: Angir enheten til å sende navn eller nummer for veipunkter via NMEA 0183 under navigasjon. Bruk av nummer kan løse kompatibilitetsproblemer med eldre NMEA 0183 autopiloter.

**Diagnostikk**: Viser diagnostikkinformasjon for NMEA 0183.

**Standardinnstillinger**: Gjenoppretter NMEA 0183 innstillingene til de opprinnelige fabrikkinnstillingene.

#### **Innstillinger for NMEA 2000**

Velg **Innstillinger** > **Kommunikasjon** > **NMEA 2000-oppsett**.

**Enhetsliste**: Viser enhetene som er koblet til nettverket.

**Merk enheter**: Endrer merkene for tilgjengelige enheter som er tilkoblet.

#### *Vise en liste over nettverksenheter med NMEA 2000*

Du kan vise enhetene som er koblet til nettverket med NMEA 2000.

Velg **Innstillinger** > **Kommunikasjon** > **NMEA 2000 oppsett** > **Enhetsliste**.

### **Stille inn alarmer**

#### **Navigasjonsalarmer**

Velg **Innstillinger** > **Alarmer** > **Navigasjon**.

- **Ankomst**: Stiller inn en alarm som utløses når du er innenfor en bestemt avstand eller tid fra en sving eller et bestemmelsessted.
- **Ankeret driver**: Stiller inn en alarm som utløses når du overskrider en angitt avdriftsavstands under forankring.
- **Ute av kurs**: Stiller inn en alarm som utløses når du er ute av kurs med en angitt avstand.

#### **Systemalarmer**

**Alarmklokke**: Angir en alarmklokke.

- **Enhetsspenning**: Angir at det skal utløses en alarm når batteriet når et bestemt lavt spenningsnivå.
- **GPS-nøyaktighet**: Angir at det skal utløses en alarm når GPSsystemets posisjonsnøyaktighet faller utenfor den brukerangitte verdien.

#### **Angi drivstoffalarmen**

Før du kan angi en alarm for drivstoffnivå, men du koble en kompatibel sensor for drivstoffstrøm til et nettverk av typen NMEA 2000.

<span id="page-45-0"></span>Du kan angi at en alarm skal utløses når den totale gjenværende drivstoffmengden om bord når det nivået du fastsetter.

- **1** Velg **Innstillinger** > **Alarmer** > **Drivstoff** > **Drivstoffalarm** > **På**.
- **2** Angi gjenværende drivstoffmengde som skal utløse alarmen.

#### **Stille inn væralarmer**

Før du kan stille inn væralarmer, må du ha koblet en kompatibel kartplotter til en værenhet, for eksempel en GXM, og du må også ha et gyldig værabonnement.

- **1** Velg **Innstillinger** > **Alarmer** > **Vær**.
- **2** Slå på alarmer for bestemte værhendelser.

### **Enhetsinnstillinger**

#### Velg **Innstillinger** > **Enheter**.

**Systemenheter**: Angir enhetsformat for enheten.

- **Varians**: Angir magnetisk misvisning, vinkelen mellom magnetisk nord og geografisk nord, for gjeldende posisjon.
- **Nordreferanse**: Angir retningsreferansene som brukes under beregning av retningsinformasjon. Faktisk angir geografisk nord som nordreferansen. Rutenett angir nord for rutenett som nordreferanse (000º). Magnetisk angir magnetisk nord som nordreferansen.
- **Posisjonsformat**: Angir posisjonsformatet som en gitt posisjonsavlesning skal vises i. Du må ikke endre denne innstillingen med mindre du bruker et kart som angir et annet posisjonsformat.
- **Kartdatum**: Endrer koordinatsystemet som kartet er ordnet etter. Du må bare endre denne innstillingen hvis kartet du bruker, angir et annet kartdatum.
- **Tid for trykkreferanse**: Angir referansetiden som brukes til å beregne barometertrenden. Trenden vises i barometerfeltet.
- **Tidsformat**: Du kan velge mellom 12- og 24-timers tidsformat eller UTC-tidsformat.
- **Tidssone**: Angir tidssonen eller gir mulighet for automatisk valg etter GPS-posisjon.

## **Navigasjonsinnstillinger**

**MERK:** Enkelte innstillinger og alternativer krever tilleggskart eller ekstra maskinvare.

#### Velg **Innstillinger** > **Navigasjon**.

- **Rutemerker**: Angir typen merker som skal vises ved rutesvinger på kartet.
- **Autoveiledning**: Angir parametrene som kartplotteren skal bruke ved beregning av en bane for Autoveiledning, ved bruk av enkelte oppgraderte kart.
- **Aktiver, svingovergang**: Angir at svingovergangen skal beregnes basert på tid eller avstand.
- **Tid for svingovergang**: Angir antall minutter før svingen før du går over i neste etappe når du har valgt Tid for Aktiver, svingovergang. Du kan øke denne verdien for å forbedre nøyaktigheten til autopiloten når du navigerer etter en rute eller en bane for Autoveiledning med mange svinger eller ved høy hastighet. Hvis ruten er rettere eller hastigheten lavere, kan du bedre nøyaktigheten til autopiloten ved å senke denne verdien.
- **Avst., svingovergang**: Angir avstanden før svingen før du går over i neste etappe når du har valgt Distanse for Aktiver, svingovergang. Du kan øke denne verdien for å forbedre nøyaktigheten til autopiloten når du navigerer etter en rute eller en bane for Autoveiledning med mange svinger eller ved høy hastighet. Hvis ruten er rettere eller hastigheten lavere, kan du bedre nøyaktigheten til autopiloten ved å senke denne verdien.

**Rutestart**: Velger et utgangspunkt for rutenavigasjon.

### **Andre fartøysinnstillinger**

Når den kompatible kartplotteren er koblet til en AIS-enhet eller VHF-radio, kan du konfigurere hvordan andre fartøy skal vises på kartplotteren.

#### Velg **Innstillinger** > **Andre fartøy**.

**AIS**: Aktiverer og deaktiverer mottak av AIS-signal.

**DSC**: Aktiverer og deaktiverer DSC (Digital Selective Calling).

**AIS-alarm**: Angir kollisjonsalarmen (*[Stille inn kollisjonsalarmen](#page-11-0) [for sikker sone](#page-11-0)*, side 6 og *[Aktivere varsler for AIS](#page-12-0)[testsendinger](#page-12-0)*, side 7).

### **Gjenopprette de opprinnelige fabrikkinnstillingene for kartplotteren**

**MERK:** Denne prosedyren sletter all informasjon om innstillinger du har lagt inn.

Velg **Innstillinger** > **System** > **Systeminformasjon** > **Fabrikkinnstillinger**.

## **Behandling av kartplotterdata**

### **Kopiere veipunkter, ruter og spor fra HomePort til en kartplotter**

Før du kan kopiere data til kartplotteren, må du ha den nyeste programvareversjonen til HomePort lastet inn på datamaskinen, og et minnekort må være satt inn i kartplotteren.

Kopier dataene fra HomePort til det klargjorte minnekortet. Du finner mer informasjon i hjelpefilen for HomePort.

## **Kopiere data fra et minnekort**

- **1** Sett inn et minnekort i et kortspor.
- **2** Velg **Navigasjonsinformasjon** > **Administrer data** > **Dataoverføring**.
- **3** Velg eventuelt minnekortet du skal kopiere data til.
- **4** Velg et alternativ:
	- Hvis du vil overføre data fra minnekortet til kartplotteren og slå dem sammen med eksisterende brukerdata, velger du **Slå sammen fra kort**.
	- Hvis du vil overføre data fra minnekortet til kartplotteren og overskrive eksisterende brukerdata, velger du **Erstatt fra kort**.
- **5** Velg filnavnet.

### **Kopiere veipunkter, ruter og spor til et minnekort**

- **1** Sett inn et minnekort i kortsporet.
- **2** Velg **Navigasjonsinformasjon** > **Administrer data** > **Dataoverføring** > **Lagre på kort**.
- **3** Velg eventuelt minnekortet du skal kopiere data til.
- **4** Velg et alternativ:
	- Hvis du vil opprette en ny fil, velger du **Legg til ny fil** og skriver inn et navn.
	- Hvis du vil legge til informasjonen i en eksisterende fil, velger du filen fra listen.

### **Velge en filtype for tredjeparts veipunkter og ruter**

Du kan importere og eksportere veipunkter og ruter fra tredjeparts enheter.

- <span id="page-46-0"></span>**1** Velg **Navigasjonsinformasjon** > **Brukerdata** > **Dataoverføring** > **Filtype**.
- **2** Velg **GPX**.

Velg filtypen ADM for å overføre data med enheter fra Garmin igjen.

## **Kopiere innebygde kart til et minnekort**

Du kan kopiere kart fra kartplotteren til et minnekort for bruk med HomePort.

- **1** Sett inn et minnekort i kortsporet.
- **2** Velg **Navigasjonsinformasjon** > **Administrer data** > **Dataoverføring**.
- **3** Velg **Kopier innebygd kart**.

### **Sikkerhetskopiere data til en datamaskin**

- **1** Sett inn et minnekort i kortsporet.
- **2** Velg **Navigasjonsinformasjon** > **Administrer data** > **Dataoverføring** > **Lagre på kort**.
- **3** Velg et filnavn fra listen, eller velg **Legg til ny fil**.
- **4** Velg **Lagre på kort**.
- **5** Ta ut minnekortet, og sett det inn i en kortleser som er koblet til en datamaskin.
- **6** Åpne mappen Garmin\UserData på minnekortet.
- **7** Kopier sikkerhetskopifilen på kortet, og lim den inn hvor som helst på datamaskinen.

### **Gjenopprette sikkerhetskopierte data til en kartplotter**

- **1** Sett inn et minnekort i en kortleser som er koblet til datamaskinen.
- **2** Kopier en sikkerhetskopifil fra datamaskinen til minnekortet, og legg den i mappen som heter Garmin\UserData.
- **3** Sett inn et minnekort i kortsporet.
- **4** Velg **Navigasjonsinformasjon** > **Administrer data** > **Dataoverføring** > **Erstatt fra kort**.

## **Lagre systeminformasjon på et minnekort**

Du kan lagre systeminformasjon på et minnekort som et feilsøkingsverktøy. En kundestøtterepresentant kan be deg om å bruke denne informasjonen til å hente data om nettverket.

- **1** Sett inn et minnekort i kortsporet.
- **2** Velg **Innstillinger** > **System** > **Systeminformasjon** > **Garmin-enheter** > **Lagre på kort**.
- **3** Velg eventuelt minnekortet du skal lagre systeminformasjon på.
- **4** Ta ut minnekortet.

## **Tillegg**

### **Registrere enheten**

Gjør det enklere for oss å hjelpe deg. Registrer deg på Internett i dag.

- Gå til <http://my.garmin.com> .
- Oppbevar den originale kvitteringen, eller en kopi av den, på et trygt sted.

## **Rengjøre skjermen**

#### *LES DETTE*

Rengjøringsmidler som inneholder ammoniakk, vil skade belegget mot gjenskinn.

Enheten er belagt med et spesielt belegg mot gjenskinn som er svært følsomt overfor voks og rengjøringsmidler med slipeeffekt.

- **1** Ha et brillerengjøringsmiddel som er spesifisert som trygt for belegg mot gjenskinn, på kluten.
- **2** Tørk forsiktig av skjermen med en myk, ren og lofri klut.

## **Skjermbilder**

Du kan ta et skjermbilde av et hvert skjermbilde som vises kartplotteren, som en bitmap-fil (\*.bmp). Du kan overføre skjermbildet til datamaskinen.

#### **Ta skjermbilder**

- **1** Sett inn et minnekort i kortsporet.
- **2** Velg **Innstillinger** > **System** > **Skjerm** > **Opptak av skjermbilde** > **På**.
- **3** Gå til et skjermbilde som du vil ta en skjermdump av.
- **4** Hold inne **HOME** i minst seks sekunder.

#### **Kopiere skjermdumper til en datamaskin**

- **1** Ta ut minnekortet fra kartplotteren, og sett det inn i en datakortleser som er koblet til en datamaskin.
- **2** Fra Windows® Utforsker åpner du mappen Garmin\scrn på minnekortet.
- **3** Kopier en .bmp-fil fra kortet, og lim den inn et sted på datamaskinen.

## **Feilsøking**

#### **Gjenopprette de opprinnelige fabrikkinnstillingene for kartplotteren**

**MERK:** Denne prosedyren sletter all informasjon om innstillinger du har lagt inn.

Velg **Innstillinger** > **System** > **Systeminformasjon** > **Fabrikkinnstillinger**.

### **Vise informasjon om systemprogramvare**

Du kan vise programvareversjonen, basiskartversjonen, all ekstra kartinformasjon (hvis aktuelt), programvareversjonen for en valgfri radar fra Garmin (hvis aktuelt) og enhetens IDnummer. Du trenger denne informasjonen hvis du skal oppdatere systemprogramvaren eller kjøpe ekstra kartdatainformasjon.

Velg **Innstillinger** > **System** > **Systeminformasjon** > **Programvareinformasjon**.

### **Enheten innhenter ikke GPS-signaler**

Det kan være flere årsaker til at enheten ikke innhenter satellittsignaler. Hvis enheten har blitt flyttet en betydelig avstand siden forrige gang den innhentet satellittsignaler, eller hvis den har vært avslått i mer enn noen uker eller måneder, kan den kanskje ikke innhente satellittsignaler på riktig måte.

- Kontroller at enheten bruker den nyeste programvaren. Hvis den ikke gjør det, må du oppdatere enhetsprogramvaren (*[Oppdatere programvaren på enheten](#page-6-0)*, side 1).
- Kontroller at enheten har klar sikt til himmelen, slik at antennen kan motta GPS-signaler. Hvis den er montert inni en kahytt, bør den være plassert i nærheten av et vindu, slik at den kan motta GPS-signaler.
- Hvis enheten bruker en ekstern GPS-antenne, må du kontrollere at antennen er koblet til kartplotteren eller NMEA nettverket.
- Hvis enheten har mer enn én GPS-antennekilde, må du velge en annen kilde (*[Velge GPS-kilde](#page-7-0)*, side 2).

#### **Enheten vil ikke slå seg på, eller den slår seg av**

Enheter som uregelmessig slår seg av eller ikke vil slå seg på, kan være tegn på et problem med enhetens strømforsyning. Kontroller følgende for å feilsøke roten til strømproblemet:

- <span id="page-47-0"></span>• Kontroller at strømkilden genererer strøm. Det er flere måter du kan sjekke dette på. Du kan for eksempel se om andre enheter fungerer med samme strømkilde.
- Kontroller sikringen i strømkabelen.

Sikringen skal være i en holder som er en del av den røde ledningen i strømkabelen. Kontroller at det er installert sikring av rett størrelse. Se på etiketten på kabelen eller i installeringsinstruksjonene for å finne informasjon om nødvendig størrelse på sikringen. Kontroller sikringen for å sjekke om det fortsatt er en tilkobling inne i sikringen. Du kan teste sikringen ved hjelp av et multimeter. Hvis sikringen er god, skal multimeteret vise 0 ohm.

• Kontroller at enheten mottar minst 10 volt. 12 volt er anbefalt. Du kontrollerer spenningen ved å måle DC-spenning i

hunnkontaktene og jordingskontaktene til strømkabelen. Hvis spenningen er på mindre enn 10 volt, vil ikke enheten slå se på.

• Hvis enheten mottar nok strøm, men fortsatt ikke vil slå seg på, kan du kontakte Garmin produktsøtte på [www.garmin.com/support.](http://www.garmin.com/support)

#### **Enheten oppretter ikke veipunkter på riktig sted**

Du kan angi en veipunktposisjon manuelt for å overføre og dele data mellom to enheter. Hvis du har angitt et veipunkt manuelt ved hjelp av koordinater, og posisjonen ikke vises der punktet skal være, kan det hende at kartdatum og posisjonsformat for enheten ikke samsvarer med kartdatum og posisjonsformat som opprinnelig ble brukt til å merke veipunktet.

Posisjonsformat er måten GPS-mottakerens posisjon vises på skjermen på. Vanligvis vises det som breddegrad/lengdegrad i grader og minutter, med alternativer for grader, minutter og sekunder, bare grader eller et av flere rutenettformater.

Kartdatum er en matematisk modell som viser en del av jordas overflate. Breddegrad- og lengdegradslinjer på et papirkart refereres mot et bestemt kartdatum.

**1** Finn ut hvilket kartdatum og posisjonsformat som ble brukt da det opprinnelige veipunktet ble opprettet.

Hvis det opprinnelige veipunktet ble tatt fra et kart, skal det være en forklaring på kartet som viser hvilket kartdatum og posisjonsformat som ble brukt til å opprette det opprinnelige veipunktet. Vanligvis finner du det ved siden av symbolforklaringen på kartet.

- **2** Velg **Innstillinger** > **Enheter** på kartplotteren.
- **3** Velg riktig innstillinger for kartdatum og posisjonsformat.
- **4** Opprett veipunktet på nytt.

## **NMEA Informasjon om 0183**

#### **Sende**

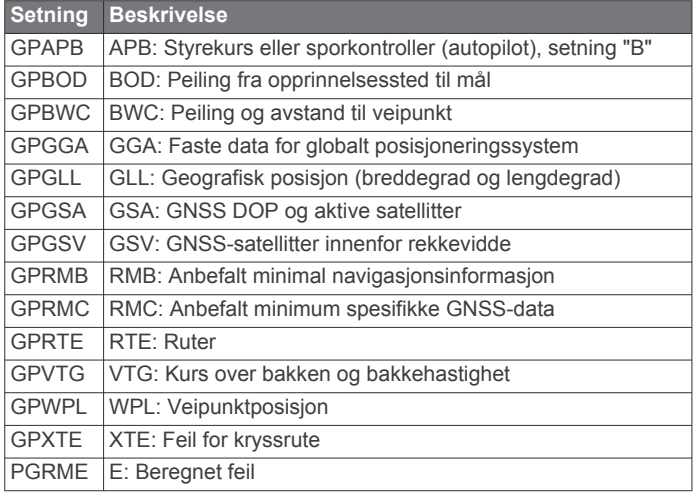

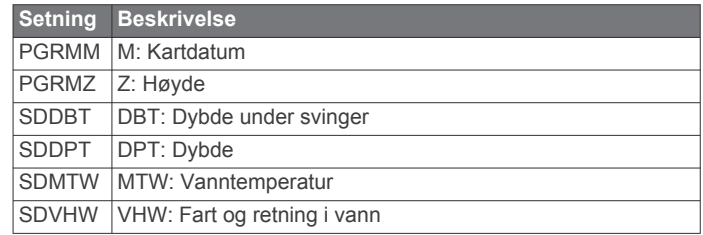

#### **Motta**

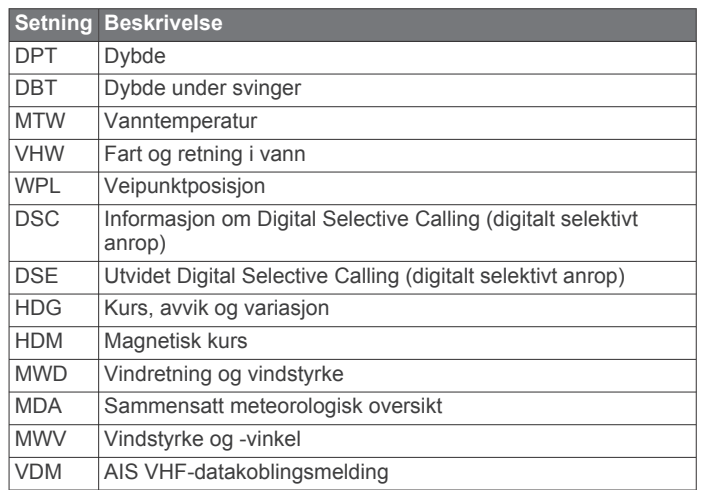

Du kan kjøpe fullstendig informasjon om NMEA-formatet (National Marine Electronics Association) og tilhørende setninger fra: NMEA, Seven Riggs Avenue, Severna Park, MD 21146, USA ([www.nmea.org\)](http://www.nmea.org)

## **NMEA 2000 PGN-informasjon**

**Send og motta**

| <b>PGN</b> | <b>Beskrivelse</b>                                                        |
|------------|---------------------------------------------------------------------------|
|            | 059392 ISO-bekreftelse                                                    |
|            | 059904   ISO-forespørsel                                                  |
|            | 060928 ISO-adressekrav                                                    |
|            | 126208 NMEA: Gruppefunksjon for kommando, forespørsel og bekref-<br>telse |
|            | 126996 Produktinformasjon                                                 |
|            | 127250 Fartøykurs                                                         |
|            | 128259 Fart: Vannreferanse                                                |
| 128267     | Vanndybde                                                                 |
| 129539     | <b>GNSS DOPer</b>                                                         |
|            | 129799 Radiofrekvens, modus og strøm                                      |
| 130306     | Vinddata                                                                  |
|            | 130312 Temperatur                                                         |
|            |                                                                           |

#### **Sende**

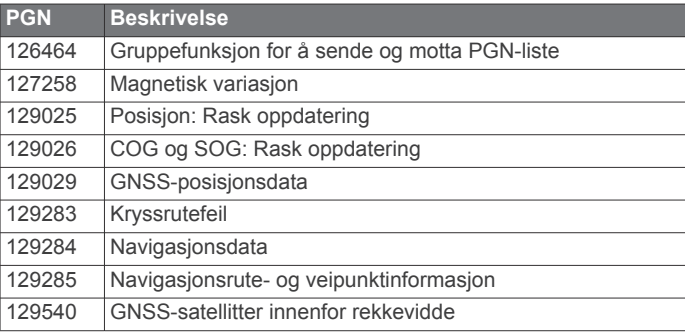

### **Motta**

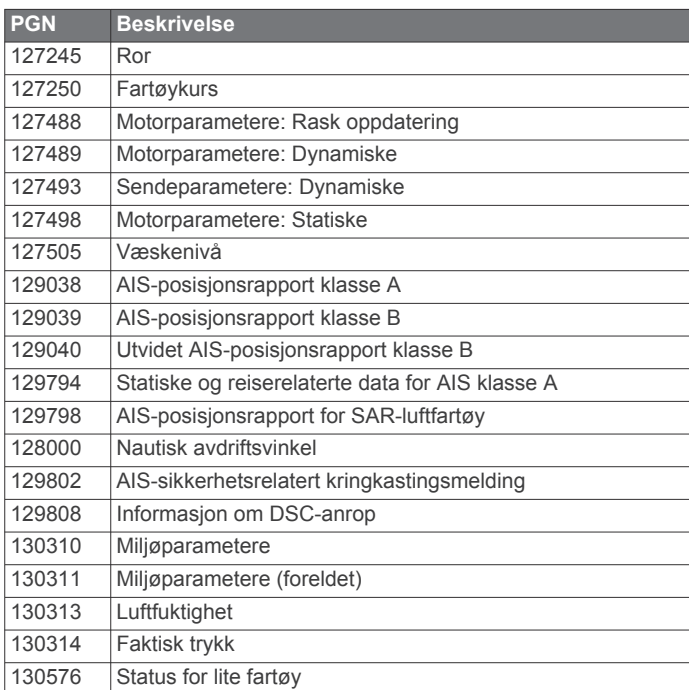

Disse dataene gjelder bare for produkter som er kompatible med NMEA 2000.

## **Indeks**

#### <span id="page-49-0"></span>**Symboler**

3D-perspektiv **[37](#page-42-0)**

### **A**

AIS **[5](#page-10-0), [7](#page-12-0), [8](#page-13-0)** aktivere **[40](#page-45-0)** alarm **[6](#page-11-0)** enhet for nødsignal **[6,](#page-11-0) [7](#page-12-0)** farer **[6,](#page-11-0) [25](#page-30-0)** fartøy **[6](#page-11-0)** målbestemmelse **[6,](#page-11-0) [7](#page-12-0)** radar **[25](#page-30-0)** SART **[7](#page-12-0)** alarm, ankeret driver **[39](#page-44-0)** alarmer **[15](#page-20-0), [39](#page-44-0)** ankeret driver **[39](#page-44-0)** ankomst **[39](#page-44-0)** dypt vann **[22](#page-27-0)** ekkolodd **[22](#page-27-0)** grunt vann **[22](#page-27-0)** kollisjon **[6](#page-11-0)** motor **[29](#page-34-0)** måleinstrumenter **[29](#page-34-0)** navigasjon **[39](#page-44-0)** ute av kurs **[39](#page-44-0)** vanntemperatur **[22](#page-27-0)** vær **[40](#page-45-0)** AM **[33](#page-38-0)** andre båter AIS **[8](#page-13-0)** spor **[8](#page-13-0)** andre fartøy, AIS **[8](#page-13-0)** animerte strømninger, tidevann **[5](#page-10-0)** ankomstalarm **[39](#page-44-0)** antenne, GPS **[2](#page-7-0)** Autoveiledning **[10](#page-15-0), [13,](#page-18-0) [40](#page-45-0)** baner **[13](#page-18-0)** strandlinjeavstand **[14](#page-19-0)** av/på-tast **[37](#page-42-0)** avstandsringer **[7](#page-12-0)**

#### **B**

bakgrunnslys **[2](#page-7-0)** bestemmelsessteder navigasjonskart **[11](#page-16-0)** velge **[11](#page-16-0)** bilder, luftfotografier **[5](#page-10-0)** Bluetooth enheter **[32](#page-37-0)** brukerdata slette **[16](#page-21-0)** synkronisere **[16](#page-21-0)** bøyerapporter **[37](#page-42-0)**

#### **D**

DAB **[33](#page-38-0), [34](#page-39-0)** data kopiere **[40](#page-45-0)** sikkerhetskopiere **[41](#page-46-0)** databehandling **[40](#page-45-0)** datafelter **[9](#page-14-0)** Digital Selective Calling (DSC) **[30,](#page-35-0) [31](#page-36-0)** aktivere **[30,](#page-35-0) [40](#page-45-0)** individuelt rutineanrop **[31](#page-36-0), [32](#page-37-0)** kanaler **[31](#page-36-0)** kontakter **[31](#page-36-0)** drivstoffalarm **[29,](#page-34-0) [39](#page-44-0)** drivstoffkapasitet **[29,](#page-34-0) [38](#page-43-0)** drivstoffmåleinstrumenter **[28,](#page-33-0) [29](#page-34-0)** konfigurere **[29](#page-34-0)** statusalarm **[29](#page-34-0), [39](#page-44-0)** synkronisere med reelt drivstoff **[29](#page-34-0)** DSC. *Du finner mer informasjon under* Digital Selective Calling (DSC) dybdelogg **[22](#page-27-0)**

## **E**

EBL **[25](#page-30-0)** justere **[25](#page-30-0)**

måle **[25](#page-30-0)** vise **[25](#page-30-0)** EGNOS **[38](#page-43-0)** ekkolodd **[16–](#page-21-0)[18](#page-23-0)** a-skop **[21](#page-26-0)** alarmer **[22](#page-27-0)** bunnlås **[19](#page-24-0)** dele **[18](#page-23-0)** dybde **[19](#page-24-0)** dybdelinje **[21](#page-26-0)** dybdeskala **[19](#page-24-0)** fargeavvisning **[21](#page-26-0)** fargeforsterkning **[19](#page-24-0)** forsterkning **[19](#page-24-0)** frekvenser **[19](#page-24-0), [20](#page-25-0)** Garmin ClearVü **[16](#page-21-0)** interferens **[21](#page-26-0)** kilde **[18](#page-23-0)** kjegle **[9](#page-14-0)** måle avstand **[18](#page-23-0)** objekter **[21](#page-26-0)** opptak **[22](#page-27-0)** overflatestøy **[21](#page-26-0)** overleggstall **[21](#page-26-0)** Panoptix **[17,](#page-22-0) [18](#page-23-0), [20](#page-25-0), [21](#page-26-0)** scroll-hastighet **[21](#page-26-0)** SideVü **[16](#page-21-0)** støy **[19,](#page-24-0) [21](#page-26-0)** tall **[2](#page-7-0)** utseende **[21](#page-26-0)** veipunkt **[18](#page-23-0)** visninger **[16–](#page-21-0)[18](#page-23-0)** whiteline **[21](#page-26-0)** zoom **[19](#page-24-0)** enhet registrering **[41](#page-46-0)** rengjøre **[41](#page-46-0)** taster **[1](#page-6-0), [3](#page-8-0)** enhet for nødsignal **[6,](#page-11-0) [7](#page-12-0)** enhets-ID **[38](#page-43-0), [41](#page-46-0)** EPIRB **[6](#page-11-0) F** fabrikkinnstillinger **[40](#page-45-0), [41](#page-46-0)** ekkolodd **[22](#page-27-0)** farefarger **[7](#page-12-0)** fargemodus **[2](#page-7-0)** fartøyspor **[8](#page-13-0), [31](#page-36-0)** feilsøking **[41](#page-46-0), [42](#page-47-0)** feltbredde **[7](#page-12-0)** Fish Eye 3D ekkoloddkjegle **[9](#page-14-0)** objekter **[9](#page-14-0)** spor **[9](#page-14-0)** fiskekart **[3,](#page-8-0) [37](#page-42-0)** grenselinje **[7](#page-12-0)** oppsett **[7](#page-12-0)** FM **[33](#page-38-0)** forhåndsinnstillinger **[33,](#page-38-0) [34](#page-39-0)** DAB **[34](#page-39-0)** forskyvning, baug **[27](#page-32-0), [28](#page-33-0) G** Garmin ClearVü **[16](#page-21-0)** Garmin Marine Network **[39](#page-44-0)** Garmin product support. *Du finner mer informasjon under* produktsupport

GLONASS **[38](#page-43-0)** GPS **[41](#page-46-0)** EGNOS **[38](#page-43-0)** GLONASS **[38](#page-43-0)** kilde **[2](#page-7-0)** signaler **[2](#page-7-0)** WAAS **[38](#page-43-0)** GPS-nøyaktighet **[39](#page-44-0)** grenselinje **[15](#page-20-0)** grenselinjer **[15](#page-20-0)** Gå til **[12](#page-17-0)**

**H**

hendelseslogg **[38](#page-43-0)** hjelp. *Du finner mer informasjon under*  produktsupport hurtigbåt **[2](#page-7-0), [22](#page-27-0)**

#### **I**

innfelt navigasjon **[2,](#page-7-0) [8,](#page-13-0) [9](#page-14-0)** innstillinger **[10](#page-15-0), [37,](#page-42-0) [38](#page-43-0), [40](#page-45-0)** radarvisning **[27](#page-32-0)** systeminformasjon **[38](#page-43-0), [41](#page-46-0)**

#### **K**

kart **[3](#page-8-0), [5](#page-10-0), [8](#page-13-0), [9](#page-14-0)**. *Du finner mer informasjon under*  kart detaljer **[4](#page-9-0)** innebygd **[4](#page-9-0)** måle avstand **[3](#page-8-0)** navigasjon **[4](#page-9-0), [5](#page-10-0)** quickdraw **[9,](#page-14-0) [10](#page-15-0)** retning, linje **[7](#page-12-0)** symboler **[3](#page-8-0)** utseende **[7](#page-12-0)** velge **[4](#page-9-0)** kjølforskyvning **[23](#page-28-0), [38](#page-43-0)** klokke **[39](#page-44-0)** alarm **[39](#page-44-0)** kollisjonsalarm **[6](#page-11-0)** kollisjonsalarm for sikker sone **[6](#page-11-0)** kombinasjoner **[2](#page-7-0)** tilpasse **[2](#page-7-0)** velge **[2](#page-7-0)** kompass **[28](#page-33-0)** datalinje **[2](#page-7-0)** rose **[7](#page-12-0) L** luftfoto **[5](#page-10-0)** løyper **[10](#page-15-0) M** mann over bord (MOB) **[11](#page-16-0), [31](#page-36-0)** maritime tjenester **[11](#page-16-0)** maritimt nettverk fra Garmin **[16,](#page-21-0) [39](#page-44-0)** markere posisjon **[11](#page-16-0)** mediespiller **[32](#page-37-0)–[35](#page-40-0)** alfabetisk søk **[32](#page-37-0)** DAB **[33,](#page-38-0) [34](#page-39-0)** dempe **[33](#page-38-0)** enhet Android **[33](#page-38-0)** enhetsnavn **[35](#page-40-0)** forhåndsinnstilling **[32](#page-37-0), [33](#page-38-0)** FUSION-Link **[32,](#page-37-0) [33](#page-38-0)** gjentakelse **[32](#page-37-0)** iPod **[32](#page-37-0)** kilde **[32](#page-37-0)** mottakerregion **[32,](#page-37-0) [33](#page-38-0)** mottaksmodus **[32](#page-37-0), [33](#page-38-0)** MTP **[33](#page-38-0)** radio **[32](#page-37-0), [34](#page-39-0)** SiriusXM satellittradio **[34](#page-39-0)** soner **[33](#page-38-0)** tilfeldig rekkefølge **[32](#page-37-0)** VHF **[33](#page-38-0)** Windows Phone **[33](#page-38-0)** miljømåleinstrumenter **[30](#page-35-0)** minnekort **[40,](#page-45-0) [41](#page-46-0)** detaljerte kart **[41](#page-46-0)** montere **[1](#page-6-0)** MOB, enhet **[6](#page-11-0)** motormåleinstrumenter **[28,](#page-33-0) [29](#page-34-0)** konfigurere **[29](#page-34-0)** statusalarmer **[29](#page-34-0)** musikkspiller **[32](#page-37-0), [34,](#page-39-0) [35](#page-40-0)**. *Du finner mer informasjon under* mediespiller måle avstand **[18](#page-23-0)** kart **[3](#page-8-0)** måleenheter **[40](#page-45-0)** måleinstrumenter drivstoff **[28](#page-33-0), [29](#page-34-0)** miljø **[30](#page-35-0)**

motor **[28](#page-33-0), [29](#page-34-0)** omgivelsesdata **[30](#page-35-0)** statusalarmer **[29](#page-34-0)** tur **[28](#page-33-0)** vind **[29](#page-34-0)** målere **[23](#page-28-0), [28](#page-33-0)** drivstoff **[28](#page-33-0)** grenser **[28](#page-33-0)** motor **[28](#page-33-0)**

#### **N**

navigasjonsalarmer **[39](#page-44-0)** navigasjonshjelpemidler **[4](#page-9-0)** navigasjonskart **[3](#page-8-0), [5,](#page-10-0) [11](#page-16-0), [37](#page-42-0)** fartøyspor **[8](#page-13-0), [31](#page-36-0)** luftfoto **[7](#page-12-0)** maritime servicepunkter **[11](#page-16-0)** oppsett **[7,](#page-12-0) [40](#page-45-0)** radaroverlegg **[25](#page-30-0), [26](#page-31-0)** nettverk. *Du finner mer informasjon under*  maritimt nettverk fra NMEA 0183 **[30](#page-35-0), [39](#page-44-0), [42](#page-47-0)** NMEA 2000 **[30](#page-35-0), [39](#page-44-0), [42](#page-47-0)** nullstille, innstillinger **[34](#page-39-0)** nødanrop **[31](#page-36-0)**

#### **O**

objekter **[9](#page-14-0)** oppdateringer, programvare **[1](#page-6-0)** oppgraderte kart **[4](#page-9-0), [5](#page-10-0), [7](#page-12-0)** Fish Eye 3D **[9](#page-14-0)** indikatorer for tidevann og strøm **[5](#page-10-0)** luftfoto **[5](#page-10-0)** overleggstall **[2](#page-7-0), [9](#page-14-0)**

#### **P**

posisjonsrapport **[31](#page-36-0)** presisjon, registrering **[31](#page-36-0)** produktregistrering **[41](#page-46-0)** produktsupport **[1](#page-6-0)** programvare oppdatere **[1](#page-6-0)** oppdateringer **[1,](#page-6-0) [35](#page-40-0)**

#### **R**

radar **[24,](#page-29-0) [26](#page-31-0)** AIS **[25](#page-30-0)** avstandsringer **[27](#page-32-0)** baugforskyvning **[27](#page-32-0)** ekkospor **[27](#page-32-0)** fargevalg **[27](#page-32-0)** forsterkning **[26](#page-31-0)** fuglemodus **[26](#page-31-0)** optimalisere visningen **[26](#page-31-0)** overleggsskjermbilde **[25](#page-30-0), [26](#page-31-0)** sende **[24](#page-29-0)** skala **[24](#page-29-0)** spor, Fish Eye 3D **[7](#page-12-0)** støy **[27](#page-32-0)** synsfelt **[27](#page-32-0)** tidsbasert sending **[25](#page-30-0)** vaktpost-modus **[24](#page-29-0)** vaktpostmodus **[25](#page-30-0)** vaktsone **[25](#page-30-0)** veipunkter **[7](#page-12-0), [24,](#page-29-0) [27](#page-32-0)** zoomskala **[24](#page-29-0)** radaroverlegg **[25](#page-30-0)** radio **[33](#page-38-0)** AM **[33](#page-38-0)** FM **[33](#page-38-0)** SiriusXM **[34](#page-39-0)** registrere enheten **[41](#page-46-0)** retning, linje **[4,](#page-9-0) [8](#page-13-0)** rorprogram **[3](#page-8-0)** Rute til **[10](#page-15-0)** ruter **[15](#page-20-0)** kopiere **[40](#page-45-0)** navigere **[12](#page-17-0)** navigere parallelt med **[13](#page-18-0)** opprette **[12](#page-17-0)** redigere **[12](#page-17-0)**

slette **[13](#page-18-0)** synkronisere **[16](#page-21-0)** veipunkter **[40](#page-45-0)** vise liste over **[12](#page-17-0)**

## **S**

SART **[6,](#page-11-0) [7](#page-12-0)** satellittbilder **[5](#page-10-0)** satellittsignaler, innhente **[2](#page-7-0)** seilbåt **[2](#page-7-0), [22](#page-27-0)** seilemålere **[23,](#page-28-0) [29](#page-34-0)** seiling **[8,](#page-13-0) [22](#page-27-0), [23](#page-28-0)** startlinje **[23](#page-28-0)** tidtaker for kappseiling **[23](#page-28-0)** SideVü **[16](#page-21-0)** SiriusXM **[33,](#page-38-0) [35](#page-40-0)** Satellittradio **[34](#page-39-0)** SiriusXM satellittradio **[33,](#page-38-0) [34](#page-39-0)** skjerm, lysstyrke **[2](#page-7-0)** skjermbilder **[41](#page-46-0)** opptak **[41](#page-46-0)** ta **[41](#page-46-0)** skjermbildet hjem, tilpasse **[2](#page-7-0)** slette, alle brukerdata **[16](#page-21-0)** software license agreement SOS **[11,](#page-16-0) [31](#page-36-0)** spenning **[39](#page-44-0)** spor **[14](#page-19-0), [15](#page-20-0)** fierne **[15](#page-20-0)** kopiere **[40](#page-45-0)** lagre **[14](#page-19-0)** lagre som rute **[14](#page-19-0)** liste **[14](#page-19-0)** navigere **[14](#page-19-0), [15](#page-20-0)** opptak **[15](#page-20-0)** redigere **[14](#page-19-0)** slette **[15](#page-20-0)** vise **[8](#page-13-0), [14](#page-19-0)** språk **[37](#page-42-0)** stjerneinformasjon **[30](#page-35-0)** strandlinjeavstand **[14](#page-19-0)** strømningsstasjoner **[30](#page-35-0)** indikatorer **[5](#page-10-0)** støtte. *Du finner mer informasjon under*  produktsupport svinger **[16](#page-21-0), [18,](#page-23-0) [21](#page-26-0), [22](#page-27-0)** symboler **[6](#page-11-0)** synkronisere, brukerdata **[16](#page-21-0)** systeminformasjon **[38](#page-43-0), [41](#page-46-0)**

## **T**

taster **[1](#page-6-0)** av/på **[1](#page-6-0)** tidevannsstasjoner **[5,](#page-10-0) [30](#page-35-0)** indikatorer **[5](#page-10-0)** trådløse enheter **[2](#page-7-0)** Bluetooth enheter **[32](#page-37-0)** koble til en trådløs enhet **[3](#page-8-0), [32](#page-37-0)** nettverkskonfigurasjon **[2](#page-7-0), [3](#page-8-0)** turmåleinstrumenter **[28](#page-33-0)**

#### **U**

ute av kurs-alarm **[39](#page-44-0)**

#### **V**

vaktpost-modus **[24](#page-29-0)** vaktpostmodus tidsbasert sending **[25](#page-30-0)** vaktsone **[25](#page-30-0)** vann hastighet **[39](#page-44-0)** temperaturforskyvning **[38](#page-43-0)** vanntemperaturlogg **[22](#page-27-0)** veipunkter **[11,](#page-16-0) [42](#page-47-0)** ekkolodd **[18](#page-23-0)** kopiere **[40](#page-45-0)** mann over bord (MOB) **[11](#page-16-0)** navigere til **[11](#page-16-0)** opprette **[11](#page-16-0), [37](#page-42-0)** radar **[24](#page-29-0)** redigere **[11](#page-16-0)**

slette **[12](#page-17-0)** sporet fartøy **[31](#page-36-0)** synkronisere **[16](#page-21-0)** vise **[8](#page-13-0)** vise liste over **[11](#page-16-0)** vær **[37](#page-42-0)** VHF-radio **[30](#page-35-0)** anrope et AIS-mål **[32](#page-37-0)** DSC-kanal **[31](#page-36-0)** individuelt rutineanrop **[31,](#page-36-0) [32](#page-37-0)** nødanrop **[31](#page-36-0)** vindmålere **[29](#page-34-0)** visningsinnstillinger **[38](#page-43-0)** VRM **[25](#page-30-0)** justere **[25](#page-30-0)** måle **[25](#page-30-0)** vise **[25](#page-30-0)** vær **[7,](#page-12-0) [35](#page-40-0), [36](#page-41-0)** abonnement **[35,](#page-40-0) [37](#page-42-0)** alarmer **[40](#page-45-0)** bølgeinformasjon **[36](#page-41-0)** fiske **[36](#page-41-0)** fiskekart **[37](#page-42-0)** kart **[37](#page-42-0)** kringkastinger **[35](#page-40-0)** navigasjonskart **[37](#page-42-0)** nedbør **[35](#page-40-0)** overflatetrykk **[36](#page-41-0)** overlegg **[37](#page-42-0)** sikt **[37](#page-42-0)** sjøforhold **[36](#page-41-0)** vanntemperatur **[36](#page-41-0), [37](#page-42-0)** vind **[36](#page-41-0)** værvarsel **[35](#page-40-0) –[37](#page-42-0)**

### **W**

WAAS **[38](#page-43-0)** Wi ‑Fi teknologi **[2,](#page-7-0) [39](#page-44-0)**

#### **Z**

zoom ekkolodd **[19](#page-24-0)** kart **[3](#page-8-0)** radar **[24](#page-29-0)**

# support.garmin.com

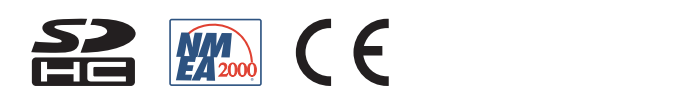